Application System/400

SH21-0698-00

# **OfficeVision/400 Common Tasks**

Version 3

Application System/400

SH21-0698-00

# **OfficeVision/400 Common Tasks**

Version 3

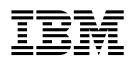

#### **First Edition (September 1994)**

This edition applies to the licensed program IBM OfficeVision/400 (Program 5763-WP1), Version 3 Release 1 Modification 0, and to all subsequent releases and modifications until otherwise indicated in new editions. Make sure you are using the proper edition for the level of the product.

Changes or additions to the text are indicated by a vertical line (|) to the left of the change or addition.

The following terms, denoted by an asterisk (\*) in this publication, are trademarks of the IBM Corporation in the United States or other countries or both:

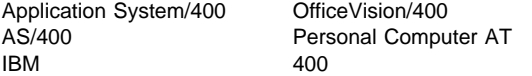

This publication could contain technical inaccuracies or typographical errors.

This publication may refer to products that are announced but not currently available in your country. This publication may also refer to products that have not been announced in your country. IBM makes no commitment to make available any unannounced products referred to herein. The final decision to announce any product is based on IBM's business and technical judgment.

A form for readers' comments is provided at the back of this publication. If the form has been removed, you can mail your comments to:

IBM Corporation Information Development Attn. Department 5D9 5 West Kirkwood Boulevard Roanoke, TX 76299-9929

or you can fax your comments to (1)+817+962-3470 (all countries).

If you have access to Internet, you can send your comments electronically to ov400@vnet.ibm.com; IBMMAIL, to ibmmail(usib53jf).

#### **Copyright International Business Machines Corporation 1991, 1994. All rights reserved.**

Note to U.S. Government Users — Documentation related to restricted rights — Use, duplication or disclosure is subject to restrictions set forth in GSA ADP Schedule Contract with IBM Corp.

# **Contents**

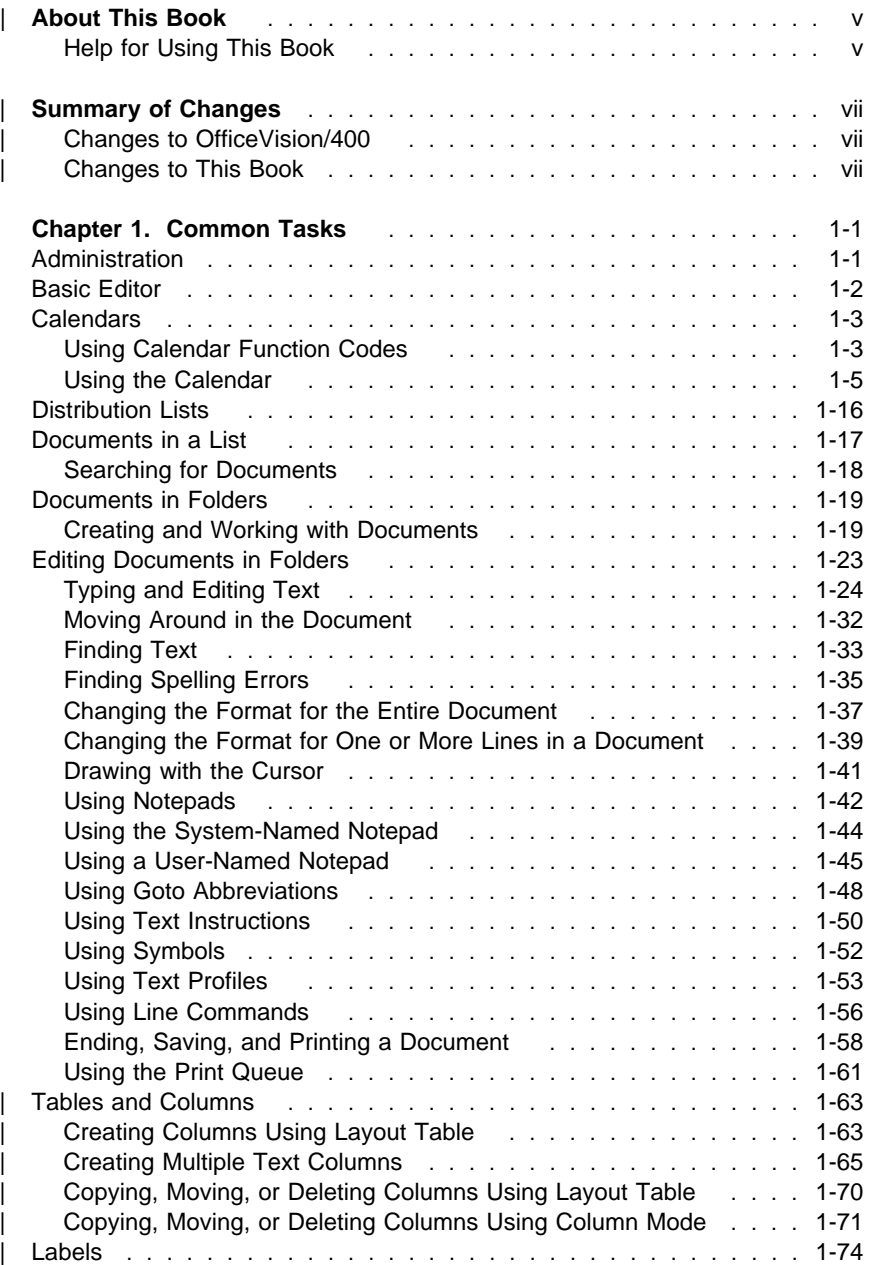

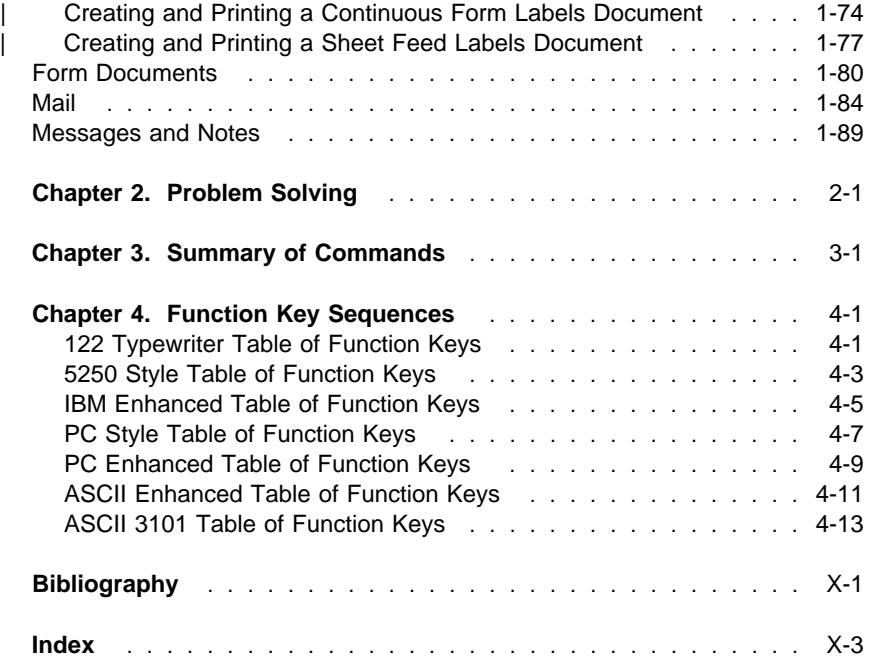

#### <sup>|</sup> **About This Book**

This book is designed for OfficeVision/400\* users that have a basic knowledge of the AS/400\* system and need a quick reminder of specific functions.

Before using this book, you must be enrolled in OfficeVision/400. For information about enrollment, contact your system administrator or refer to the book Managing OfficeVision/400. You should also be familiar with the information contained in these books:

- Using OfficeVision/400
- Using OfficeVision/400 Word Processing

The instructions in this book are for use with the standard OfficeVision/400 word processing function. For information on how to do word processing tasks with the adapted word processing function of OfficeVision/400, see Using OfficeVision/400 Word Processing.

You may need to refer to other IBM books for more specific information about a particular topic. The Publications Reference, SC41-3003, provides | information on all the books in the AS/400 library.

For a list of related publications, see the "Bibliography."

#### **Help for Using This Book**

You will often use function keys for doing the tasks in this book. With some keyboards, you only need to press the appropriately numbered key. On some keyboards, you must first press the Cmd or Alt key plus a numbered key.

The charts and illustrations at the back of this book will help you determine the sequence of keys to press and the location of the keys needed to use a function.

## <sup>|</sup> **Summary of Changes**

#### | **Changes to OfficeVision/400**

The following changes to the OfficeVision/400 program product affect the OfficeVision/400 Common Tasks book.

#### | **Remote Calendar Support**

Remote Calendar Support allows you to access calendars on remote AS/400 systems. From your local system, you can perform most of the same tasks on remote calendars just as you do on local calendars.

#### | **Changing Meeting Options**

You can now choose to have OfficeVision/400 perform the following:

- Avoid checking for schedule conflicts when scheduling or changing meetings.
- | Automatically update the invitee status of both local and remote invitees to meetings that you schedule whenever anyone makes changes to invitee status.

| For more information, see "Change Meeting Options," on page 1-9.

#### | **Changes to This Book**

OfficeVision/400 Common Tasks has been expanded. This book now includes information on how to do the tasks listed below. The tasks are grouped beneath the title of the section where you can find the task information.

#### | **Calendars**

Change the calendar view Print a calendar Schedule multiple meetings Change meeting options Schedule a job Schedule multiple jobs Schedule a reminder Schedule multiple reminders

#### | **Documents in Folders**

| Create a data/text merge shell document | Create a fill-in document with a row format

#### | **Editing Documents in Folders**

| Copy text from another document | Copy text from a source physical file | Insert current date Insert page numbers in header or footer Insert text from another document when printing

#### | **Tables and Columns** (new section)

Create a Table | Type data in a table Type within a text (wordwrap) column | Create flowing and balanced columns | Create flowing but not balanced columns | Create related columns with equal widths | Create related columns with variable widths View multiple text columns as they will appear when printed | Copy or move a column using Layout Table Delete a column using Layout Table Use Column copy, move, or delete Use Format copy, move, or delete

#### Labels (new section)

| Create a continuous form labels document Enter information into a continuous form labels document Print a continuous form labels document Enter information into a sheet feed labels document Print a sheet feed labels document

#### **Administration**

## **Chapter 1. Common Tasks**

This section provides step-by-step instructions on using OfficeVision/400\* functions on the AS/400\* system.

**Note:** You must be enrolled in the OfficeVision/400 product before you can perform any office tasks.

## **Administration**

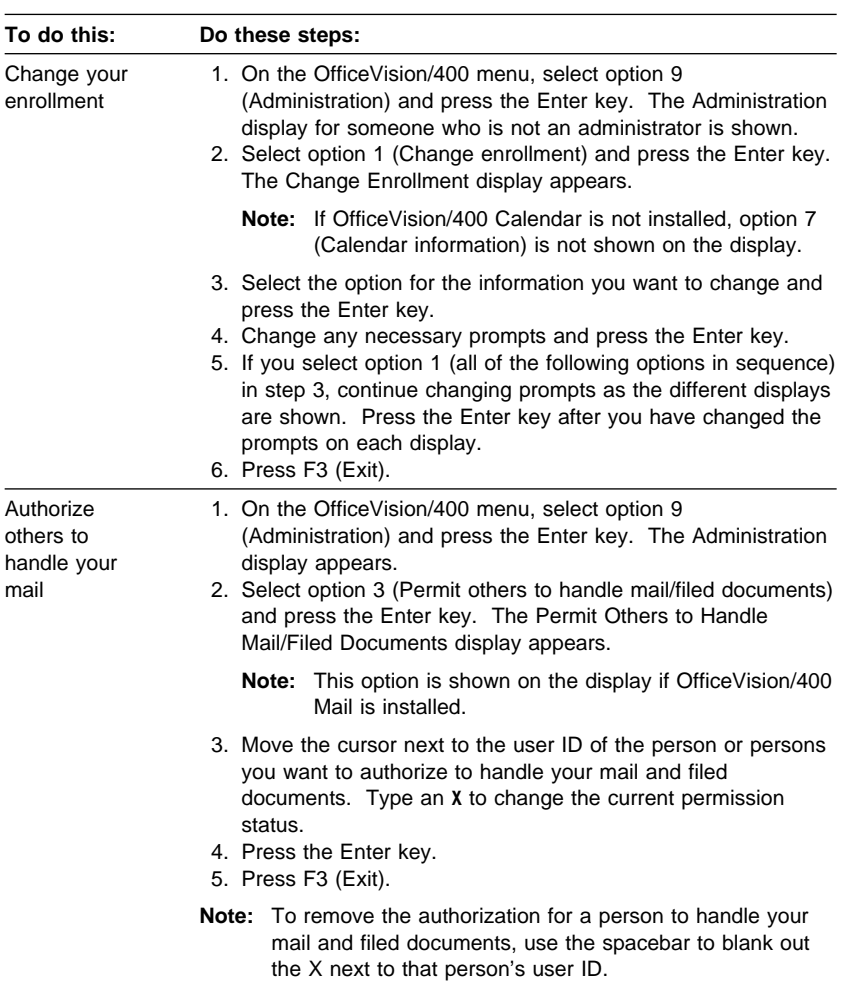

#### **Basic Editor**

#### **Basic Editor**

The basic assistance level of the editor can make the editor easier to use for casual and beginning users:

- A menu bar with pull down menus appears at the top of the Edit display.
- Many displays show only the necessary function keys, the options, and the prompts that must be completed.
- Many common tasks have combined functions and the need to go to several displays to perform a task is eliminated.

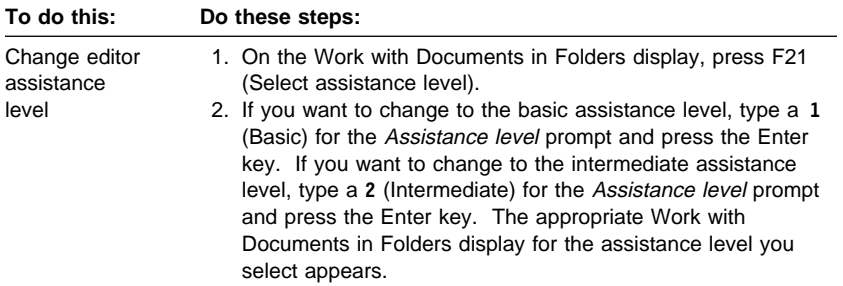

#### **Calendars**

In order to do the tasks in this section, OfficeVision/400 Calendar must be installed on your system.

#### **Using Calendar Function Codes**

To use the calendar function codes, select option 1 (Calendars) on the OfficeVision/400 menu, and press the Enter key. On the Calendar display, put the cursor on the Function prompt and press F4 (Prompt). Select a function code for the task you want to do by typing a **1** (Select) in the Opt column next to the function. Press the Enter key. Press the Page Down (Roll Up) key to see additional function codes, as listed below:

#### **Code Function**

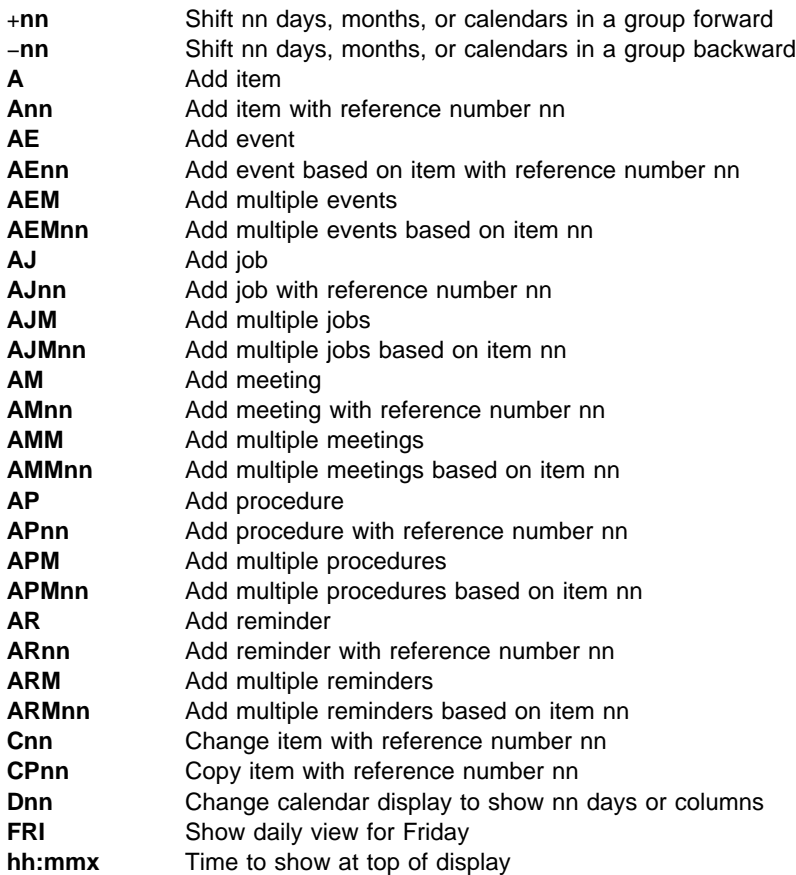

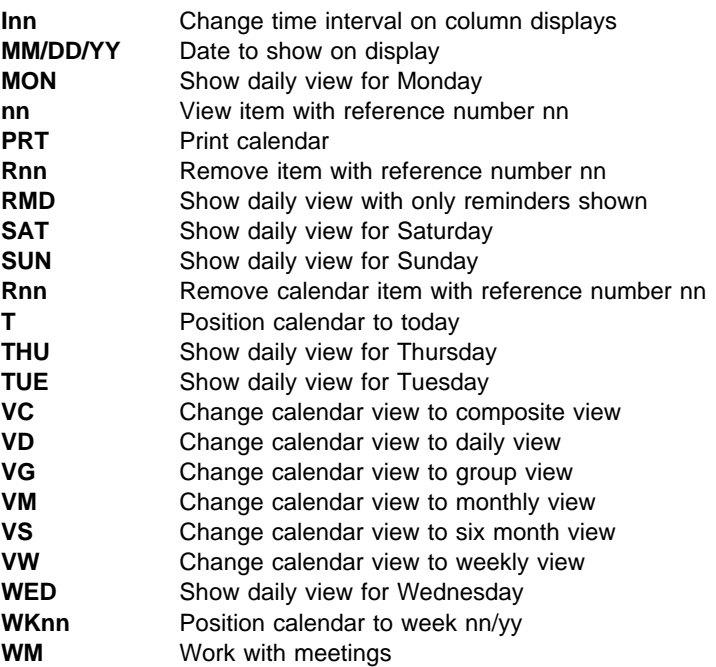

## **Using the Calendar**

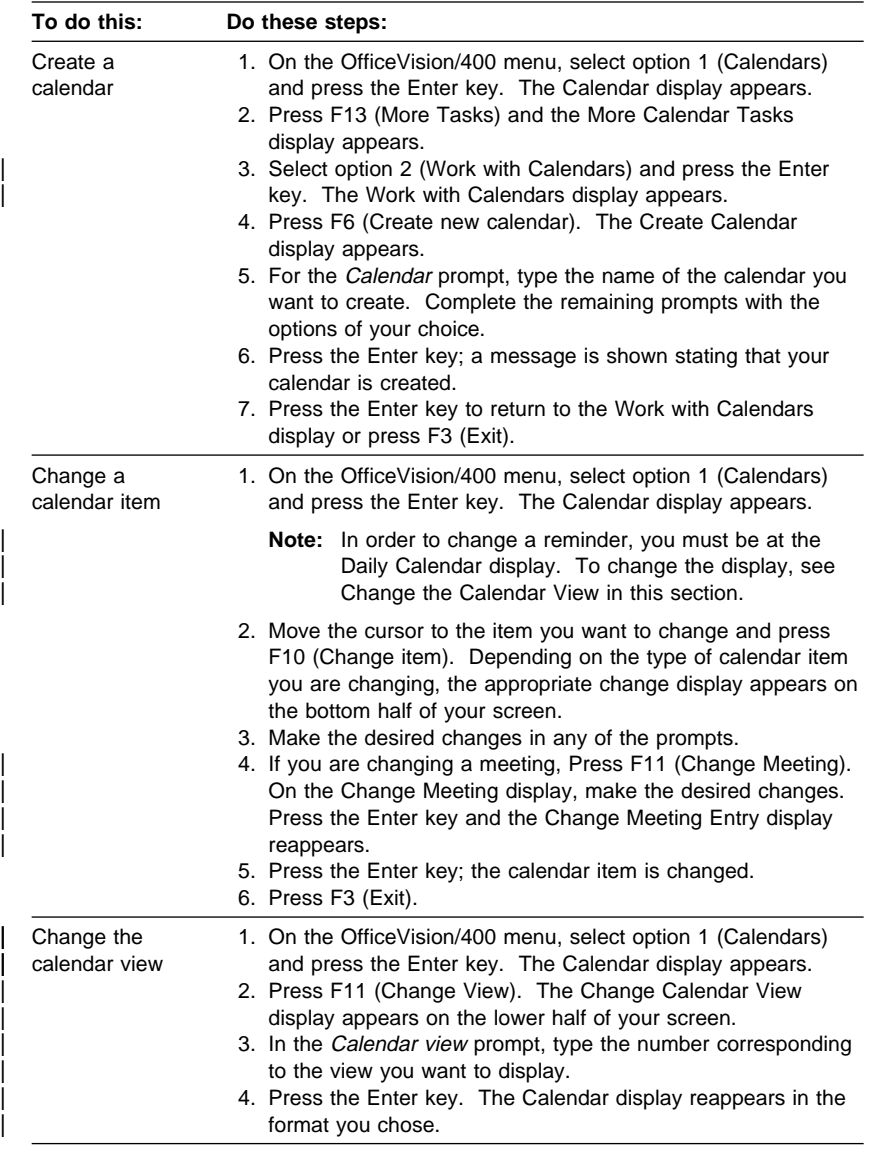

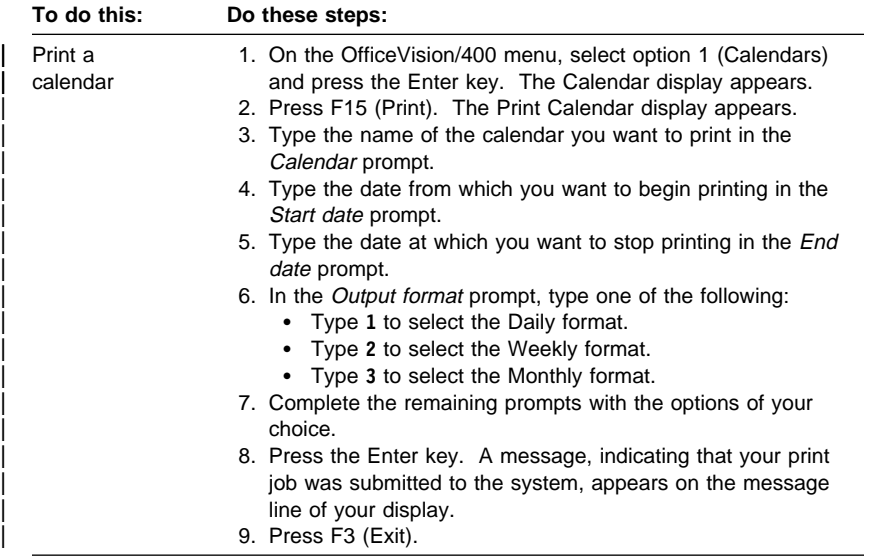

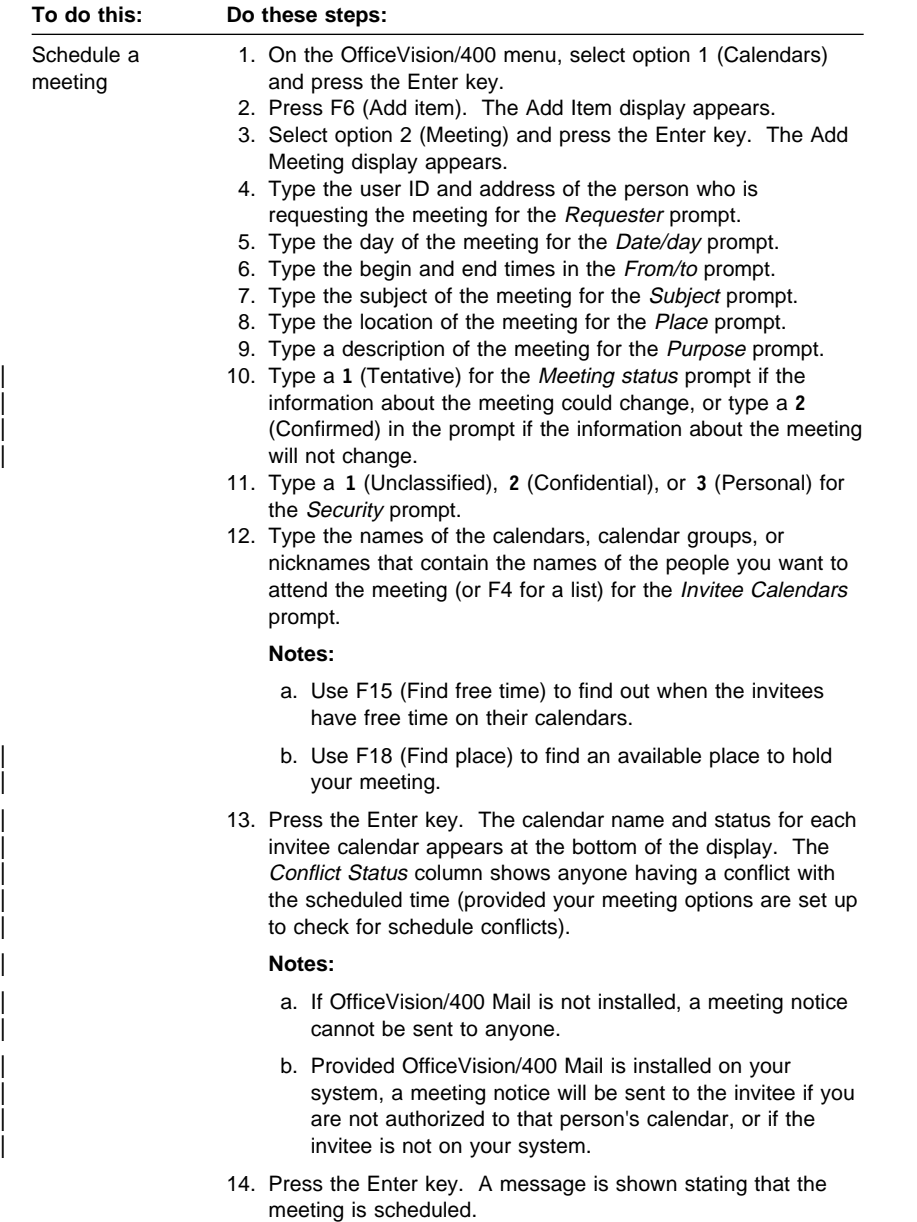

15. Press F3 (Exit).

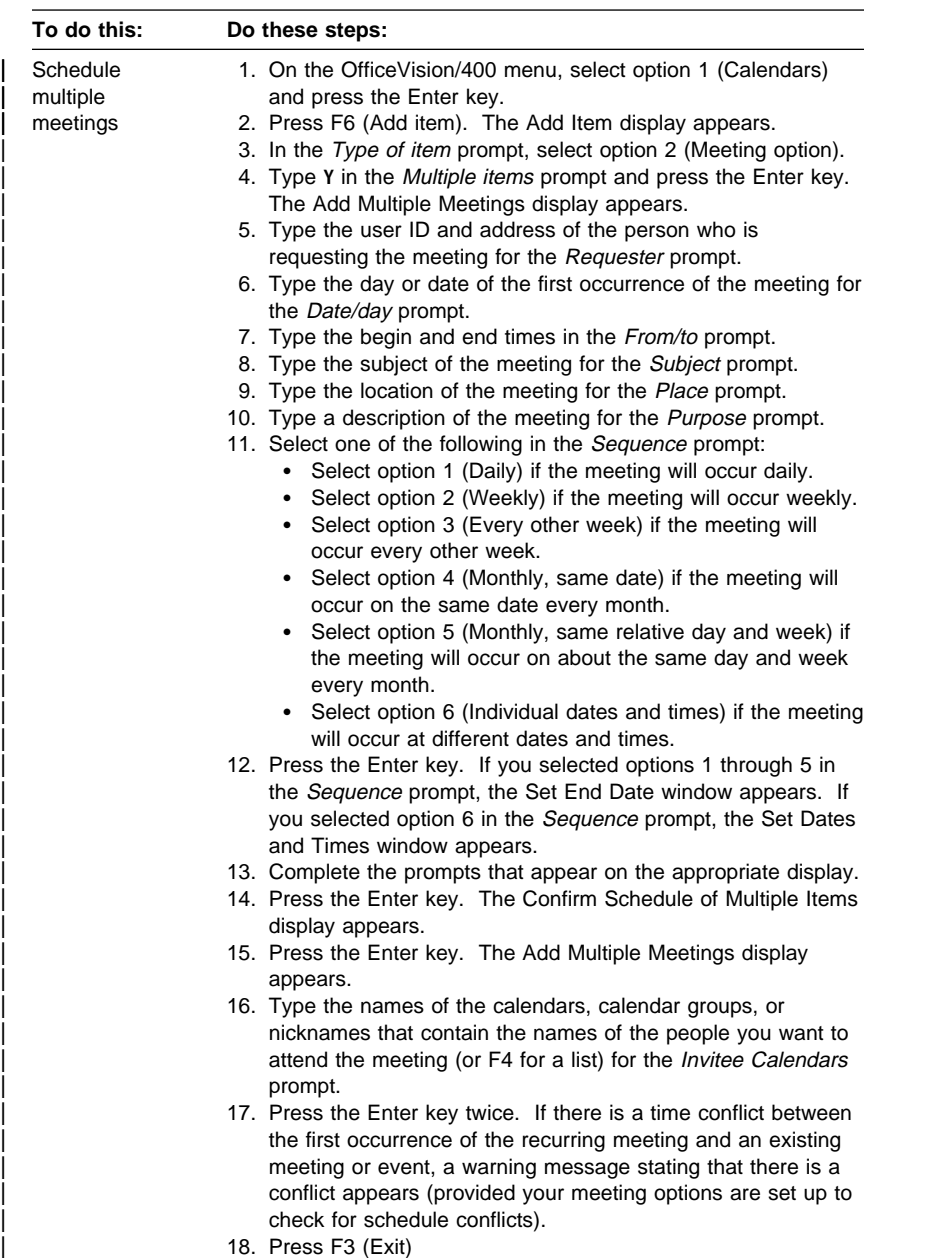

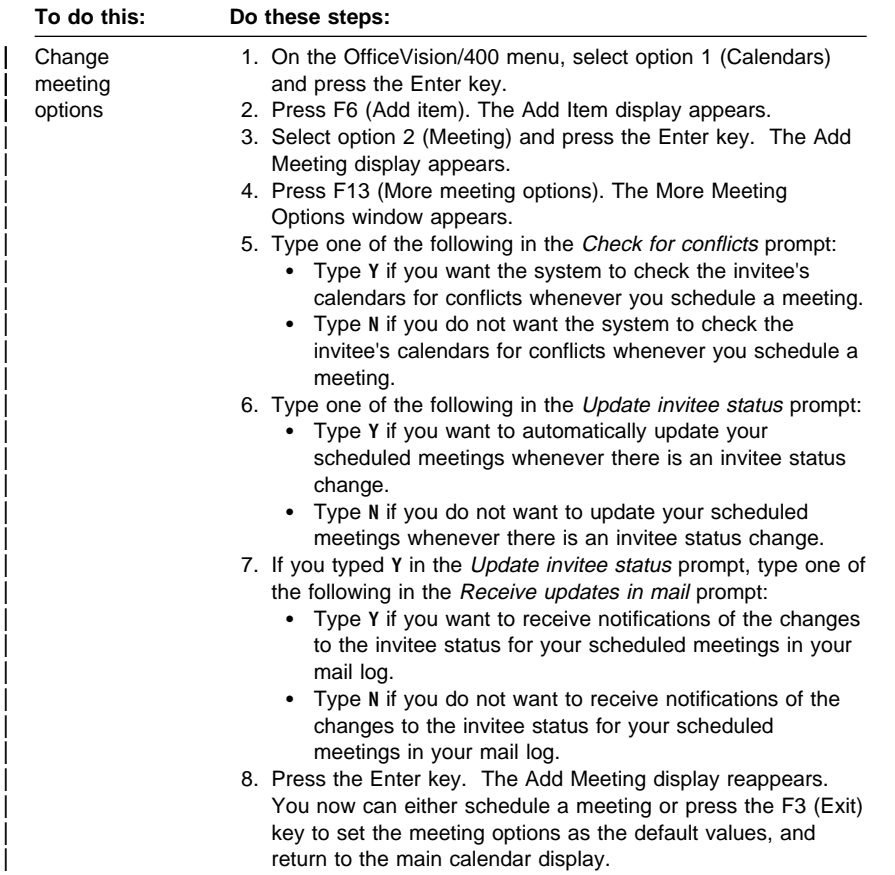

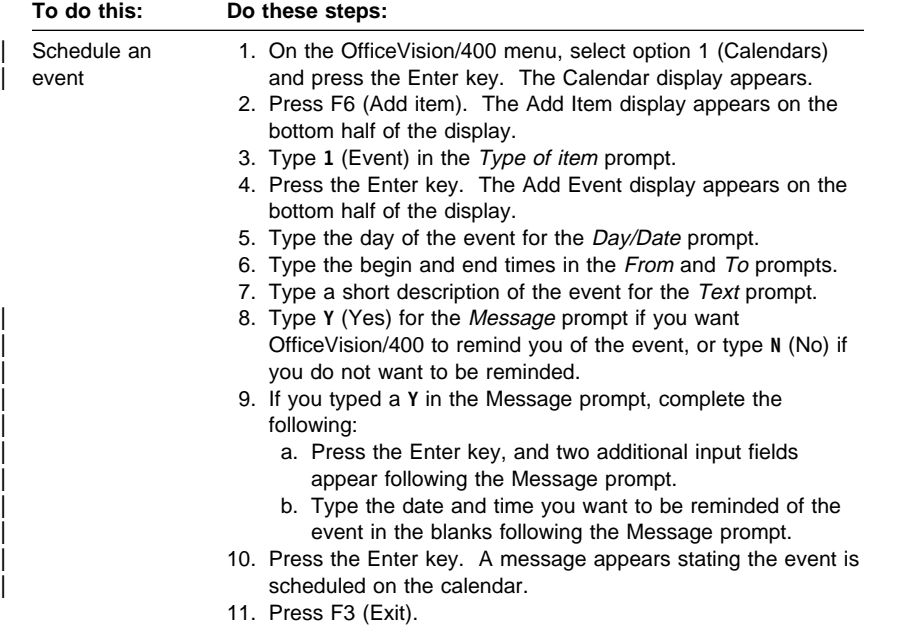

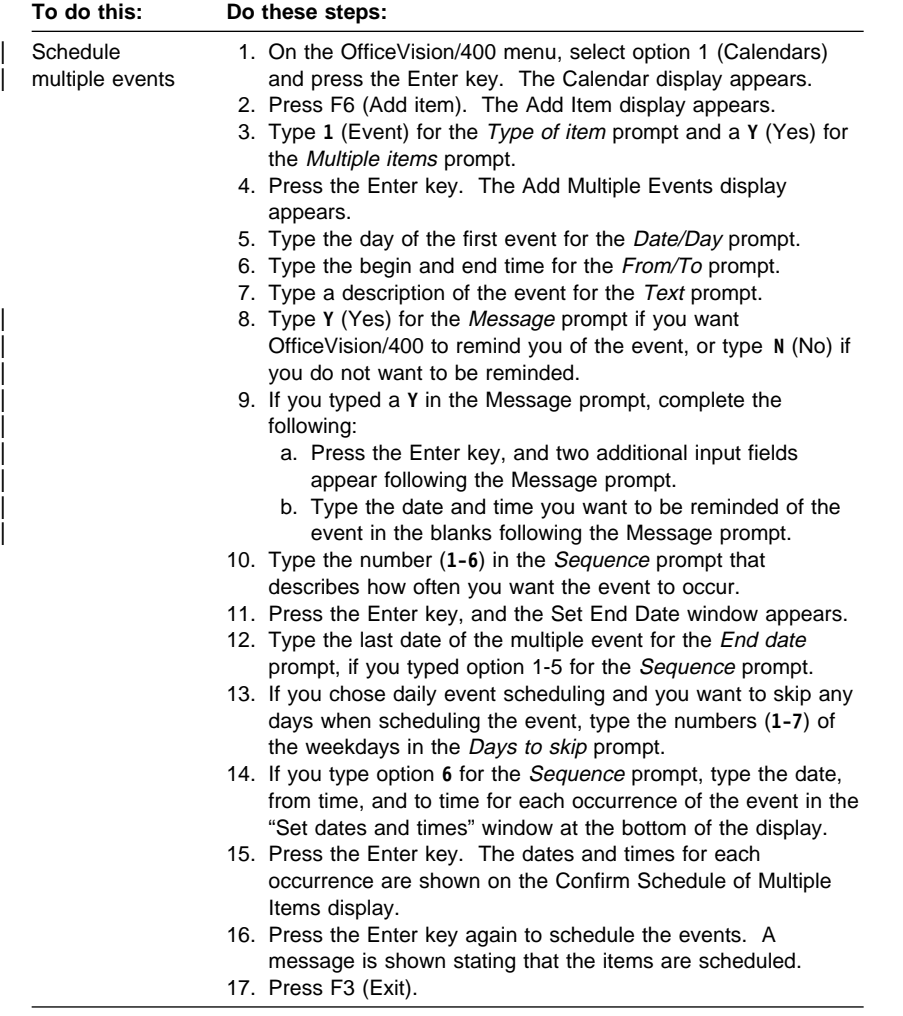

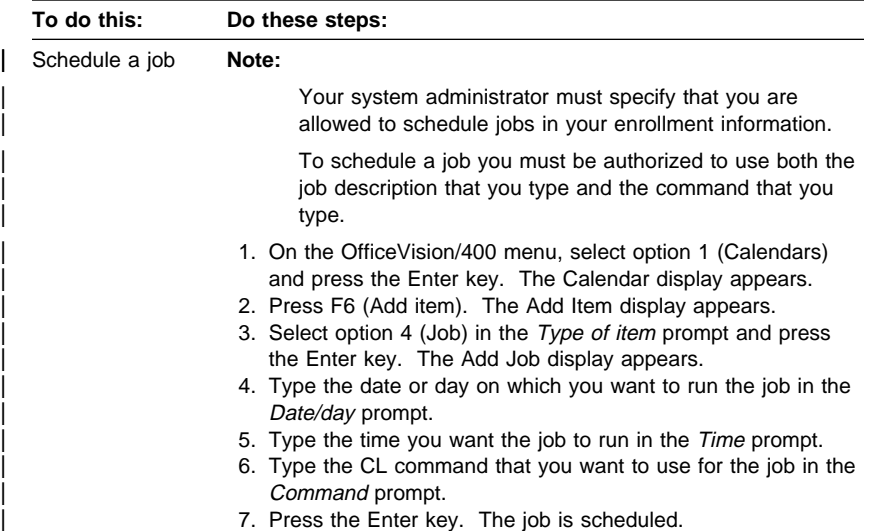

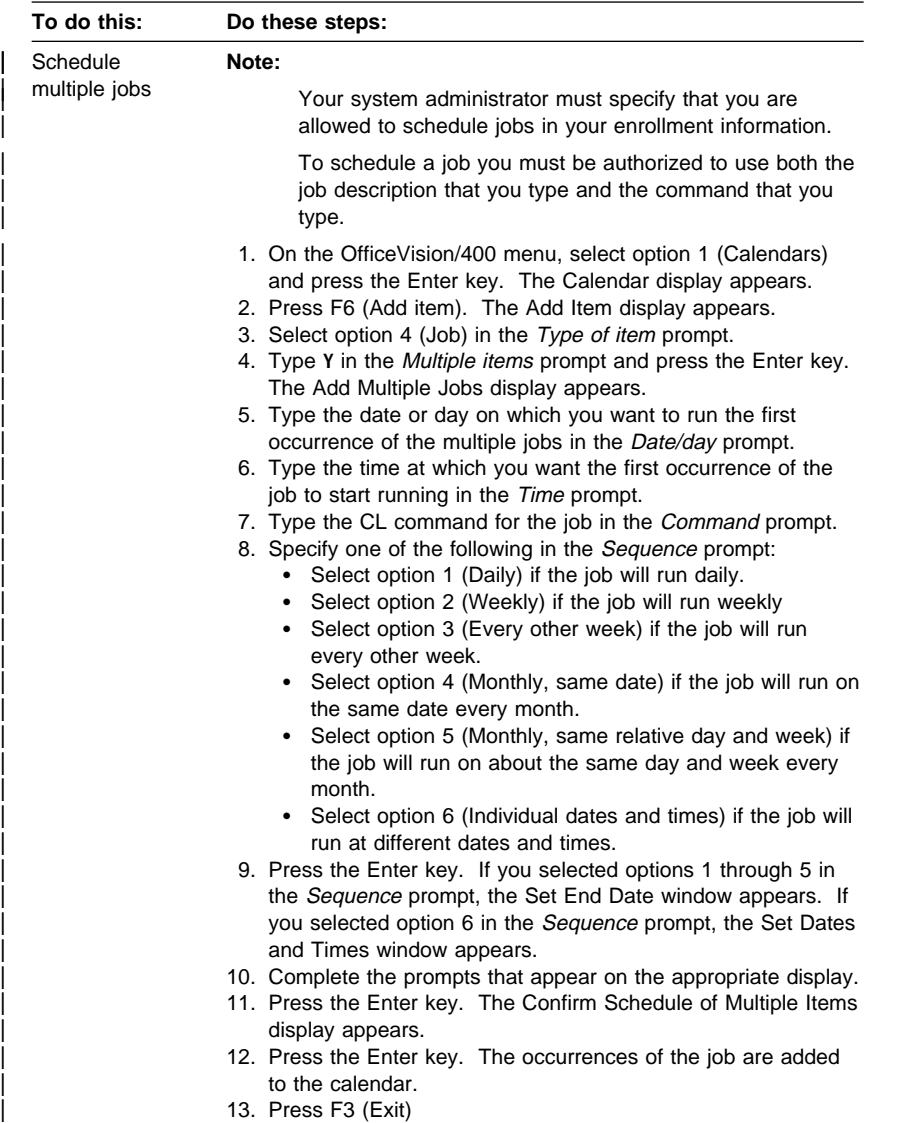

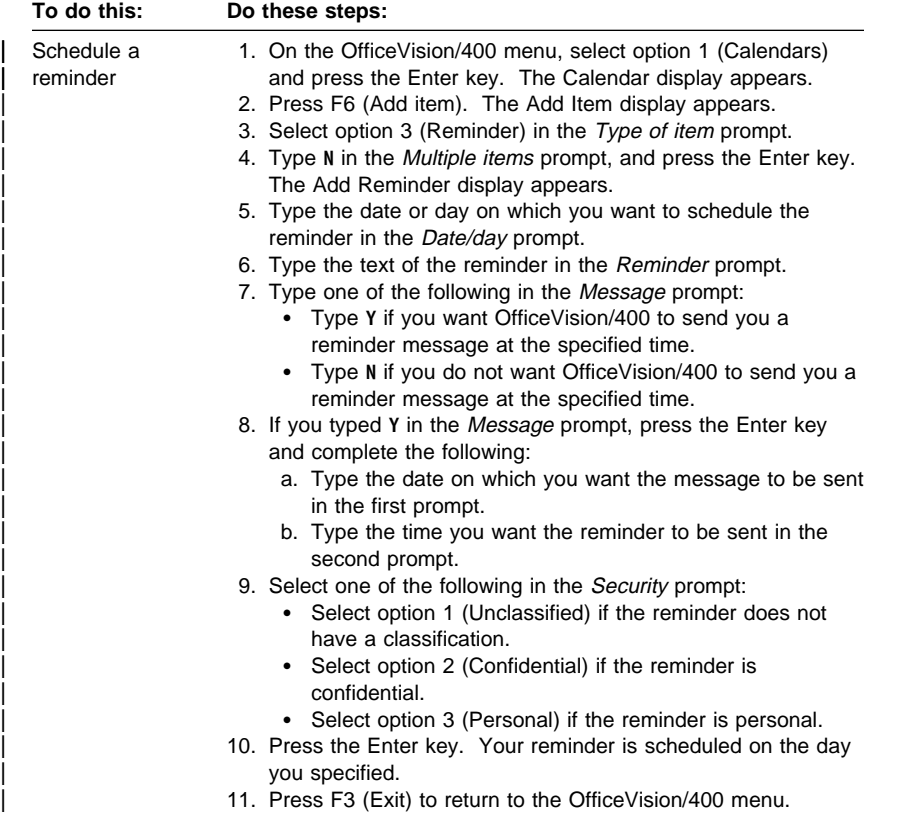

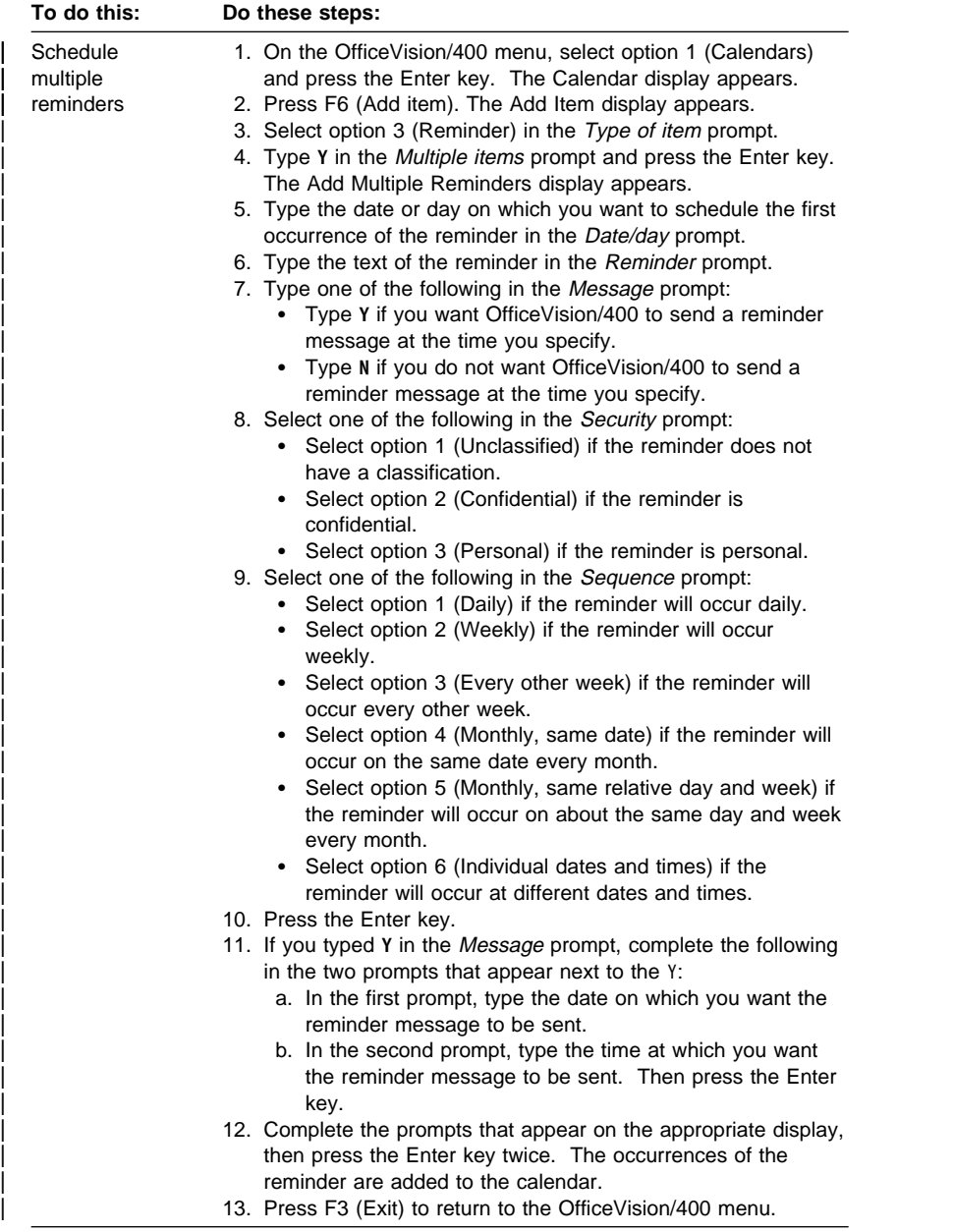

#### **Distribution**

## **Distribution Lists**

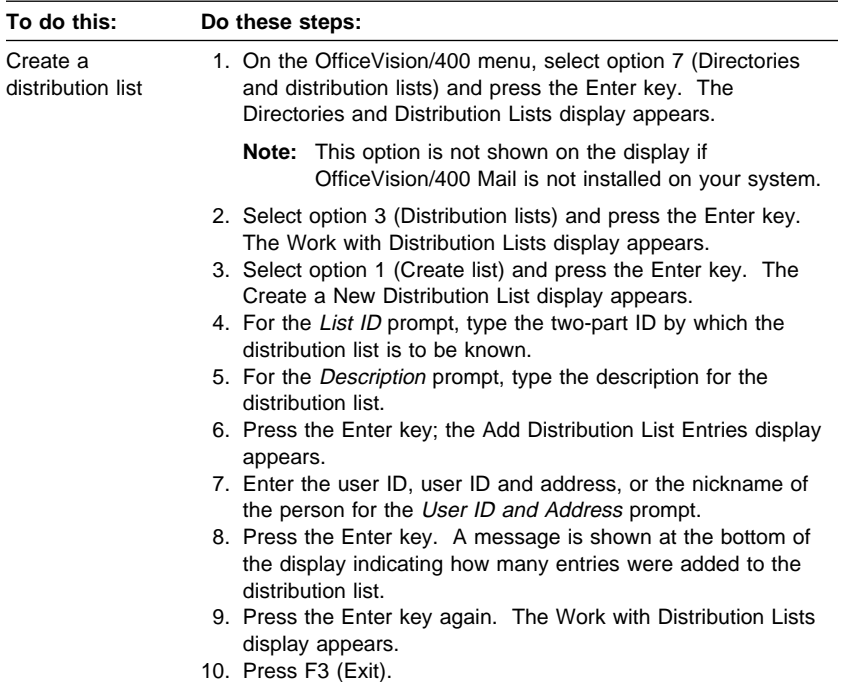

#### **Documents in a List**

If you have documents that are not in folders, use the Search for documents option to find them and to show a list of the documents on the Work with Documents in a List display.

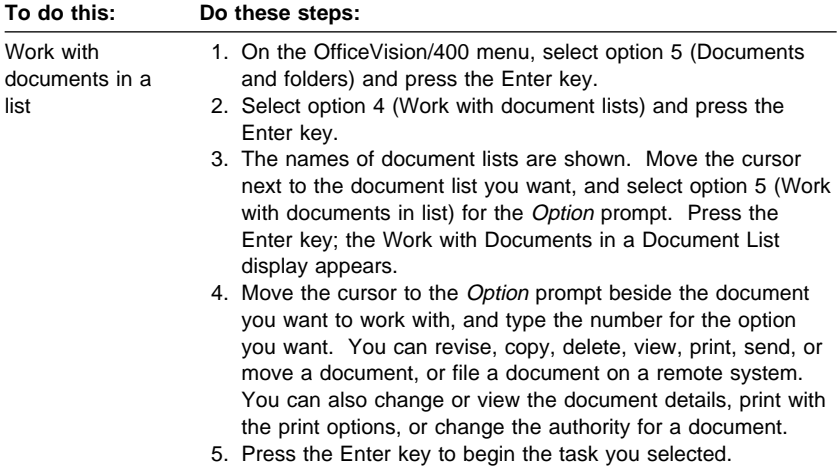

#### **Searching for Documents**

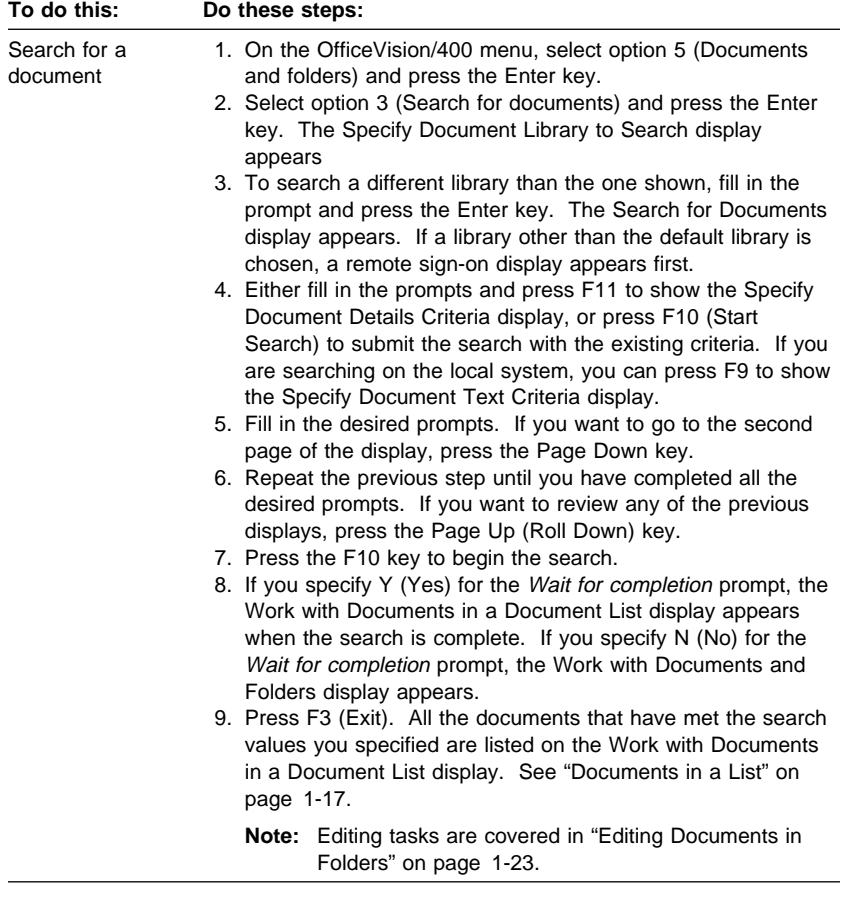

#### **Documents in Folders**

These tasks show you how to create and work with documents, but not how to enter or change text in a document. For instructions about entering text or changing text within a document, see "Editing Documents in Folders" on | page 1-23 and "Tables and Columns" on page 1-63.

#### **Creating and Working with Documents**

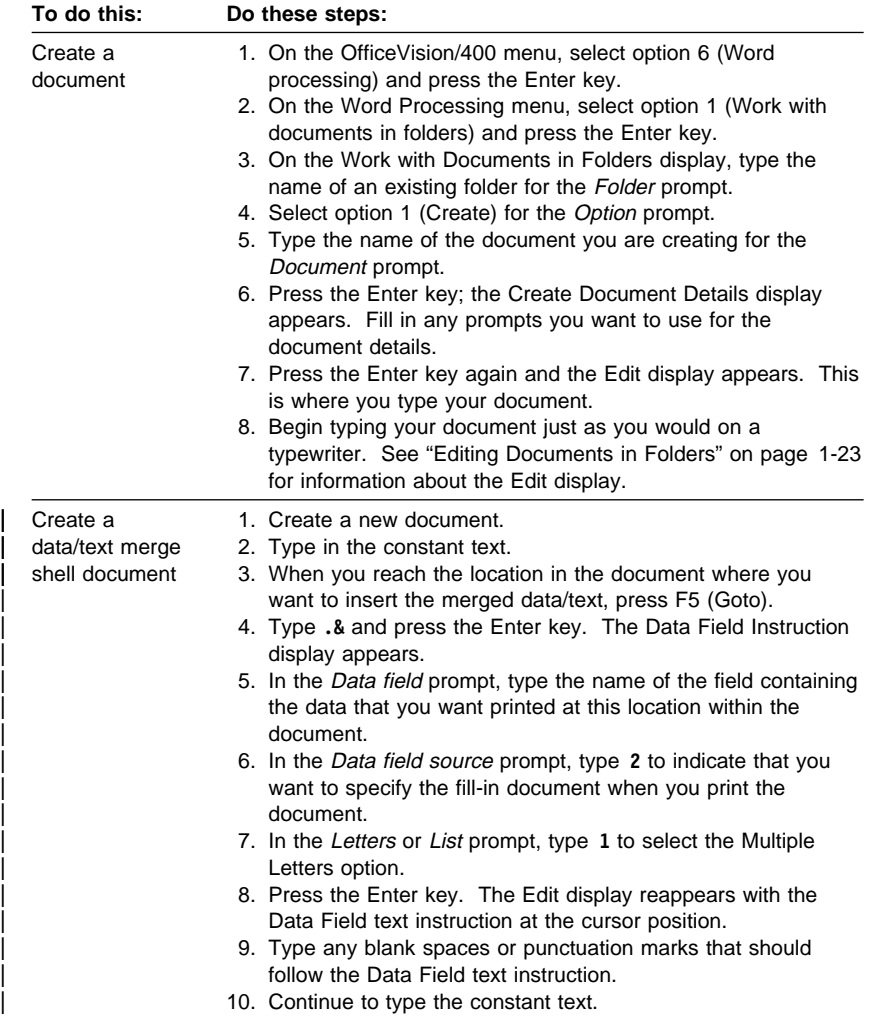

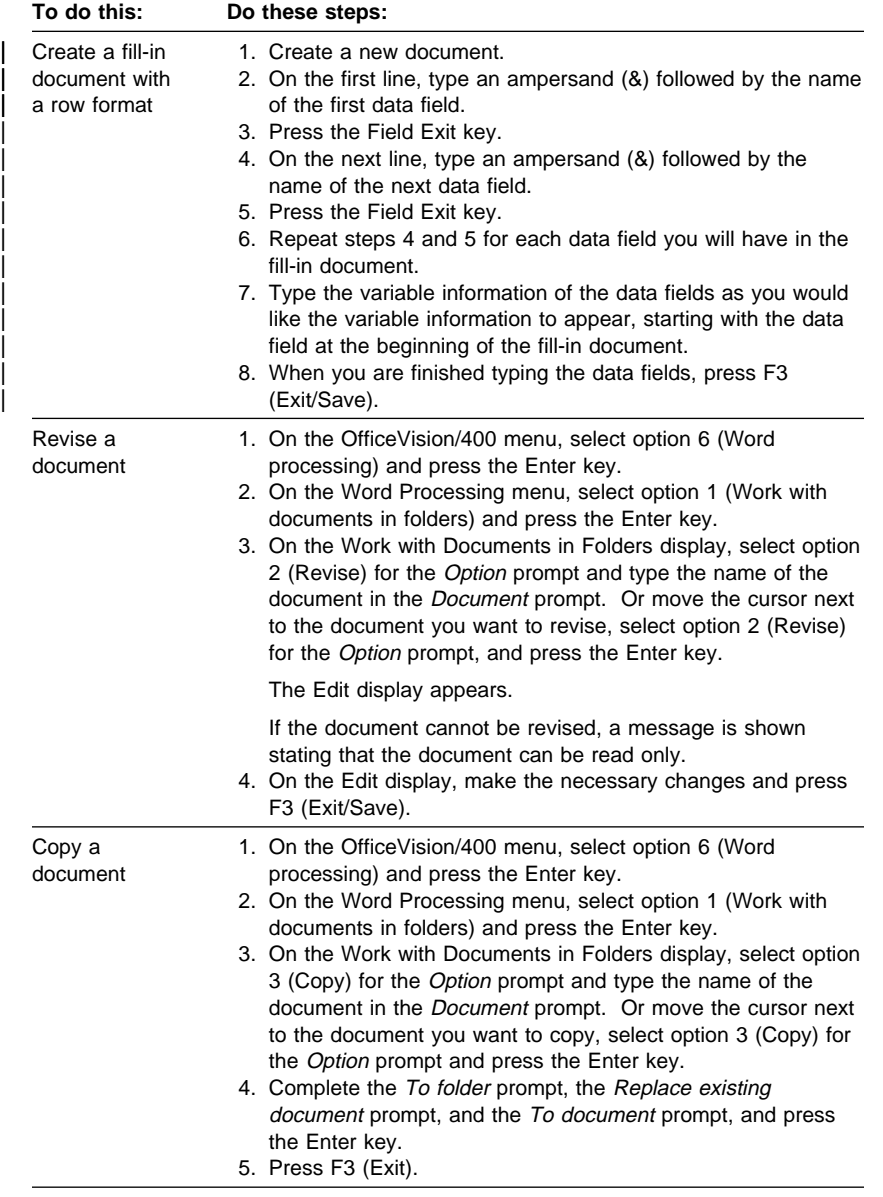

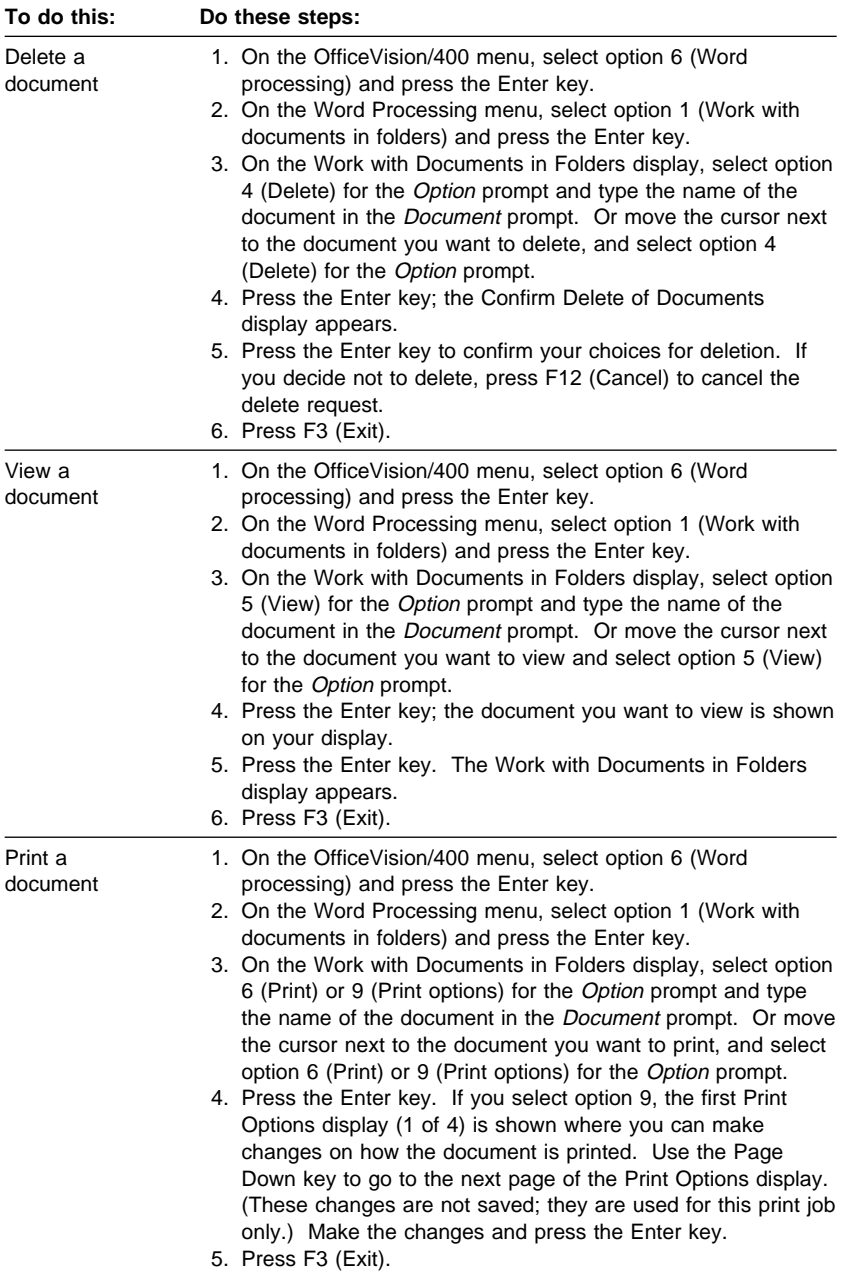

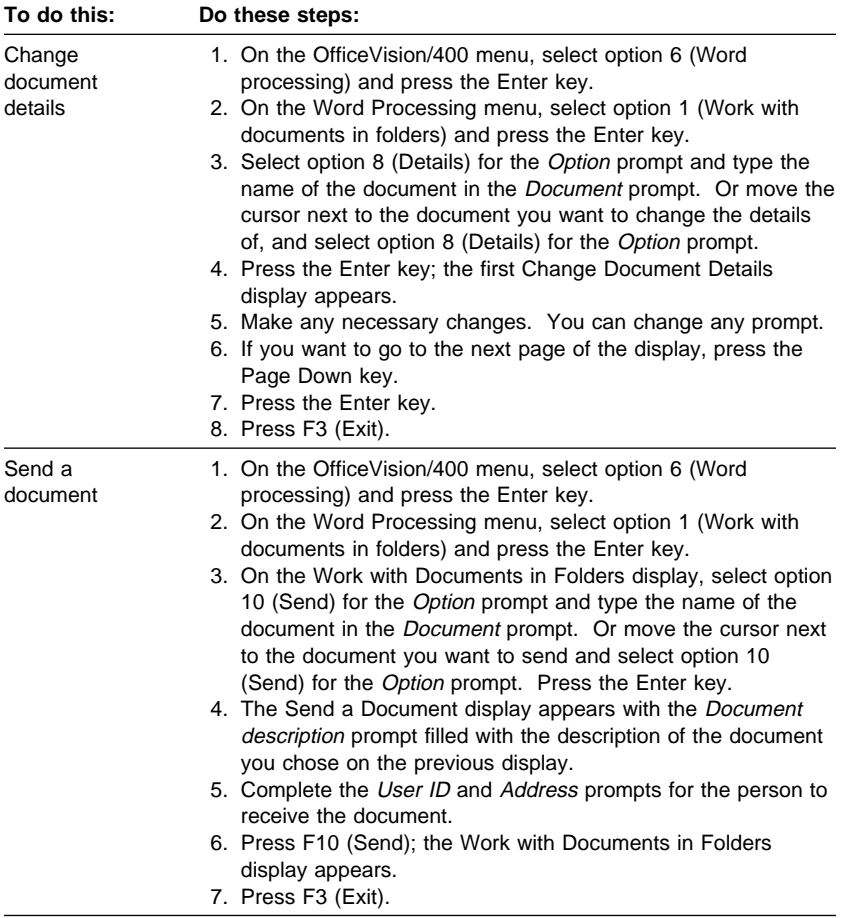

#### **Editing Documents in Folders**

To type and edit text, you should be in insert mode on the Edit display. Above the typing area is the scale line and status line. On the status line is the audit window. The audit window shows any control characters that are at the current cursor position.

The editor of the word processing function has two assistance levels: basic and intermediate. The **basic assistance level** contains a menu bar, from which you can select word processing tasks by pressing F10 (Actions). The advantage of having the menu bar is that you do not need to remember the different Function keys and combinations of keys used to complete certain tasks. However, if you want to use the Function keys and combinations of keys, you can. You use the keys by leaving your cursor in the editing area on the Edit display and pressing the appropriate keys for the task you want to complete.

| With the **intermediate assistance level**, there is not a menu bar. Rather, there are multiple lines of Function keys listed at the bottom of the Edit display. Since there is not a menu bar, you must remember the Function keys and combinations of keys used to complete certain tasks.

In addition to the differences on the Edit display, the two assistance levels differ in the options shown on the Work with Documents in Folders display. The following list contains the options shown on the Work with Documents and Folders display for both types of assistance levels.

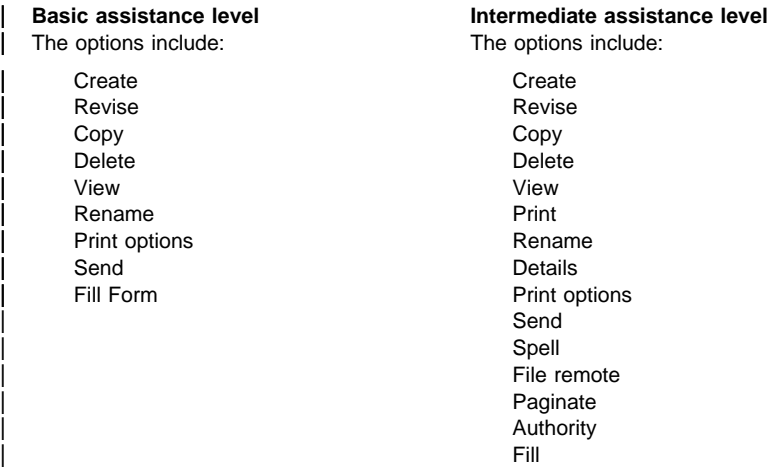

For information on how to change the assistance level for the editor, see "Change editor assistance level" on page 1-2.

# **Typing and Editing Text**

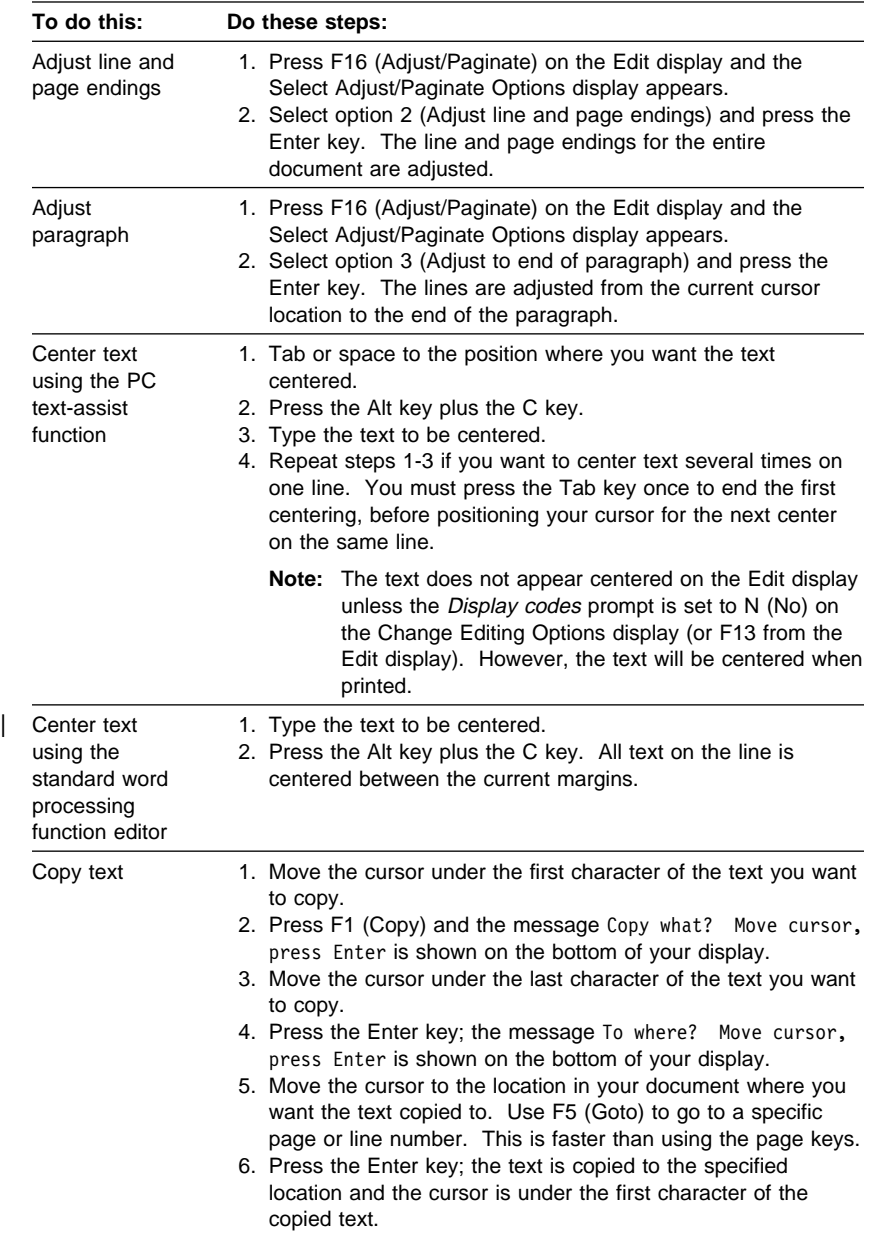

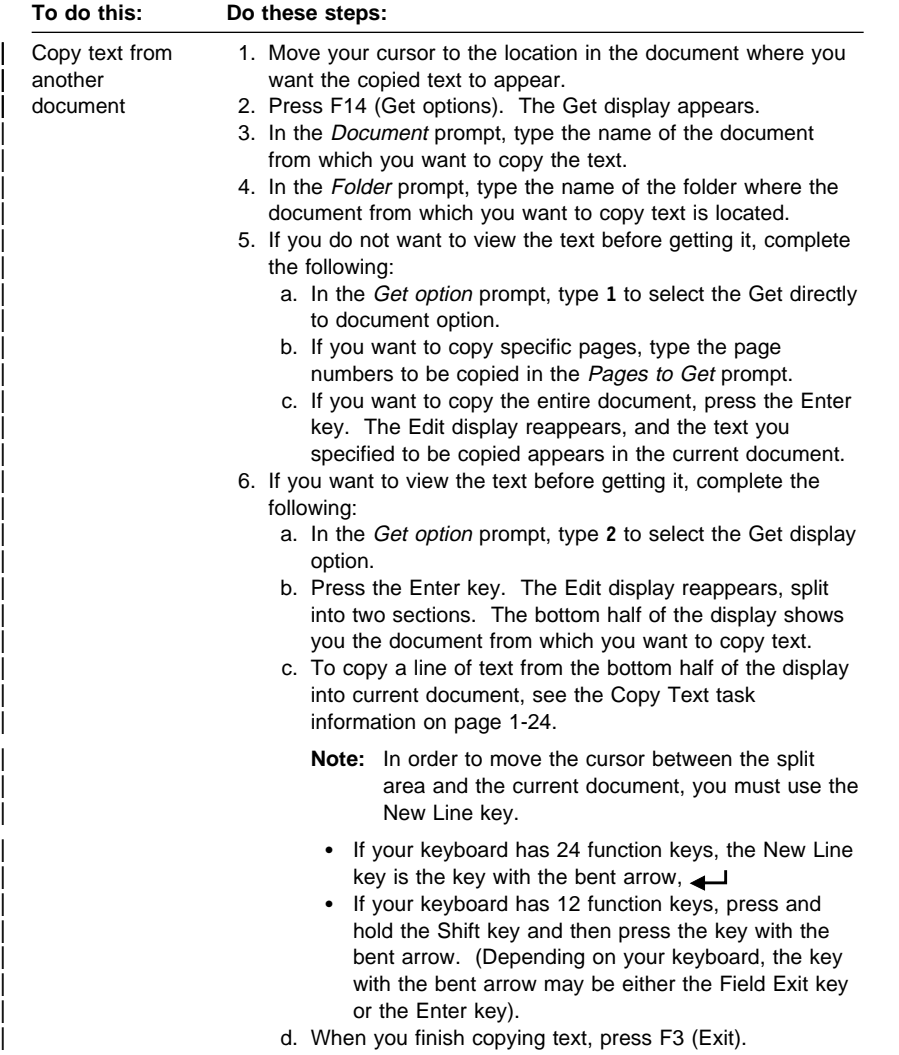

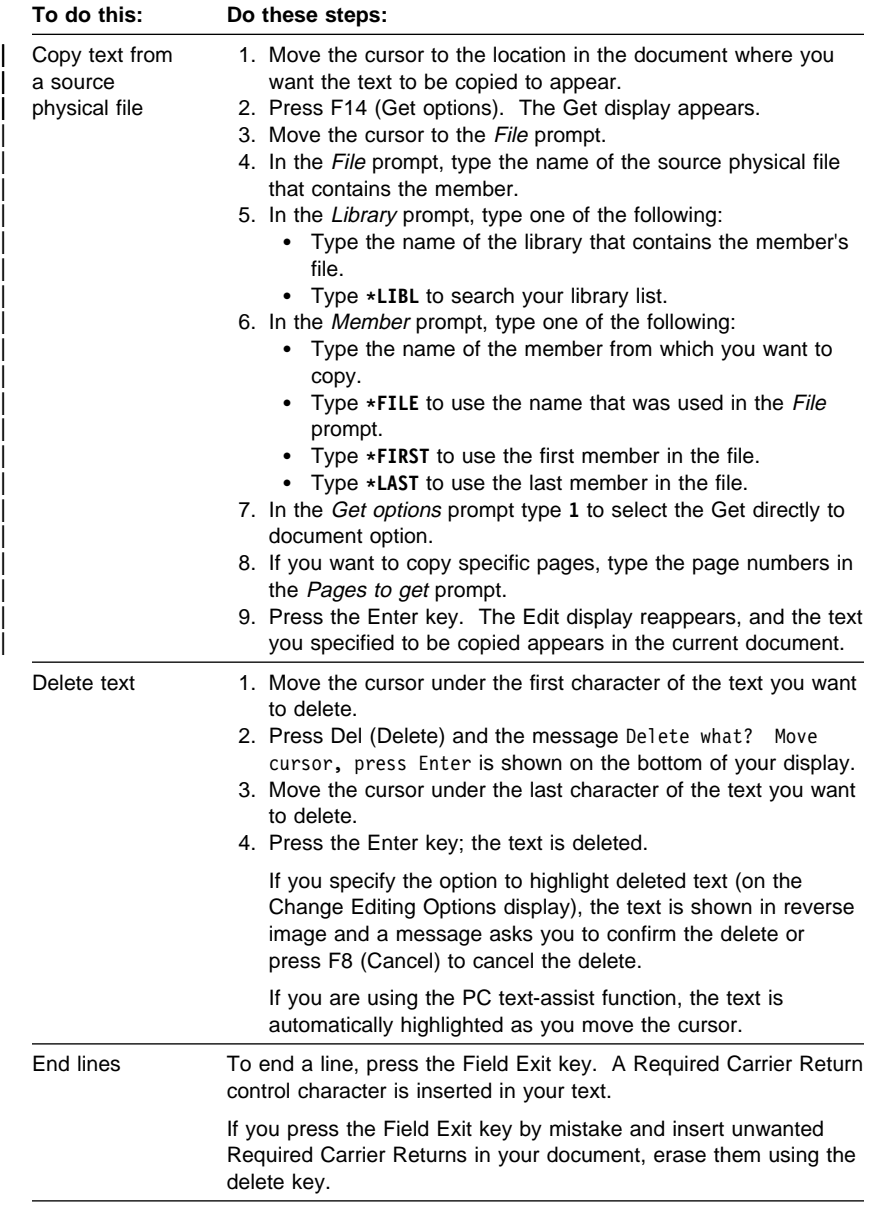
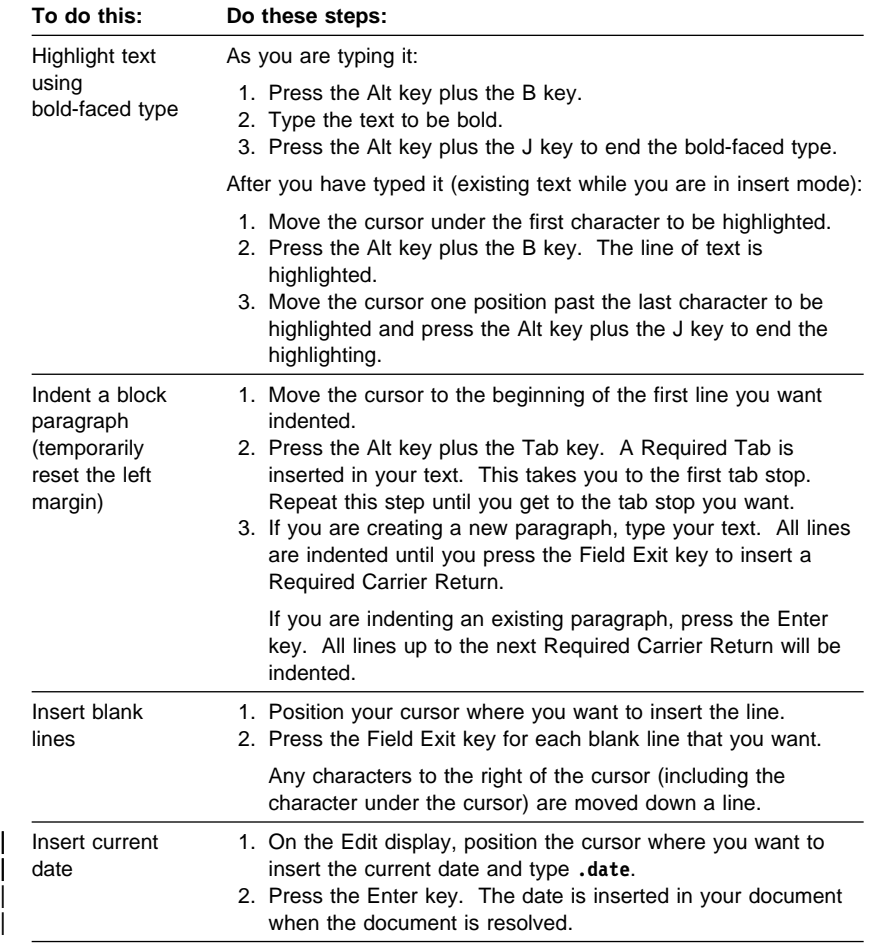

|<br>|<br>|<br>|

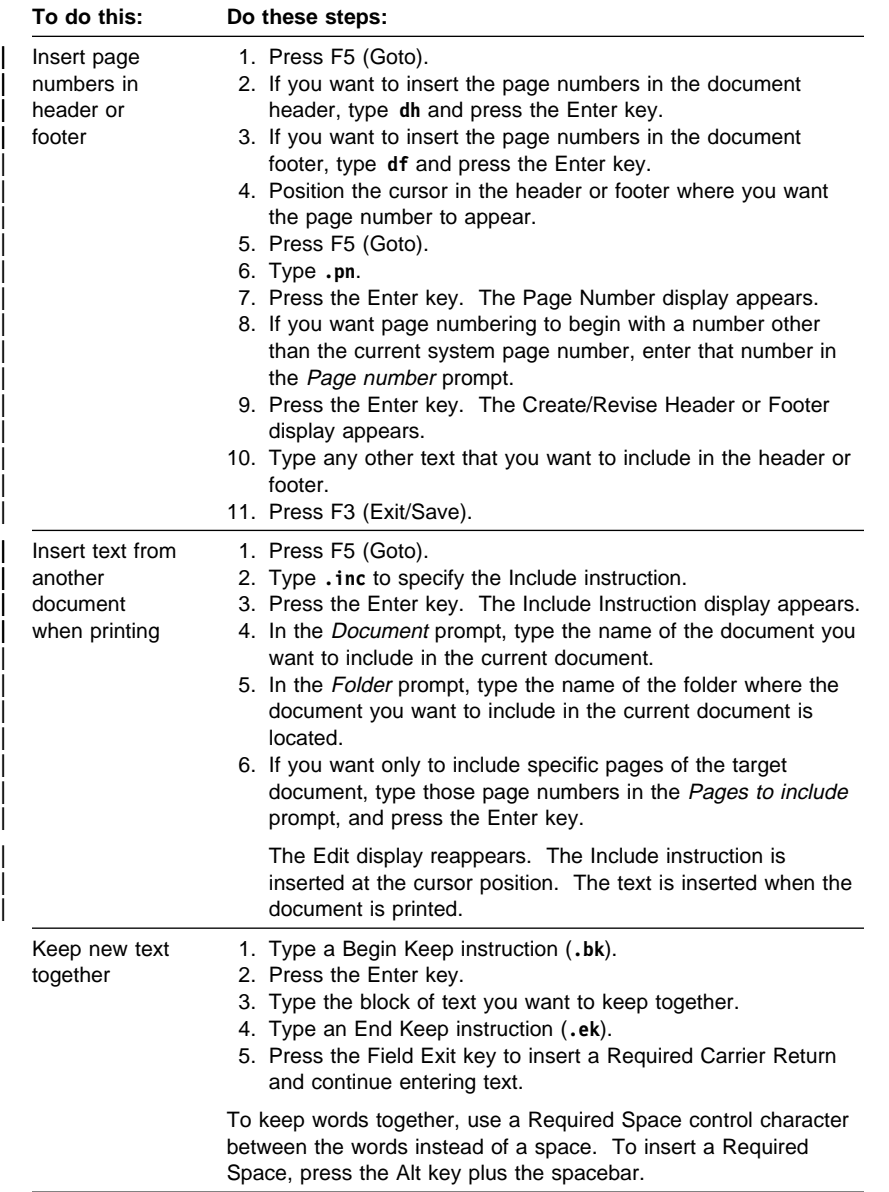

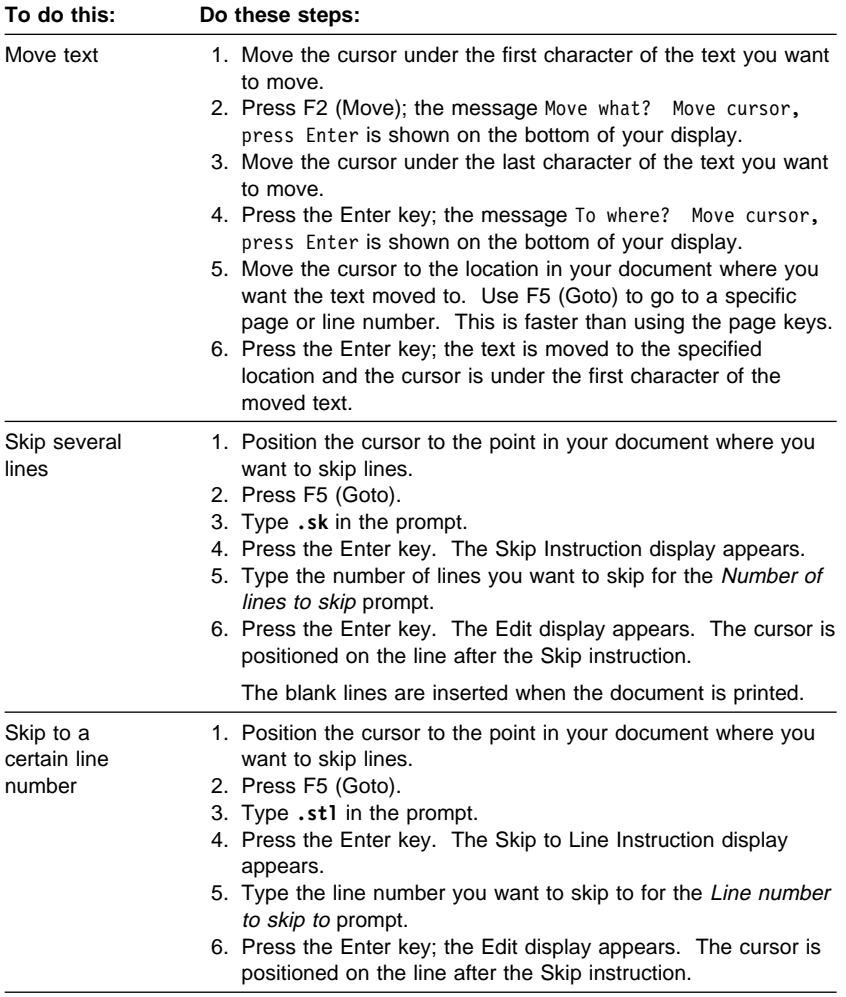

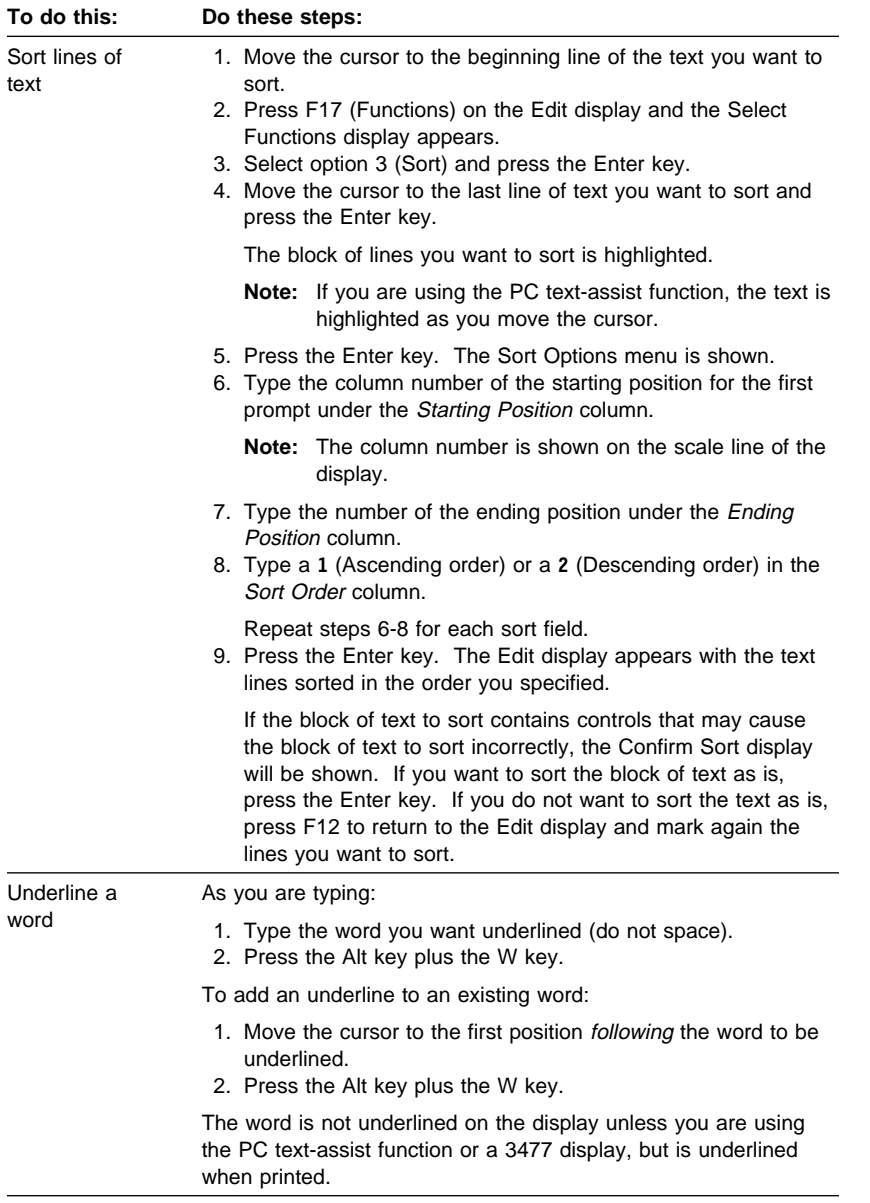

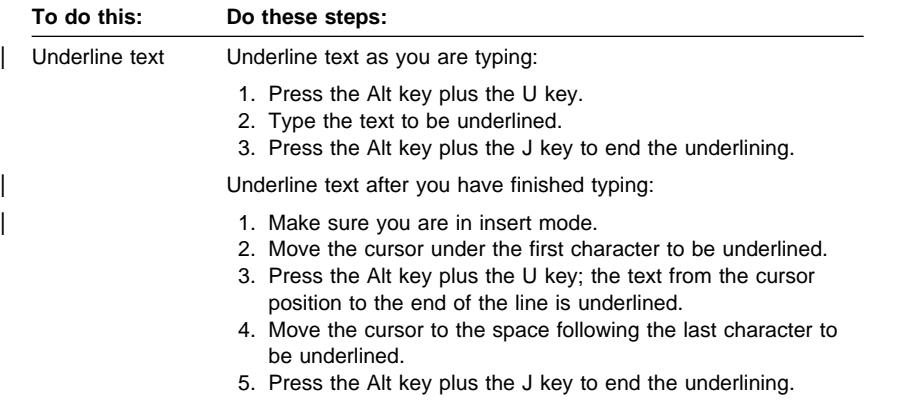

# **Moving Around in the Document**

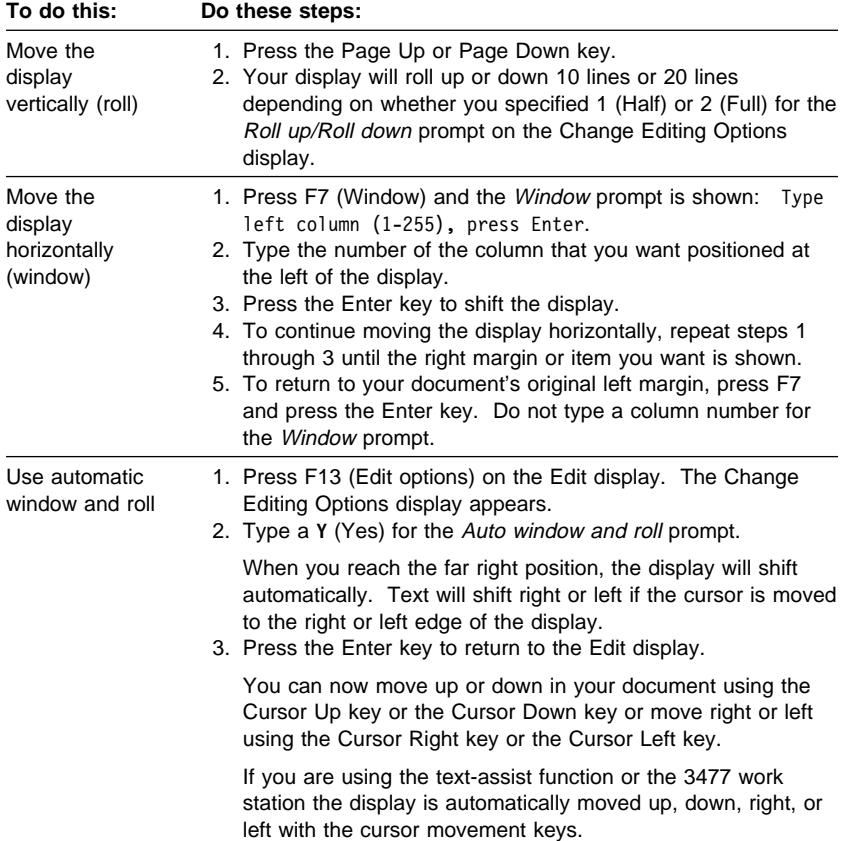

# **Finding Text**

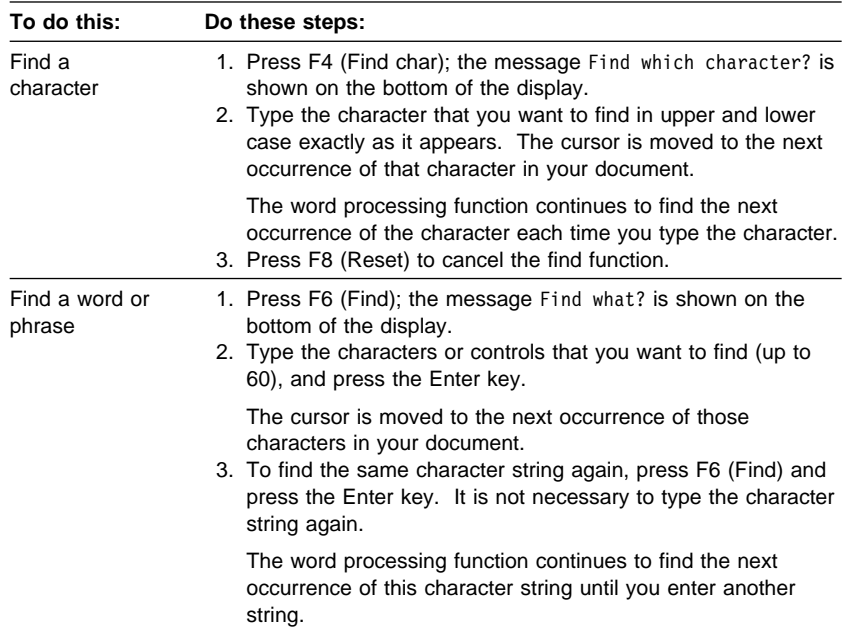

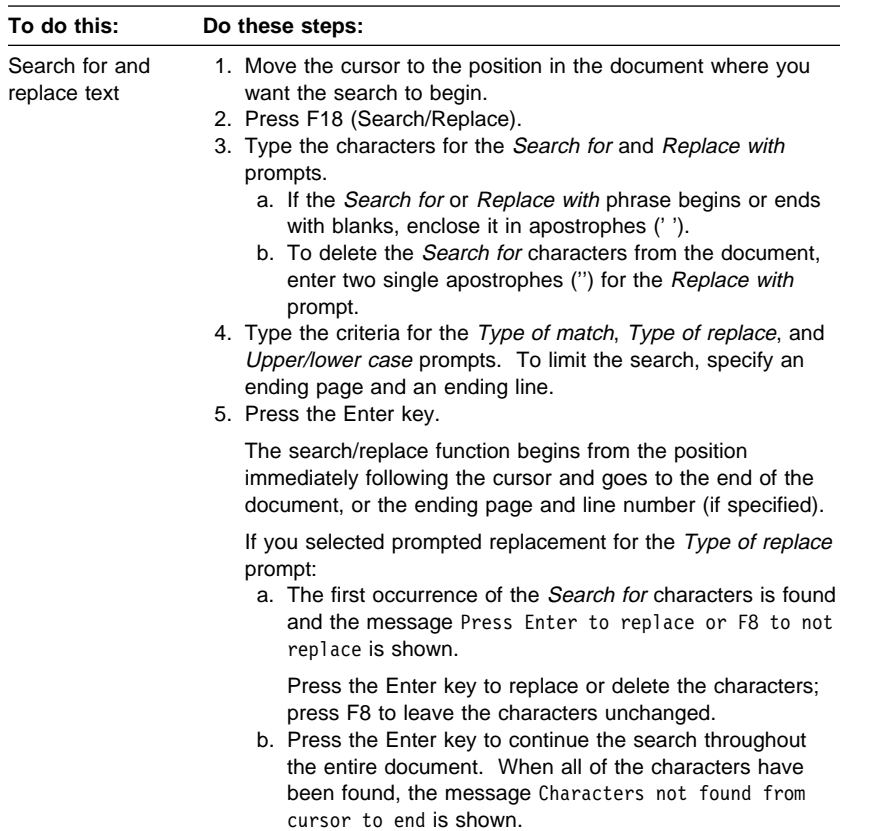

# **Finding Spelling Errors**

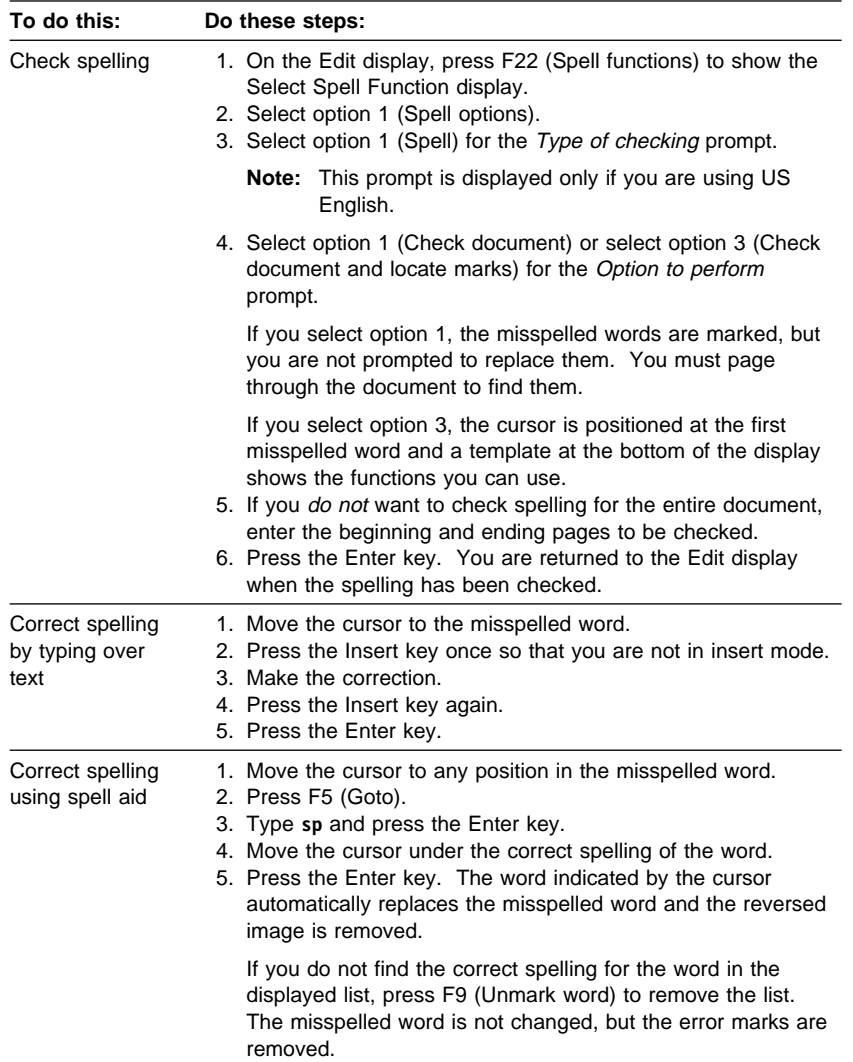

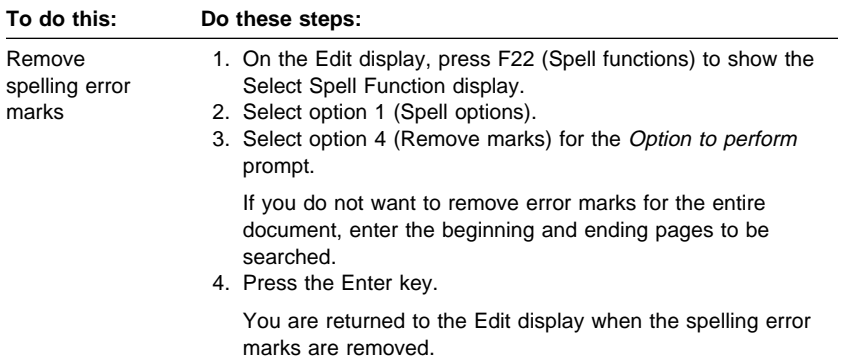

# **Changing the Format for the Entire Document**

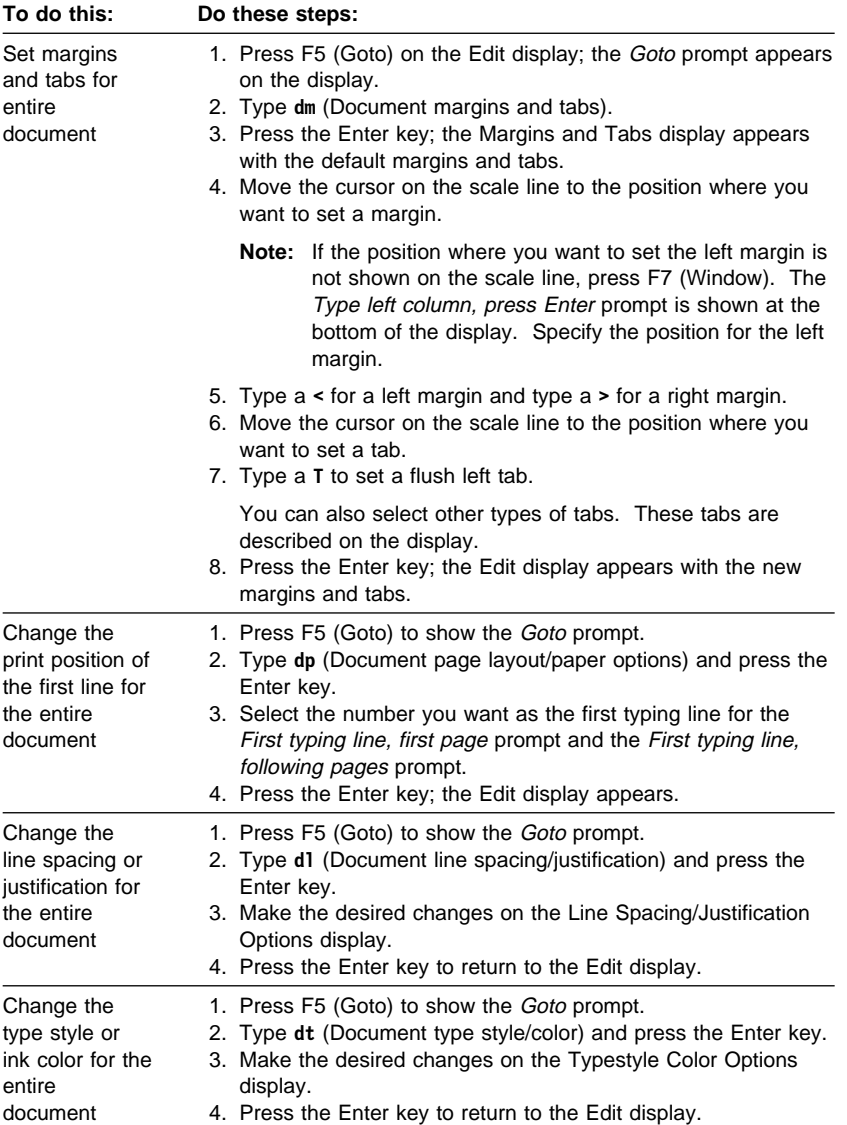

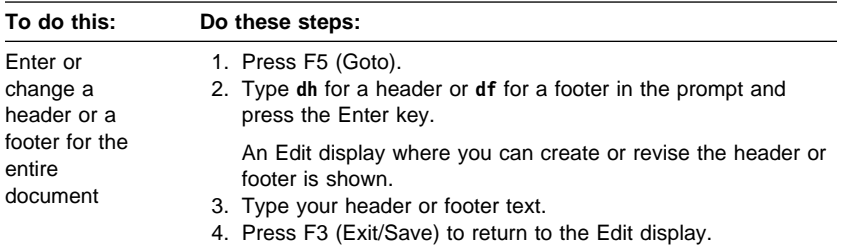

### **Changing the Format for One or More Lines in a Document**

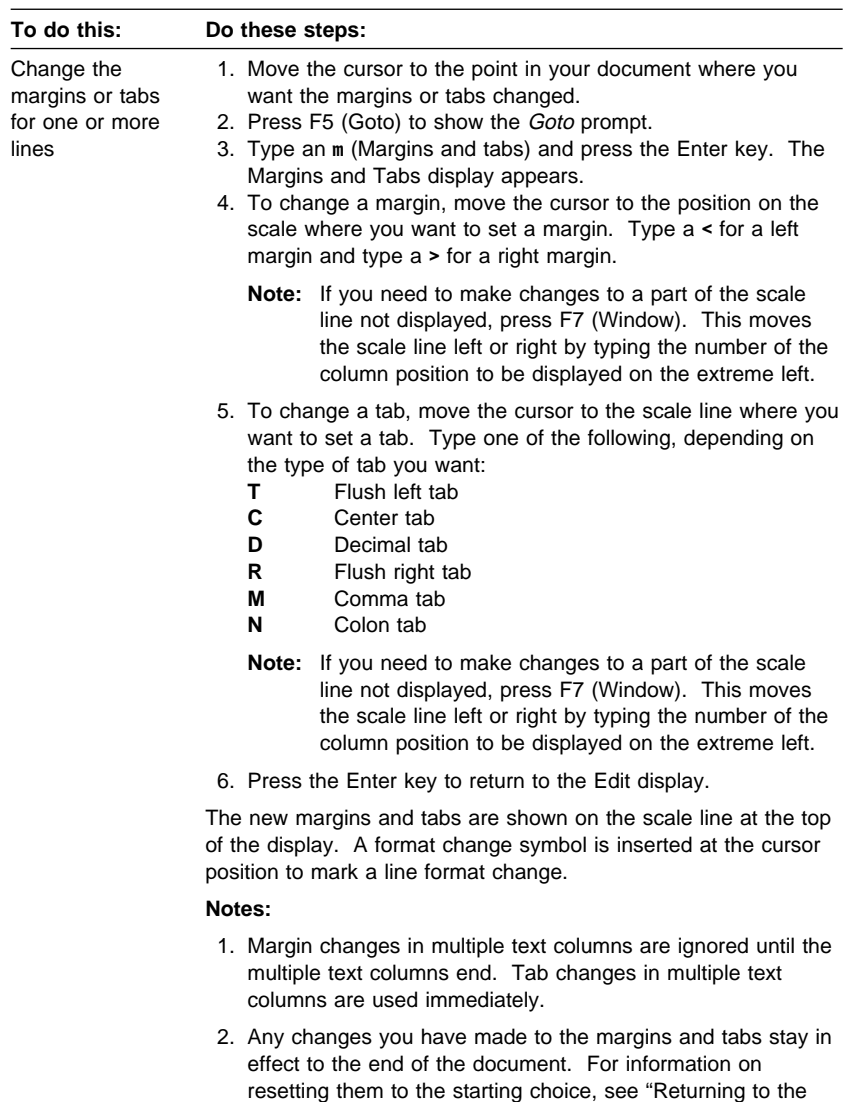

Starting Choice" on page 1-40.

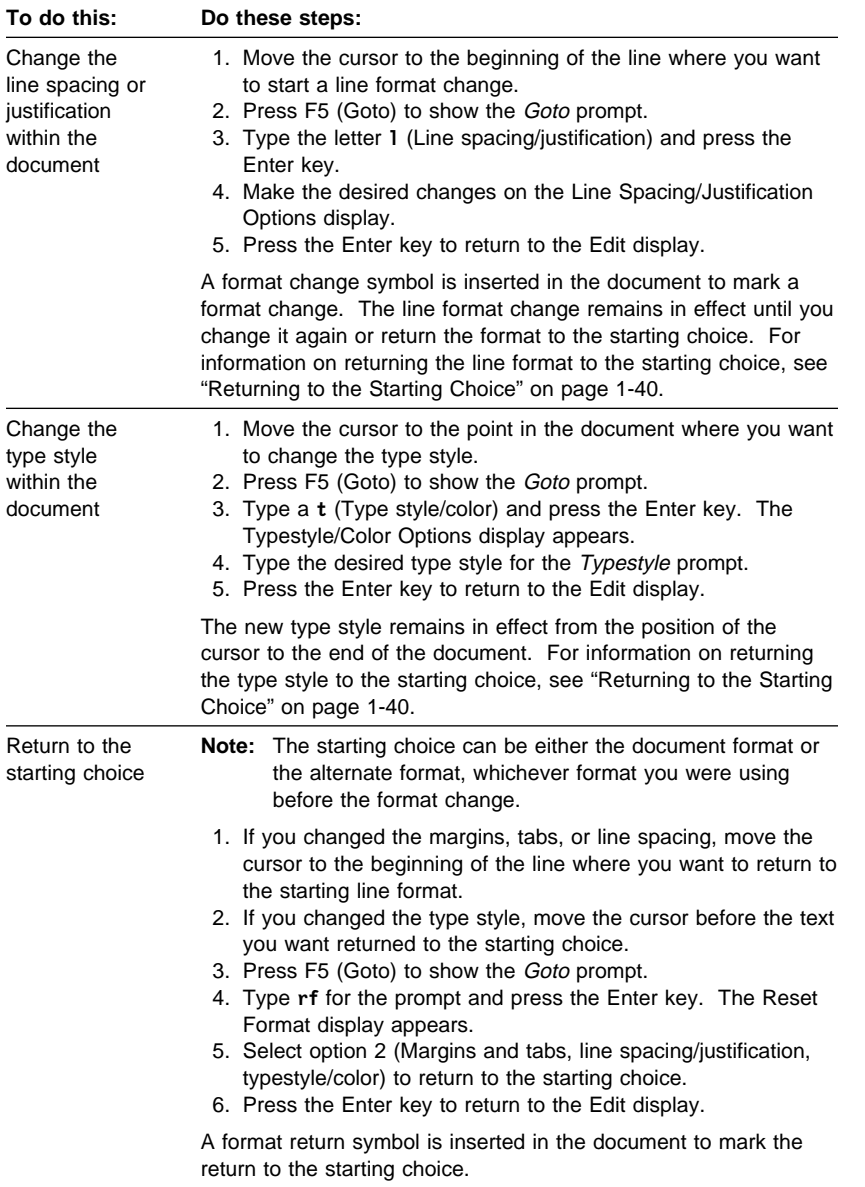

#### **Drawing with the Cursor**

You can draw with the cursor provided you are using the PC text-assist | function or certain advanced function 5250 emulators. For detailed | information, see the Using OfficeVision/400 Word Processing book. To draw with the cursor, begin on the Edit display.

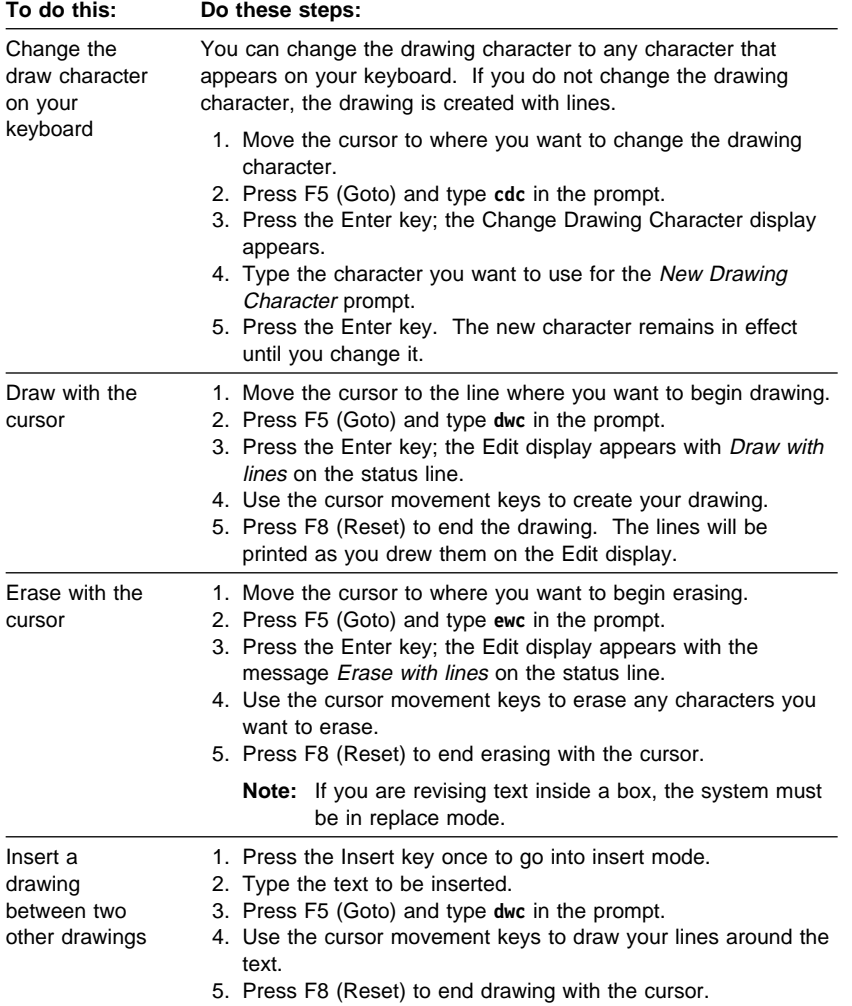

#### **Using Notepads**

A notepad is a document that you can use to store commonly used text. You use a notepad to store an often-used paragraph so you can insert it directly into your documents. You can easily copy or move text to a notepad, or recall the text from a notepad.

You can use the system-named notepad or user-named notepads.

To use the system-named notepad, select a notepad option. The system uses a notepad with the same name as your user ID, which is stored in folder QWPDOCS.

To use a user-named notepad, select a notepad option and then specify the name of the notepad. The system uses the notepad you specified. If you specify a notepad that does not exist, a new notepad is created.

If you only need to use one notepad, use the system-named notepad. If you need to use several notepads, use user-named notepads. Specify the kind of notepad you want to use on page 2 of the Change Editing Options display. The system automatically remembers which notepad you used in your last edit session.

In addition to text, a notepad can contain:

- Text instructions.
- Control characters such as underline, bold, stop codes, page ends, or tabs.
- Line format changes such as line spacing or type style.
- Page format changes such as headers, footers, or page layout.

Specify the notepad option on the Select Notepad Option menu or by pressing F5 (Goto).

You can get to the Select Notepad Option menu from the Edit display in one of the following ways:

- By pressing F17 (Functions) and selecting option 2 (Notepad). When the Select Notepad Option menu is shown, you can select to move or copy text to a notepad, or recall text from a notepad.
- By pressing F5 (Goto) and typing **np** in the prompt.

You can bypass the Select Notepad Option menu and select any of the notepad options directly by pressing F5 (Goto) and typing one of the following:

**npm** Move to notepad; existing text in notepad is replaced **npma** Move and add to notepad

**npc** Copy to notepad; existing text in notepad is replaced

**npca** Copy and add to notepad

**npr** Recall from notepad

### **Using the System-Named Notepad**

Each user has one system-named notepad. Text can be placed in the notepad and recalled from the notepad.

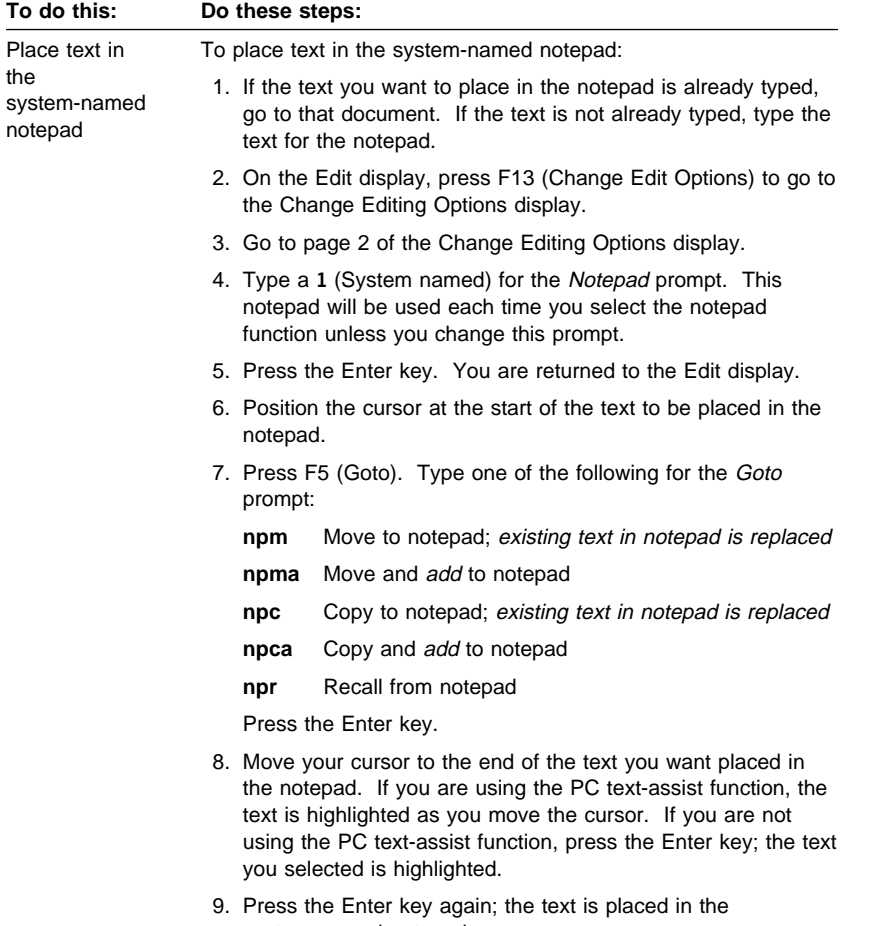

system-named notepad.

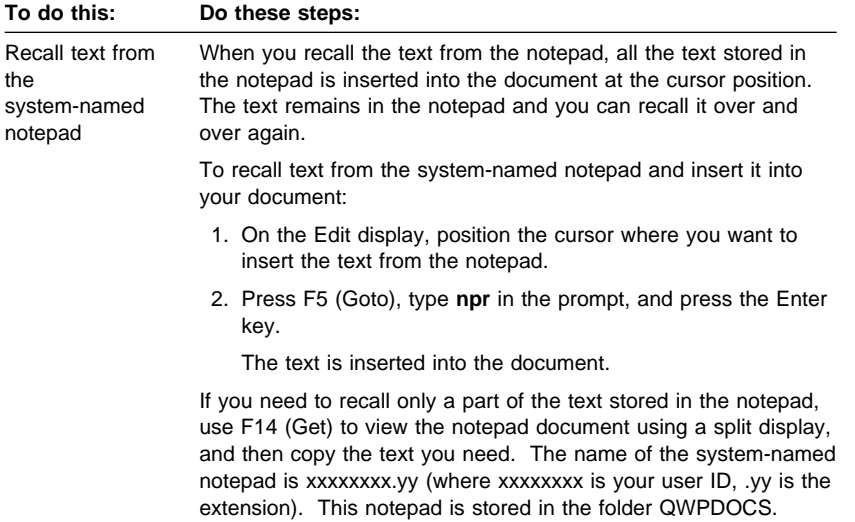

#### **Using a User-Named Notepad**

Each user can have any number of user-named notepads. To place text in a user-named notepad, you type the text, select the notepad option, and specify the notepad name. If you specify a notepad that does not exist, a new notepad is created.

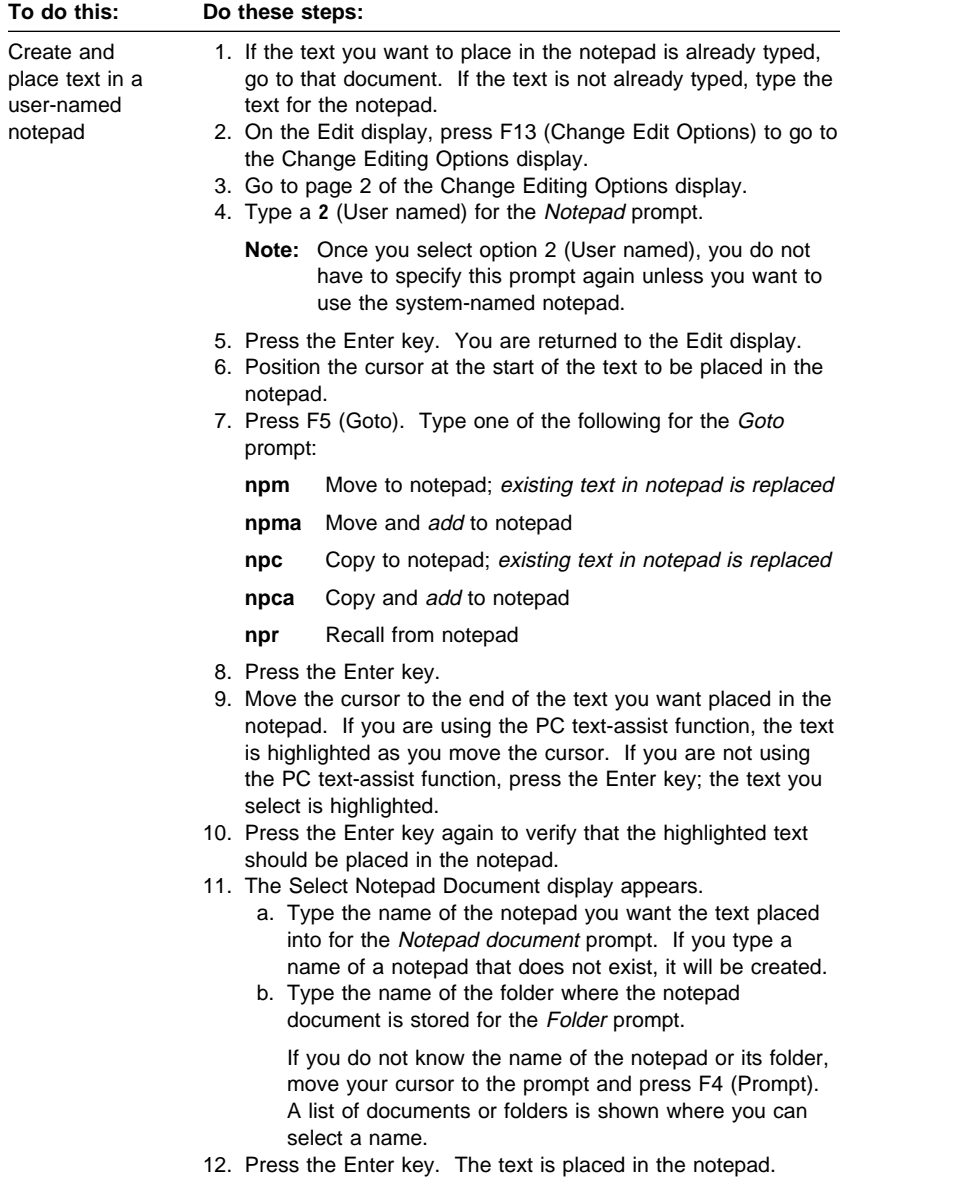

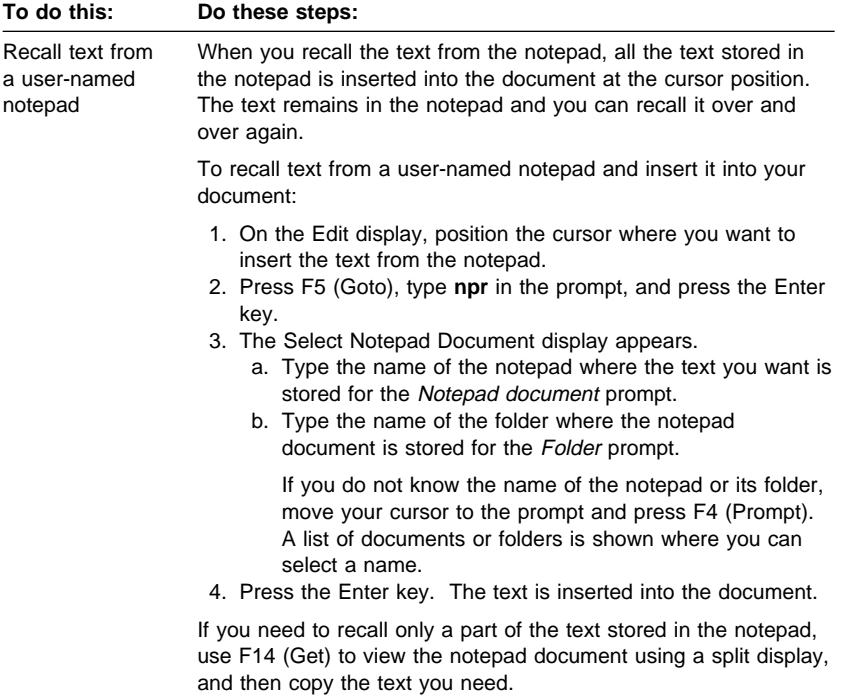

#### **Using Goto Abbreviations**

To use goto abbreviations, press F5 from anywhere on the Edit display, except as indicated in the following table, to show the Goto prompt. Type the abbreviation in the Goto prompt for the display that you want to go to. Press the Enter key; you are taken directly to that display.

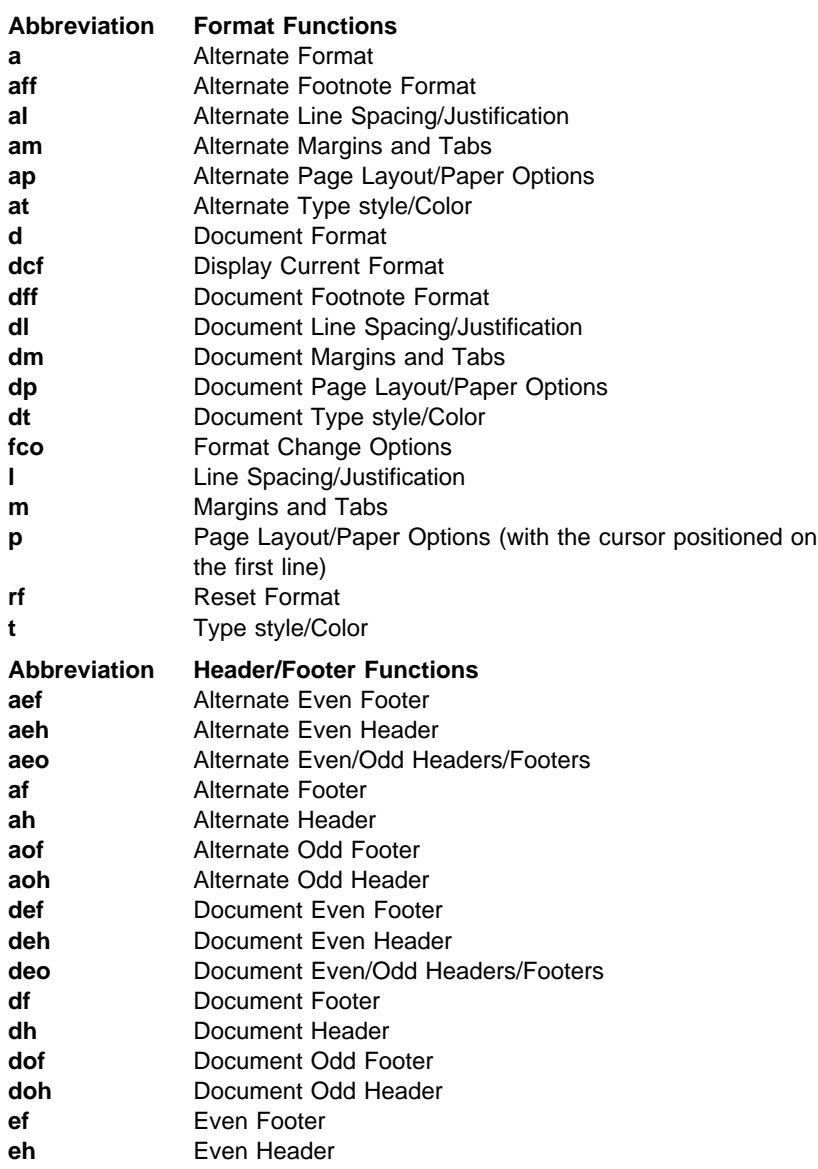

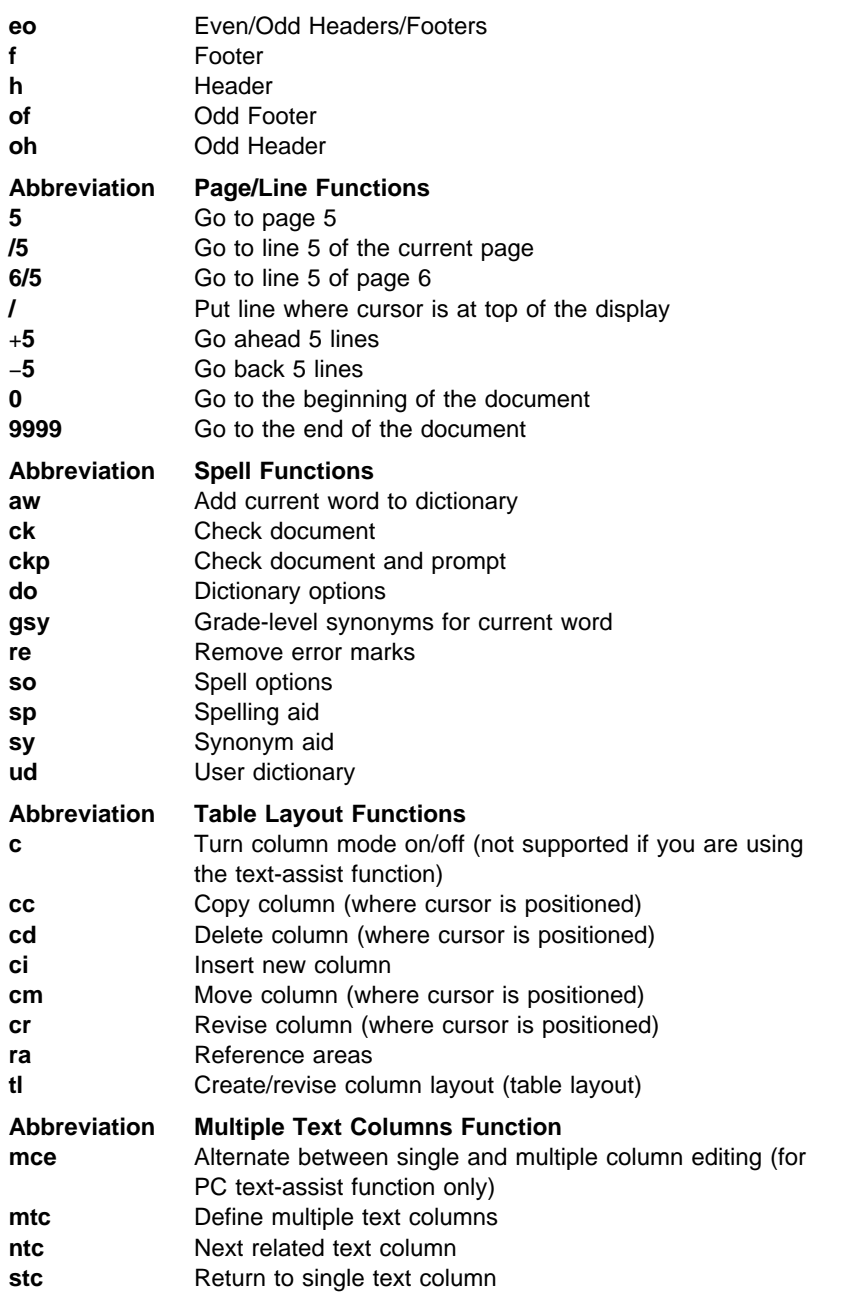

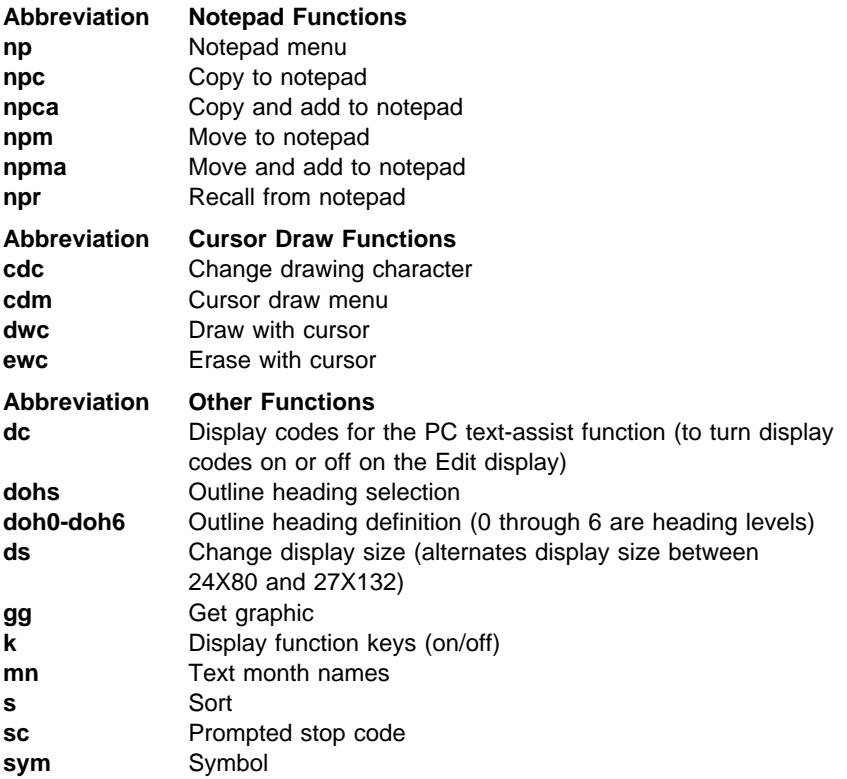

#### **Using Text Instructions**

To use text instructions, type the instruction abbreviation directly in your document; or press F9 on the Edit display to show the Instruction display; or press F5 and then type the instruction keyword (listed below) in the Goto prompt. Always begin the instruction keyword with a period.

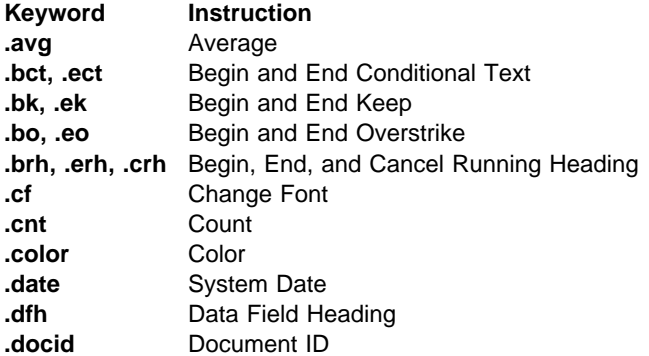

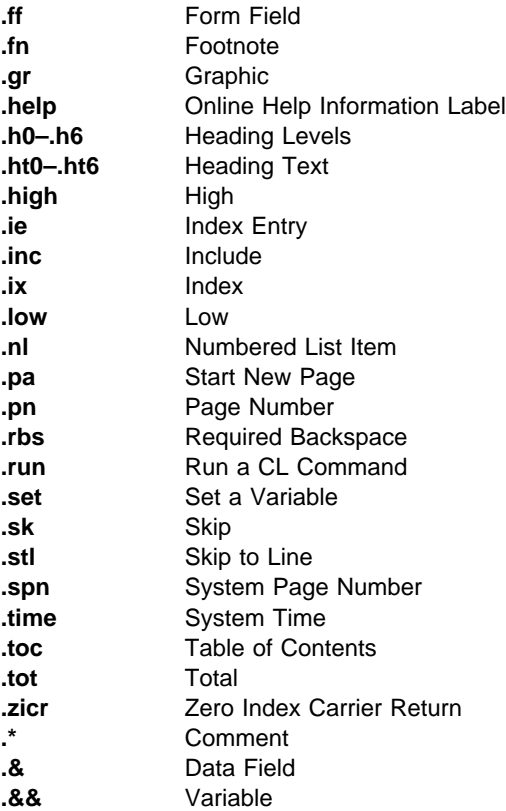

# **Using Symbols**

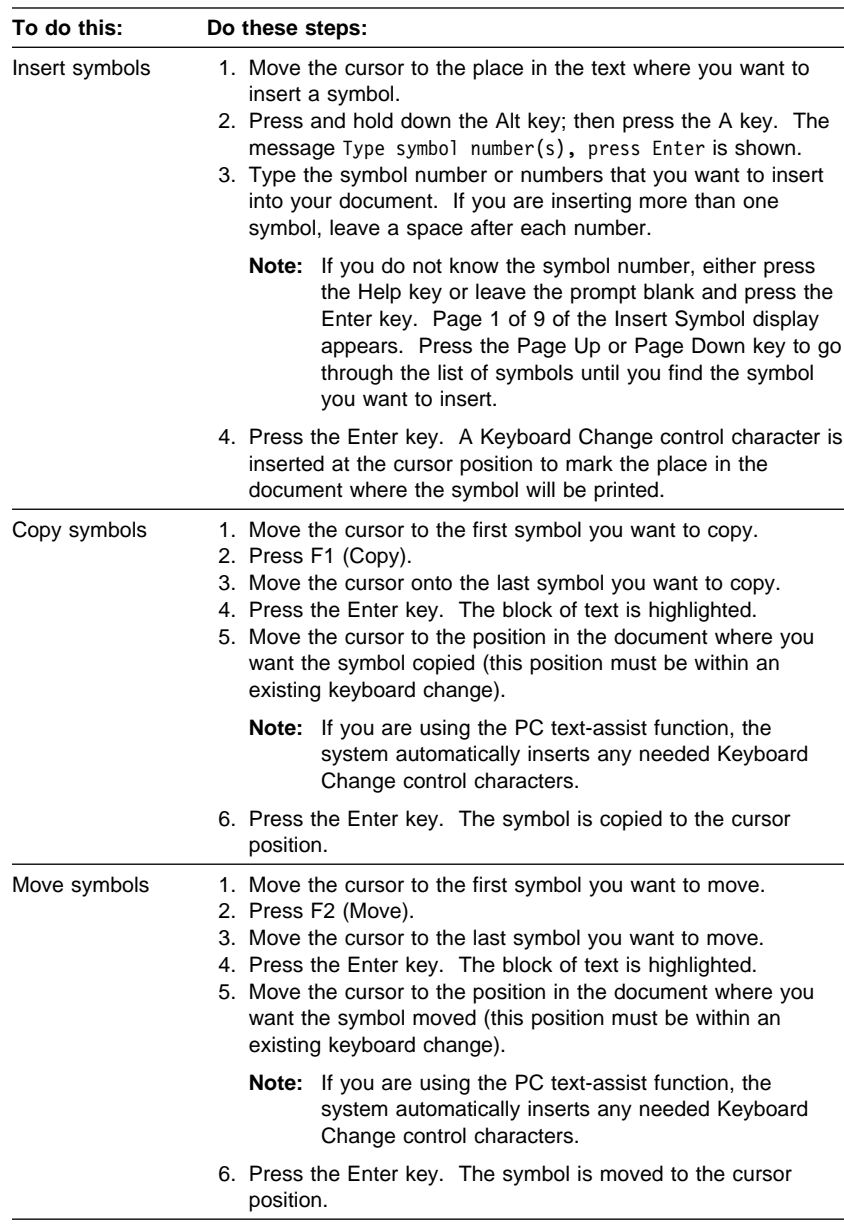

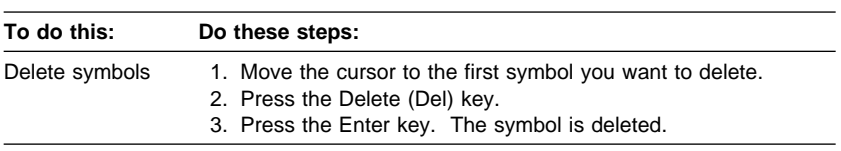

#### **Using Text Profiles**

A text profile provides the initial document format options that determine what a document will look like when it is created. A text profile is used only when a new document is created. Making a change to a text profile does not affect any existing documents.

There is a system-supplied text profile named SYSTEM that contains commonly used default values. You can change or copy this text profile but you cannot delete it or rename it. Whenever you create a new document, the SYSTEM text profile is used unless you activate a user text profile. You can create as many user text profiles as you need and activate the one you want whenever you create a new document.

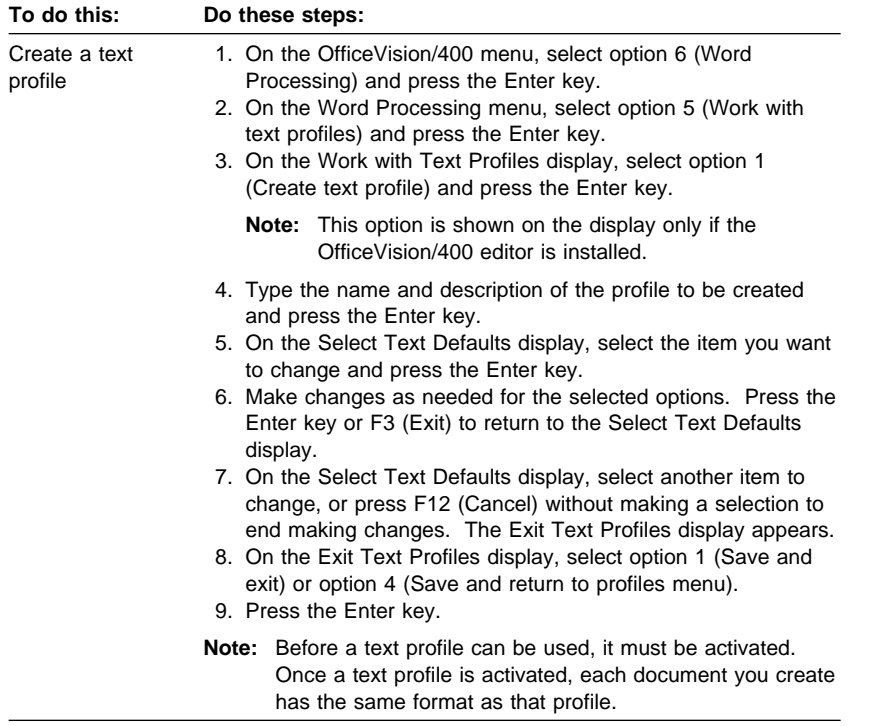

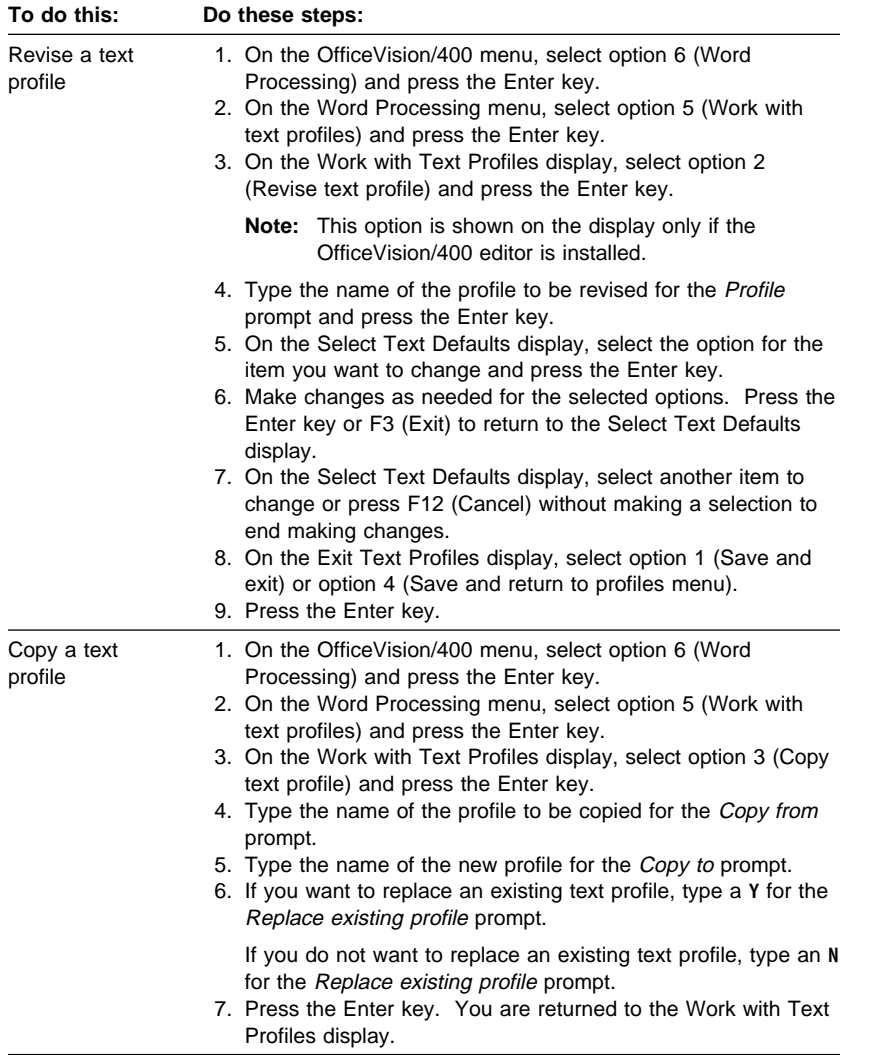

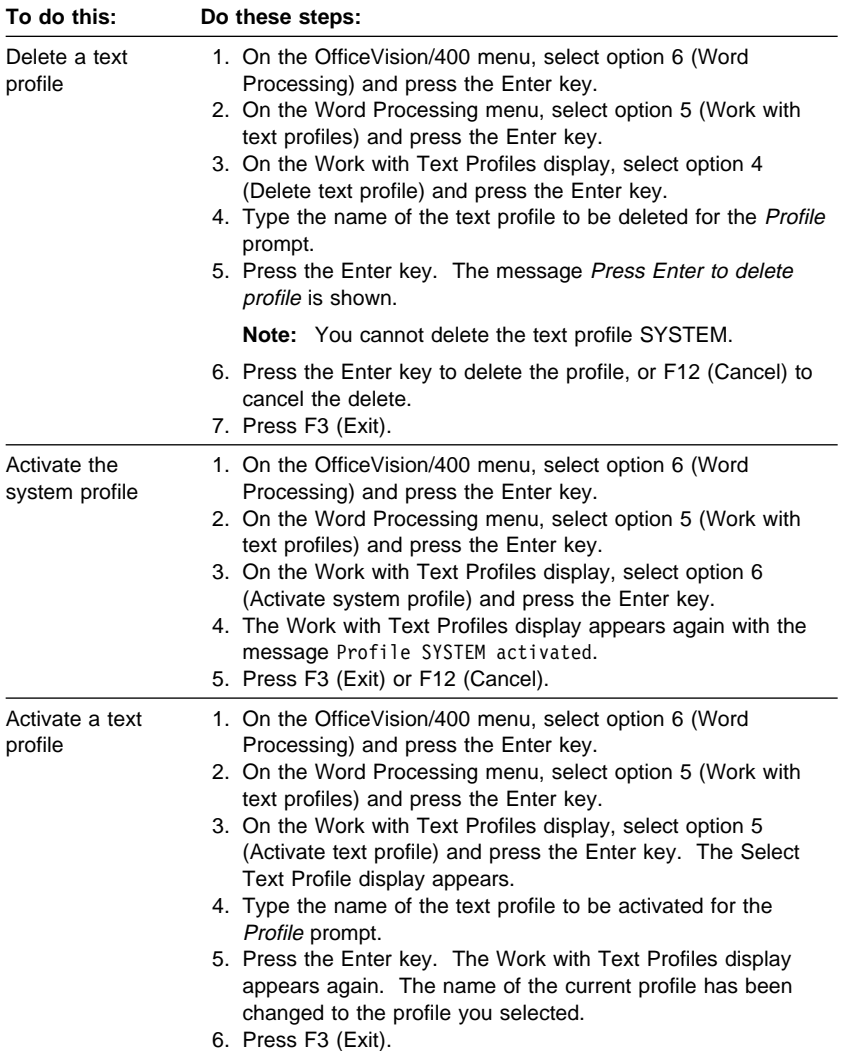

#### **Using Line Commands**

To use line commands, press the Home key and type the line command in the area that appears to the left of the left margin. To leave the line command area, press the Home key again, and then press the Enter key.

**Note:** Line commands are not supported when you are using the PC text-assist function or the adapted word processing function.

**Command Description**

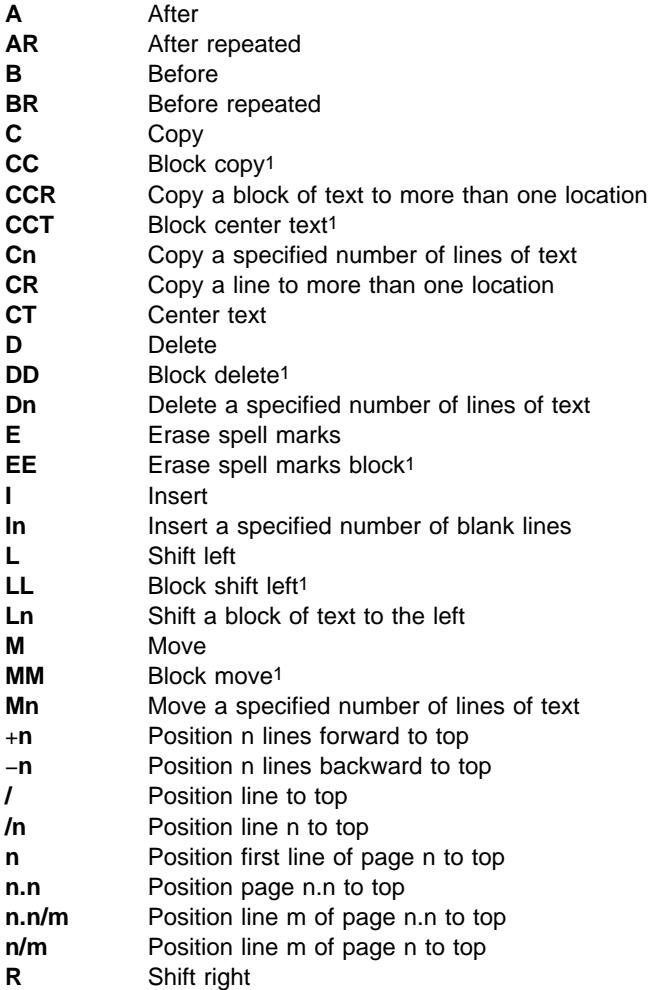

- **Rn** Shift a block of text to the right<br>**RR** Block shift right<sup>1</sup>
- **Block shift right1**
- **S** Check spelling
- **SS** Check spelling block<sup>1</sup><br>Wn Shift text to the left or
- Shift text to the left or right (where  $n =$  left
- position of text)
- 1 When working with blocks of text, type this command at both the beginning and end of the block.

# **Ending, Saving, and Printing a Document**

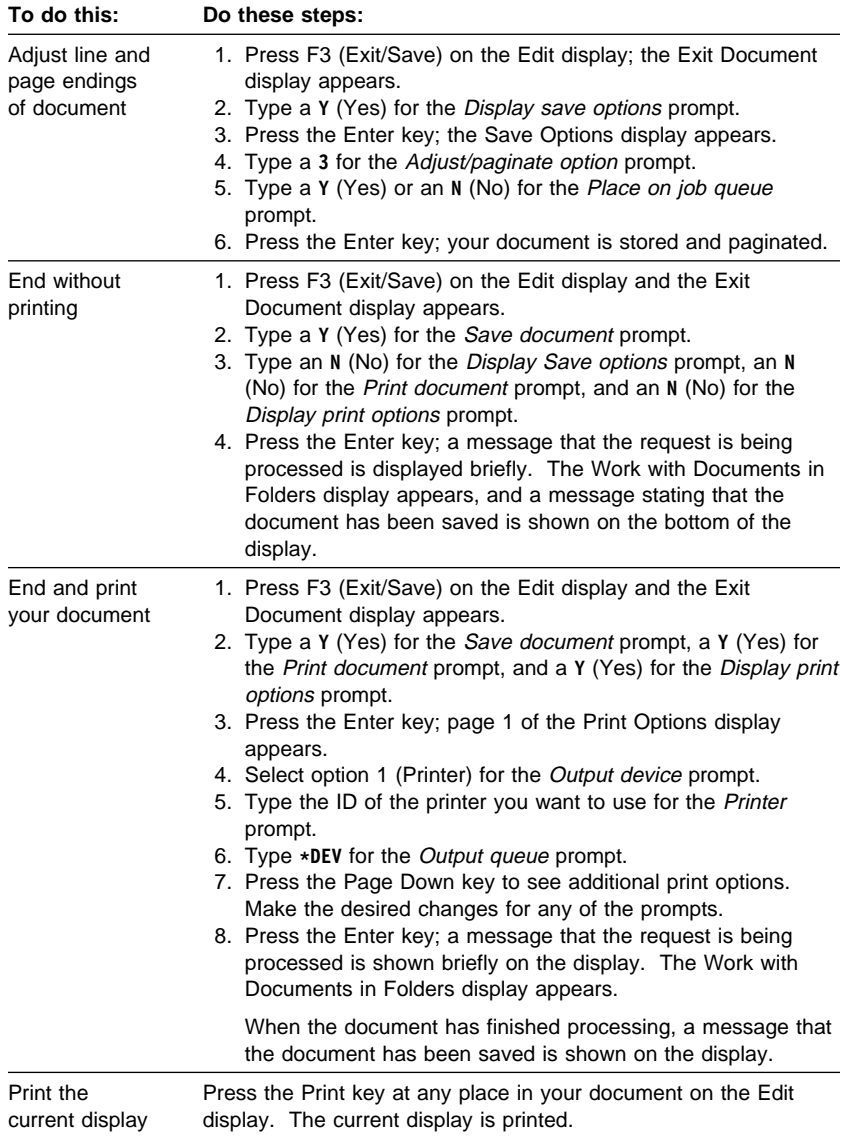

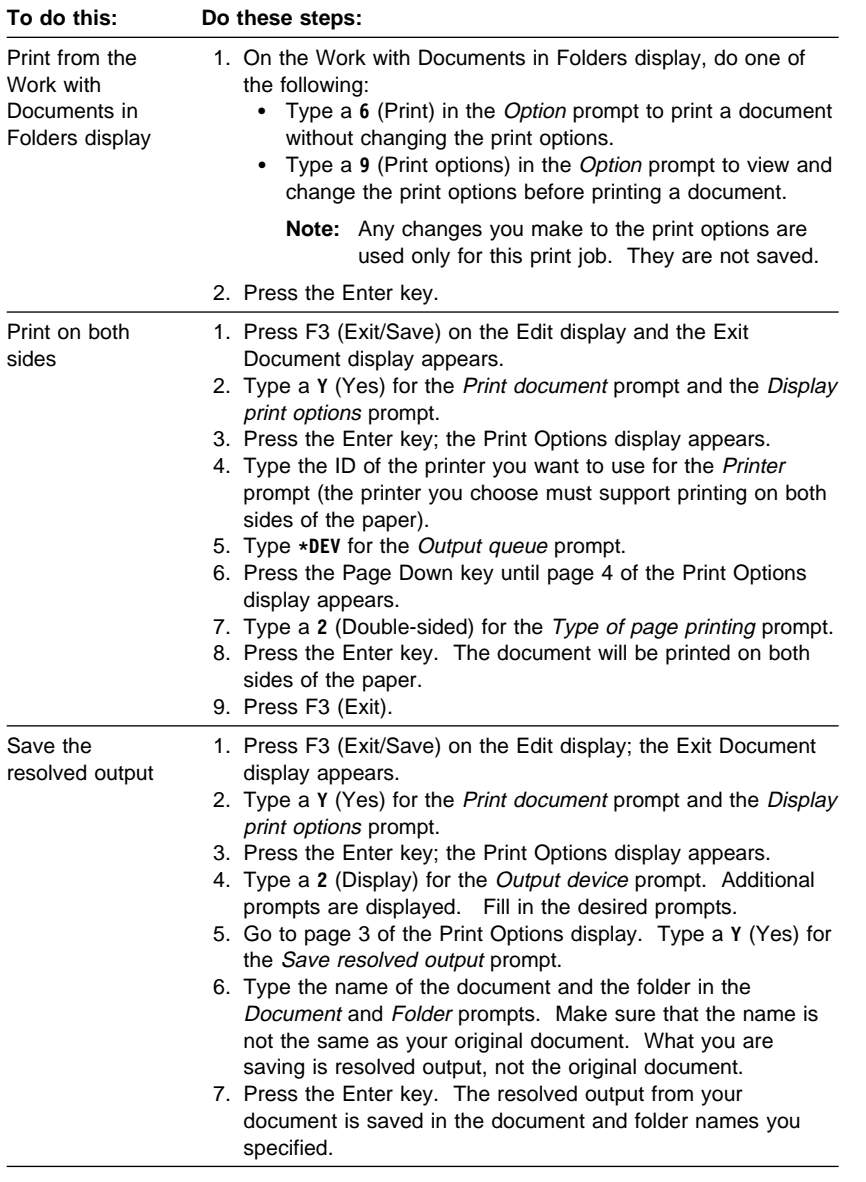

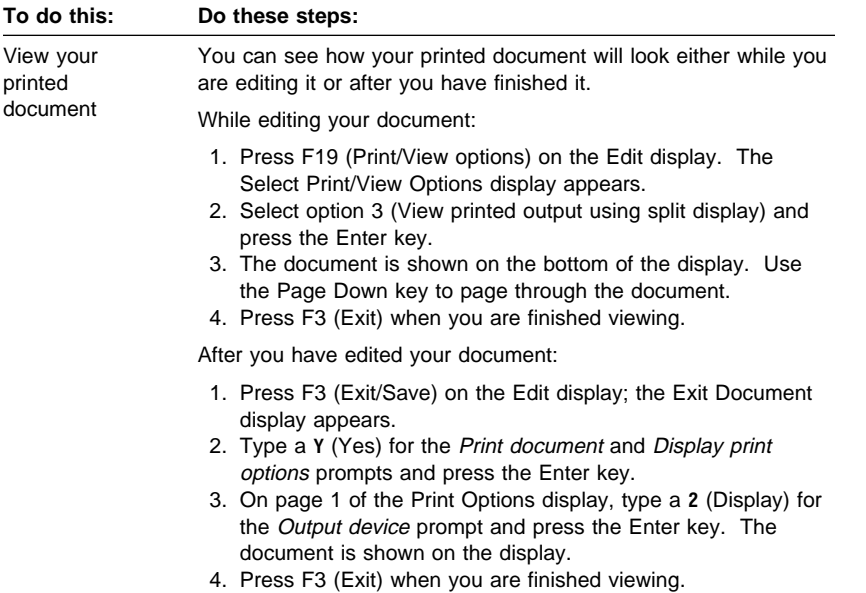

# **Using the Print Queue**

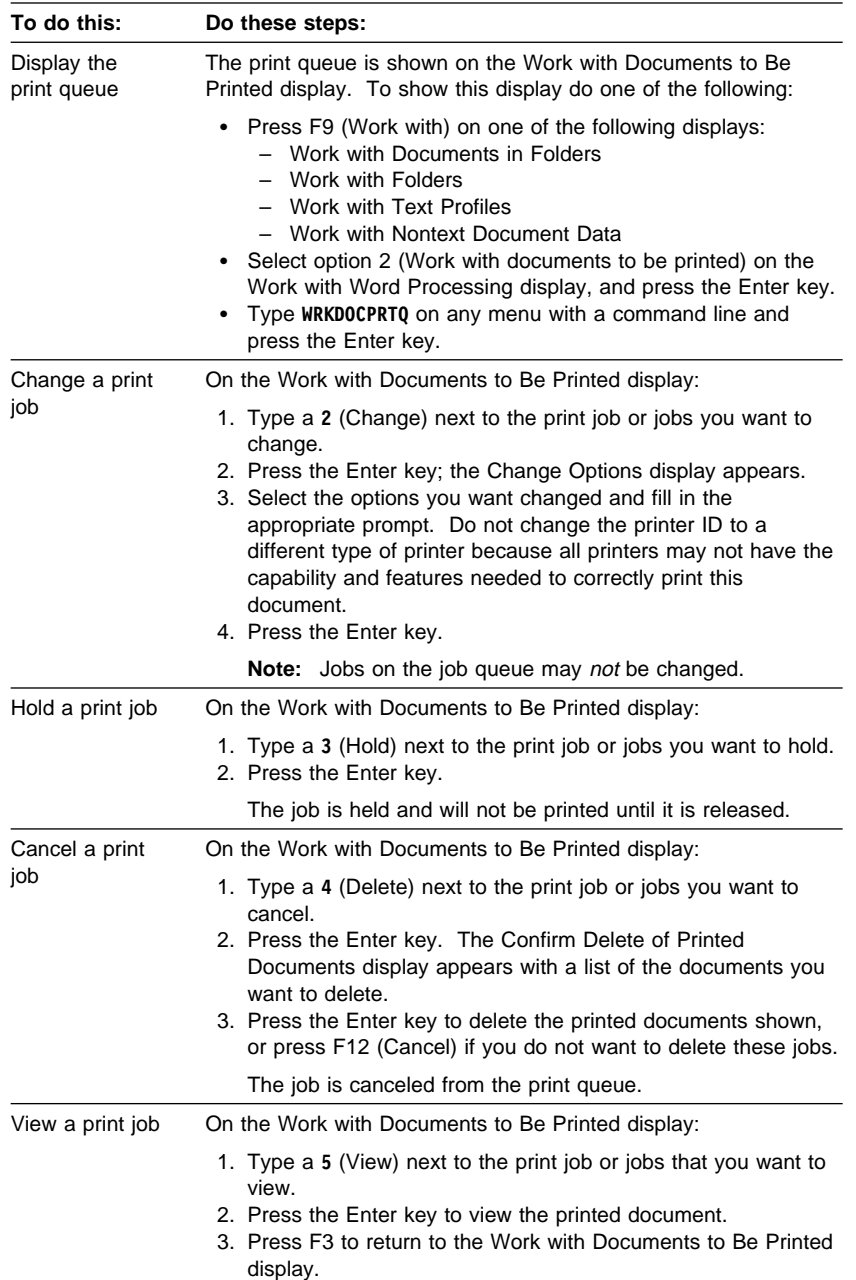

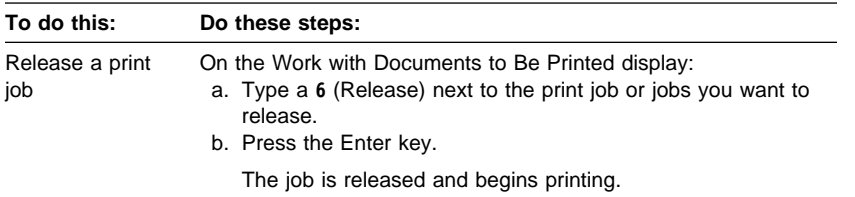
#### | **Tables and Columns**

You can create columns by using the Layout Table function or the Multiple Text Column function. The Layout Table function is most often used to | create data columns, such as columns of numbers or names, but it is also possible to include text columns in which the words wrap from one line to the next. The Multiple Text Column function is most often used for text that | you want to format in more than one column, similar to newspaper columns.

Note: You cannot use the Layout Table function if you are using the adapted word processing function.

#### | **Creating Columns Using Layout Table**

When you use the Layout Table function, the first step is to create a table—that is, define the number and types of columns you want and the width of each column. Once you have created the table, you can type data or text in the columns.

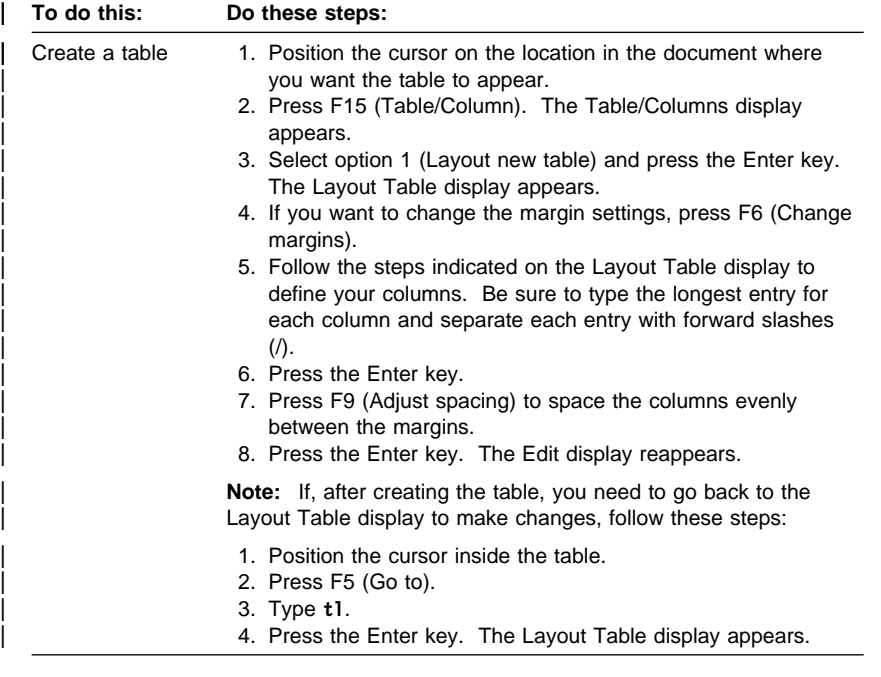

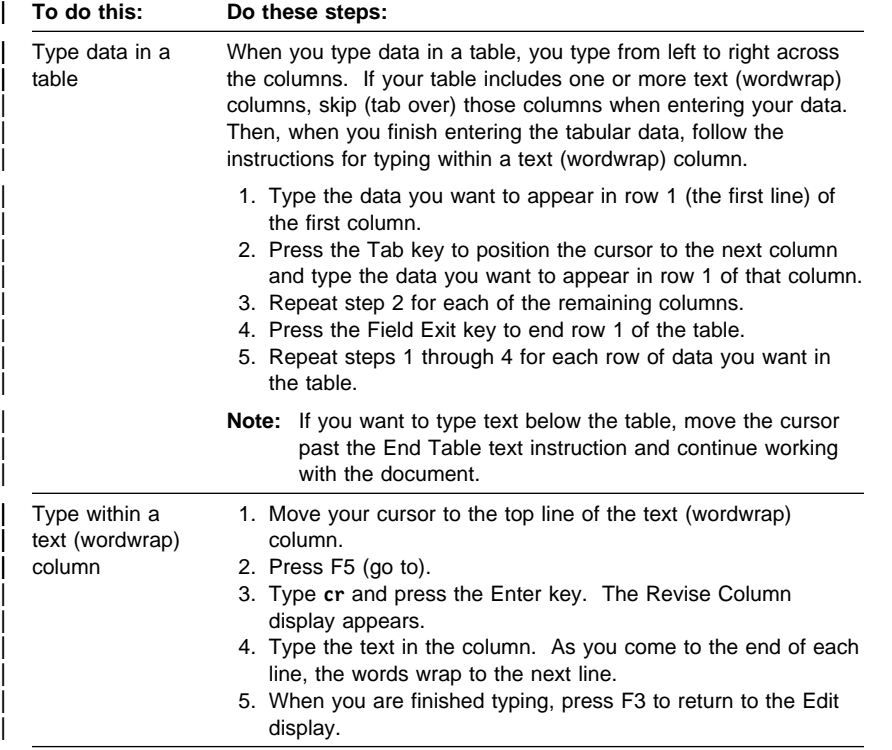

## | **Creating Multiple Text Columns**

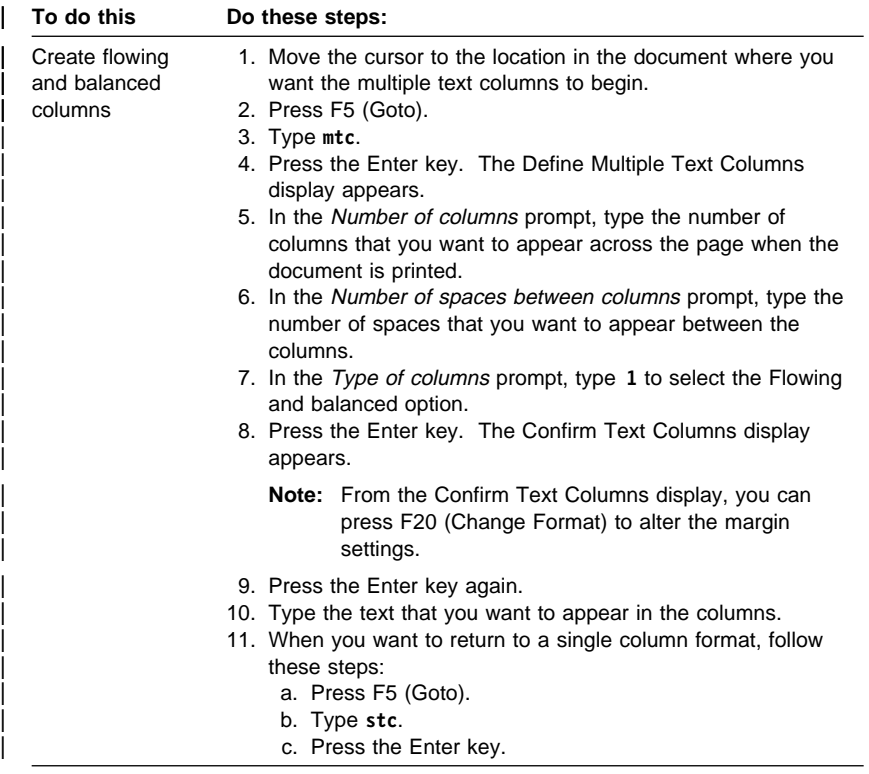

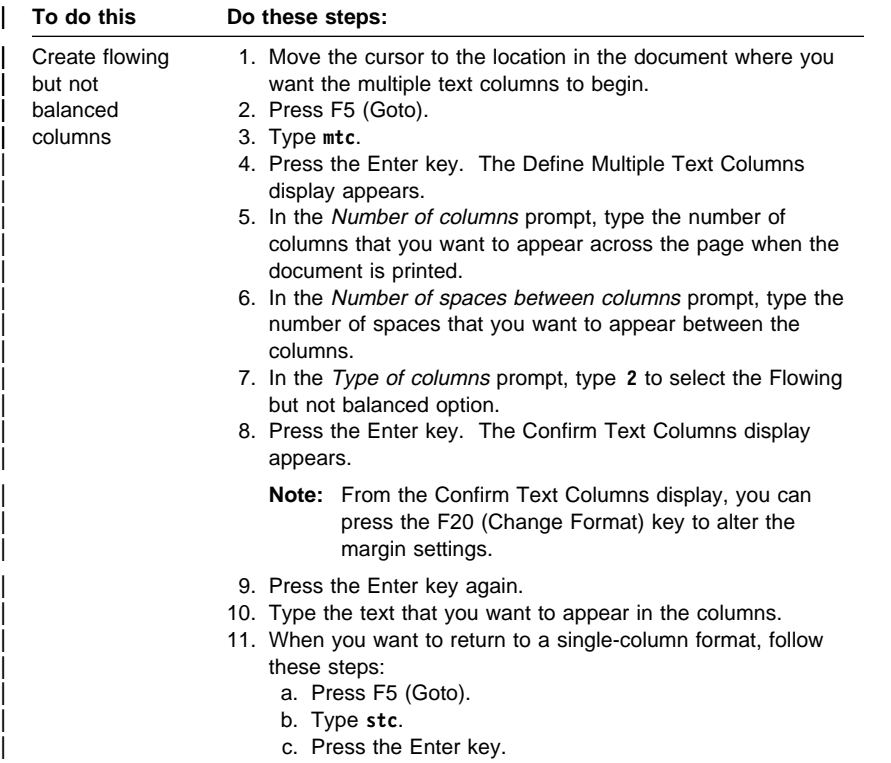

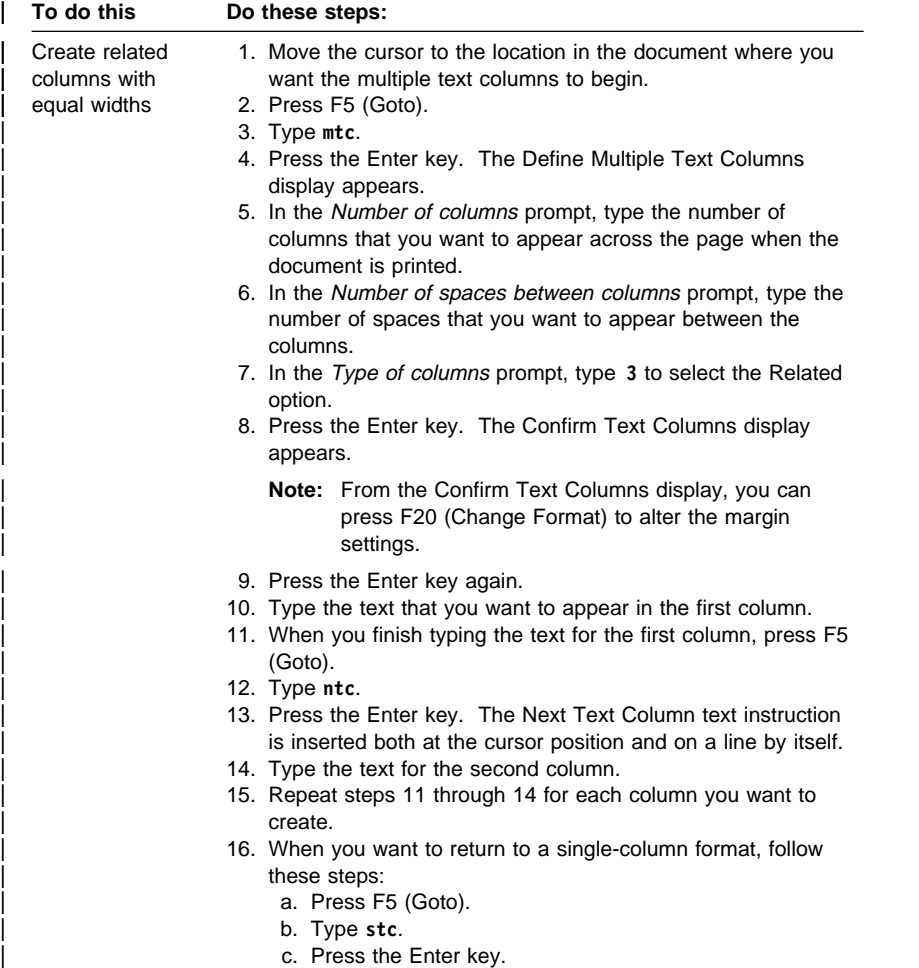

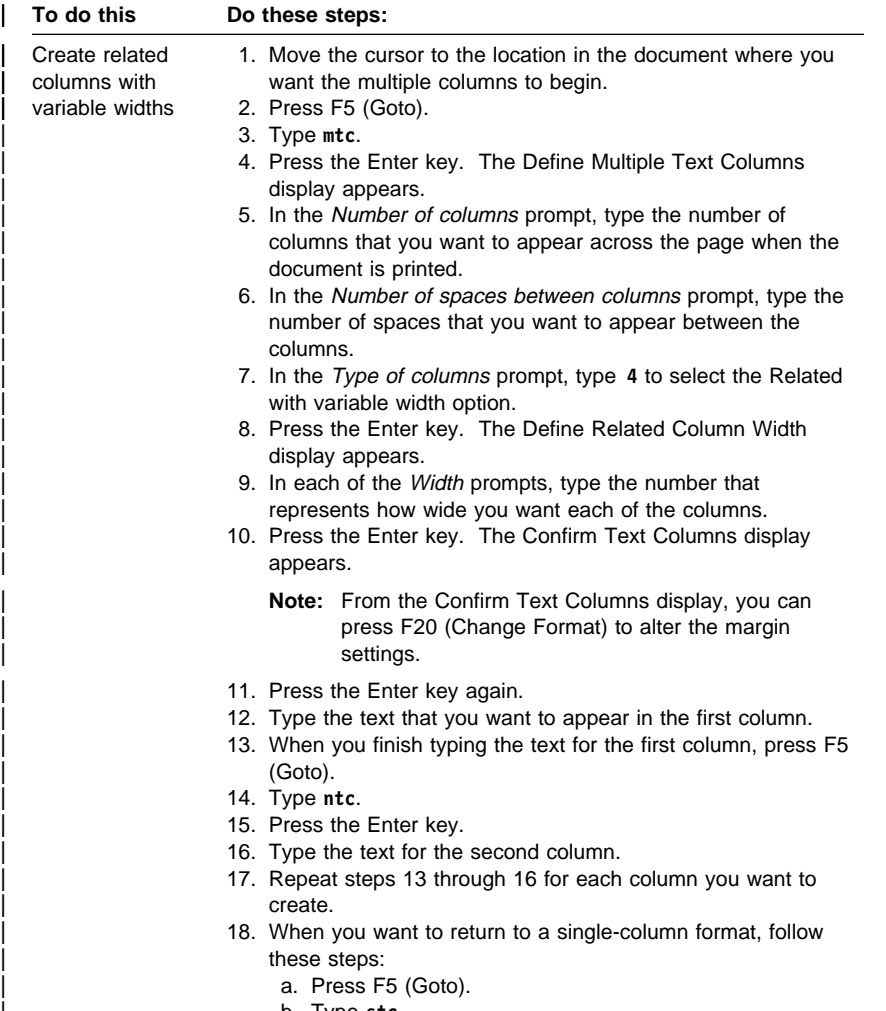

- | b. Type **stc**.
- c. Press the Enter key.

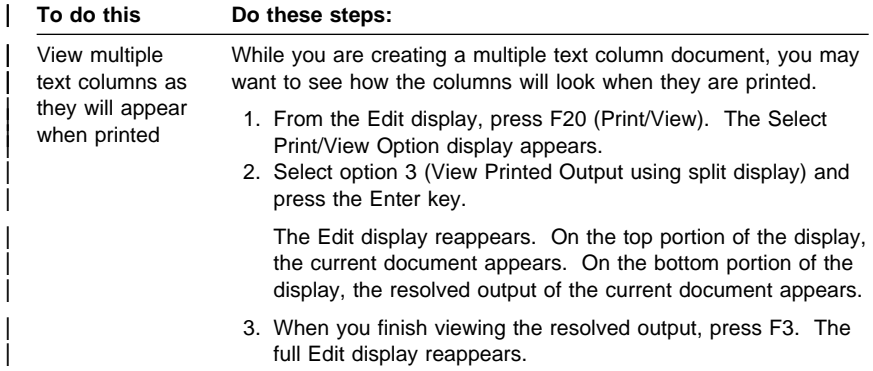

## | **Copying, Moving, or Deleting Columns Using Layout Table**

Follow the instructions in this section to copy, move or delete columns that were originally created with the Layout Table function. If the table was originally created simply by typing and spacing or tabbing to arrange data into columns, use the Revise Column method to copy, move or delete columns.

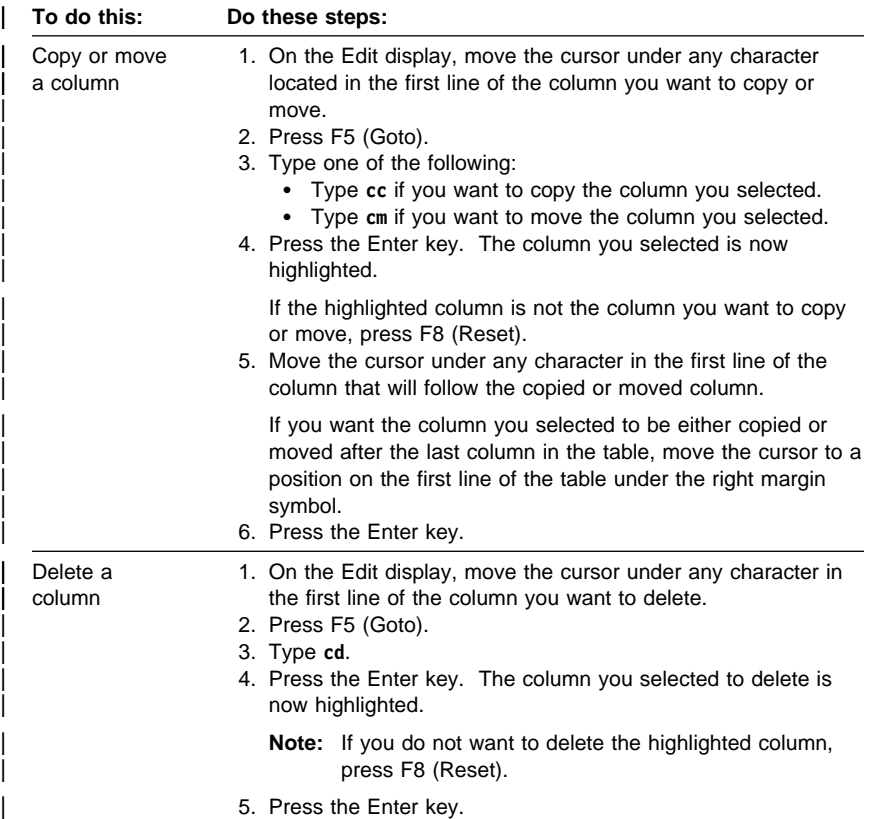

#### | **Copying, Moving, or Deleting Columns Using Column** | **Mode**

Follow the instructions in this section if the table was created simply by | typing and spacing or tabbing to arrange data into columns. Use the Layout Table method to copy, move or delete columns that were originally created | using the Layout Table function.

| When you are in Column Mode, there are two methods to copy, move, or delete columns of data:

- Column copy, move, or delete
- Format copy, move, or delete

| You can use Format copy, move, or delete if only tabs (but not spaces) were used to separate the columns when they were created, and if a format control character is present on the Edit display. Otherwise, use Column | copy, move or delete.

| **Note:** Column mode is not supported if you are using either the PC | text-assist function or the adapted word processing function.

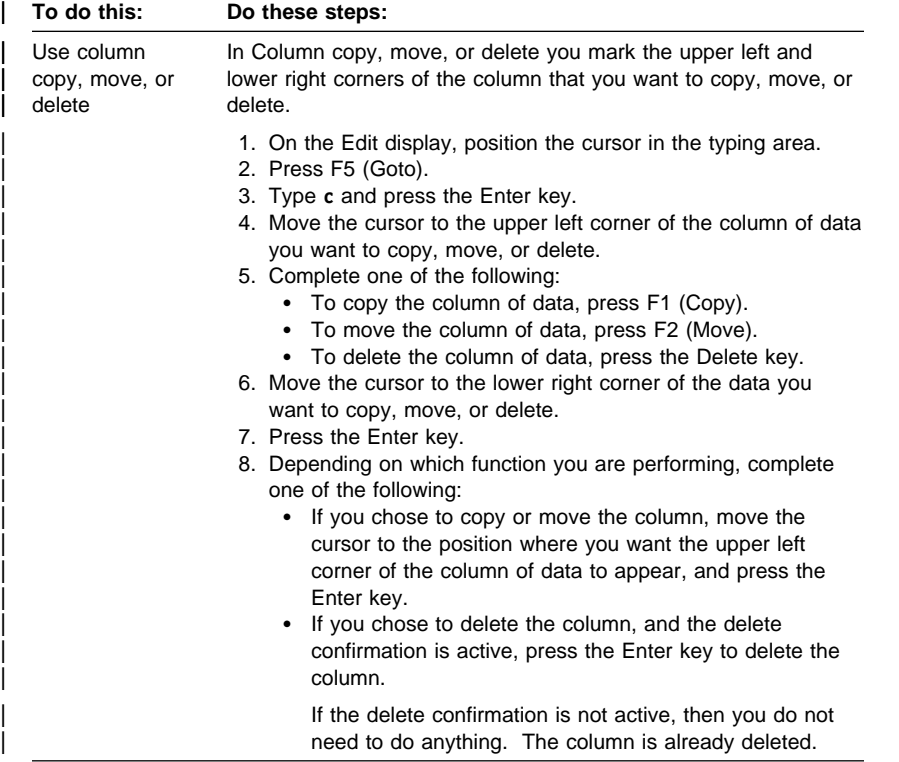

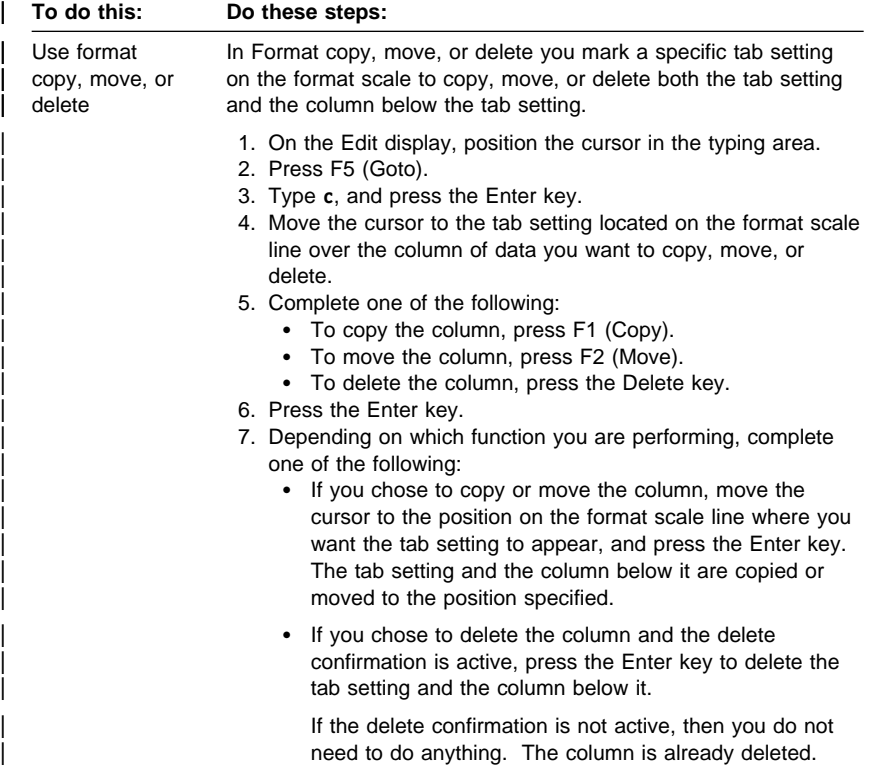

#### | **Labels**

The word processing function allows you to print labels. You can print text on labels by creating a labels document. Within the labels document, you specify such things as the text you want to appear on the labels and the type of labels you will use. The two types of labels are as follows:

**Continuous form labels** A label form in which each row of labels is considered one page. **Sheet feed labels** A label form in which each sheet is considered one page.

Note: The key to successfully manipulating labels lies in correct and accurate measurement of the label forms. Some measurements are in inches, and others are in terms of pitch. Please pay close attention to the directives in this section.

#### | **Creating and Printing a Continuous Form Labels** | **Document**

Refer to the following example when you measure the continuous form labels sheet in the formatting instructions.

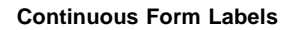

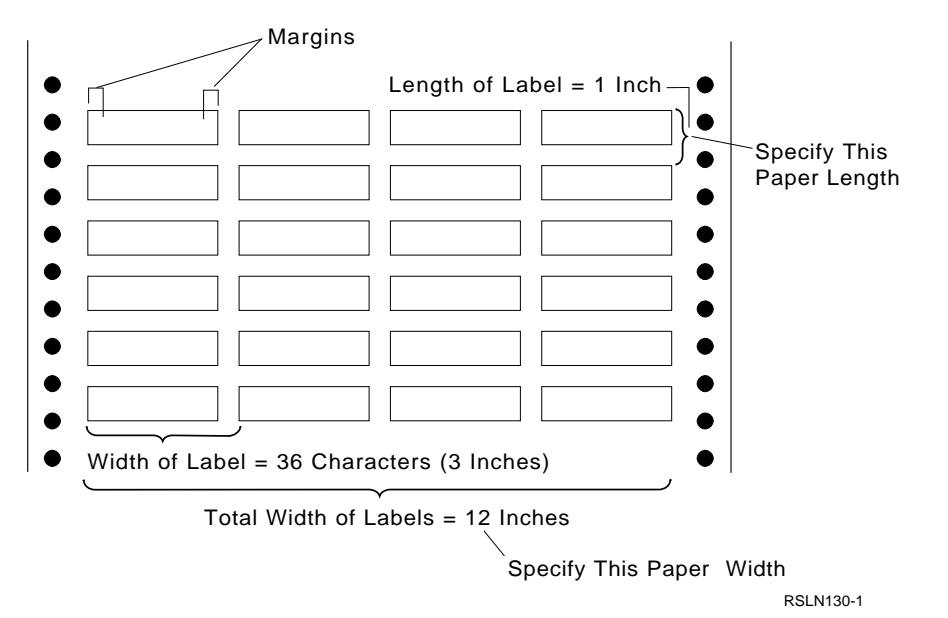

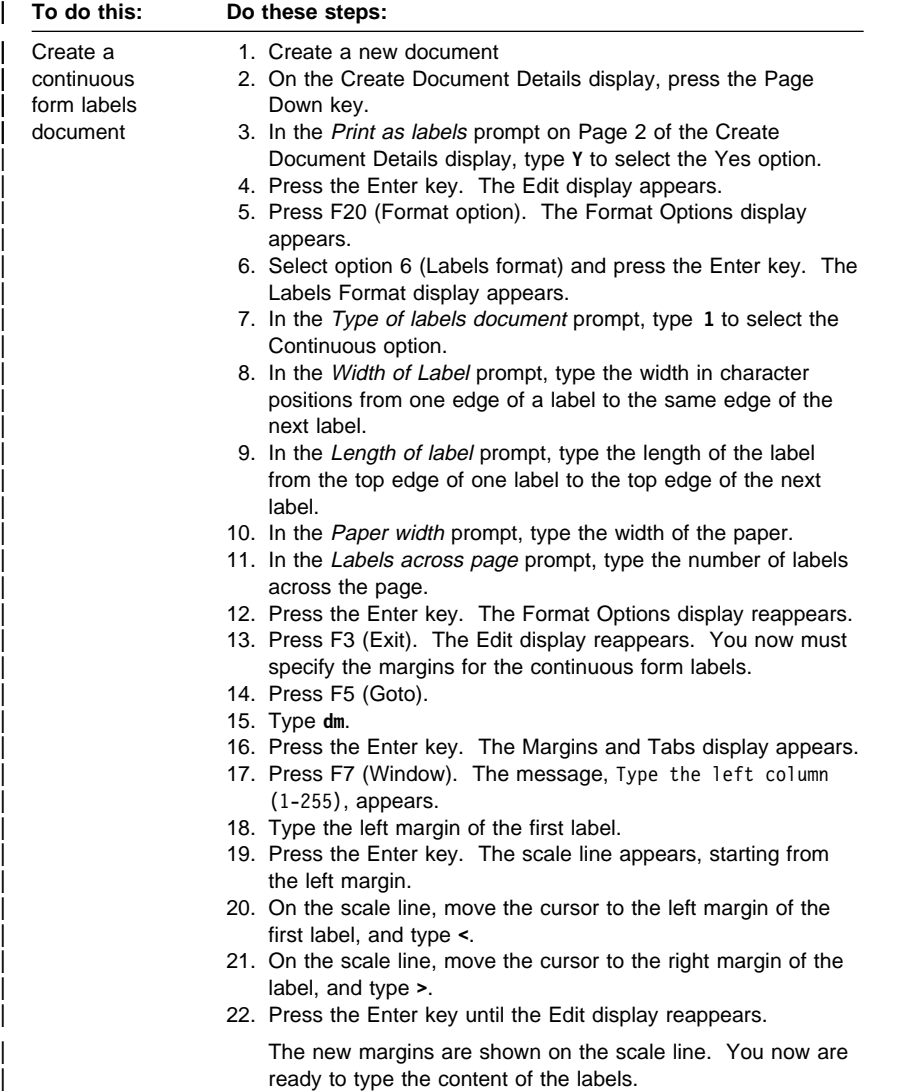

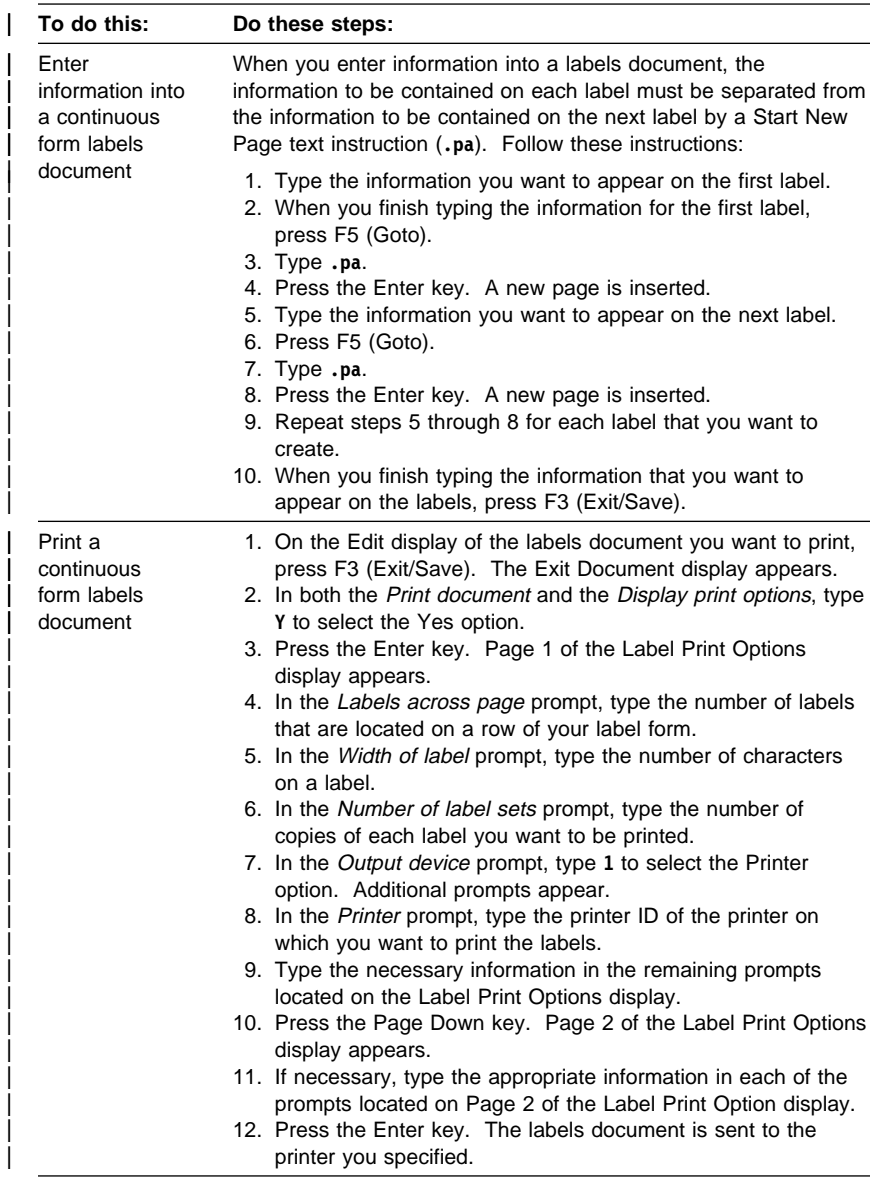

## | **Creating and Printing a Sheet Feed Labels Document**

Refer to the following example when you measure the sheet feed labels | sheet in the formatting instructions.

#### **Sheet Feed Labels**

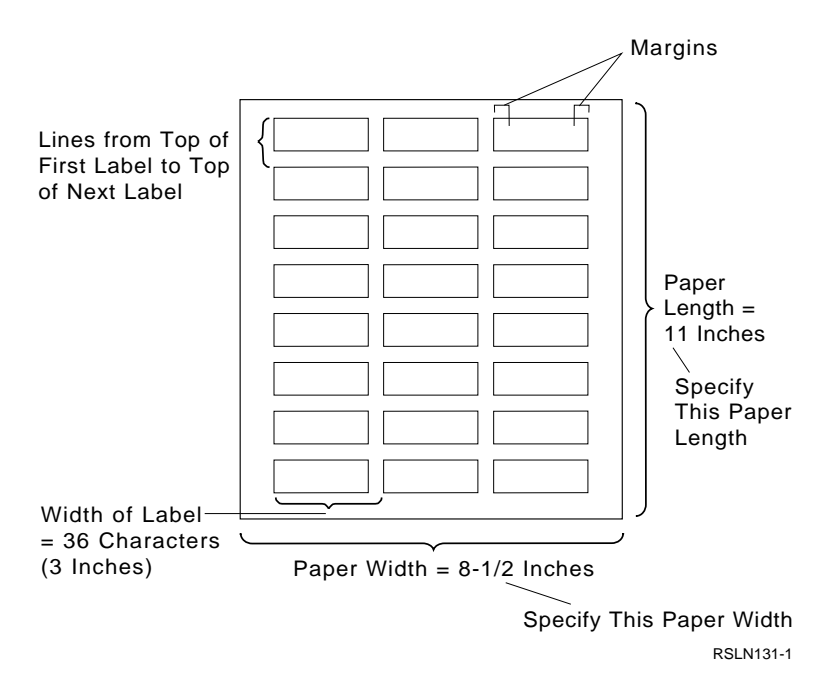

Chapter 1. Common Tasks **1-77**

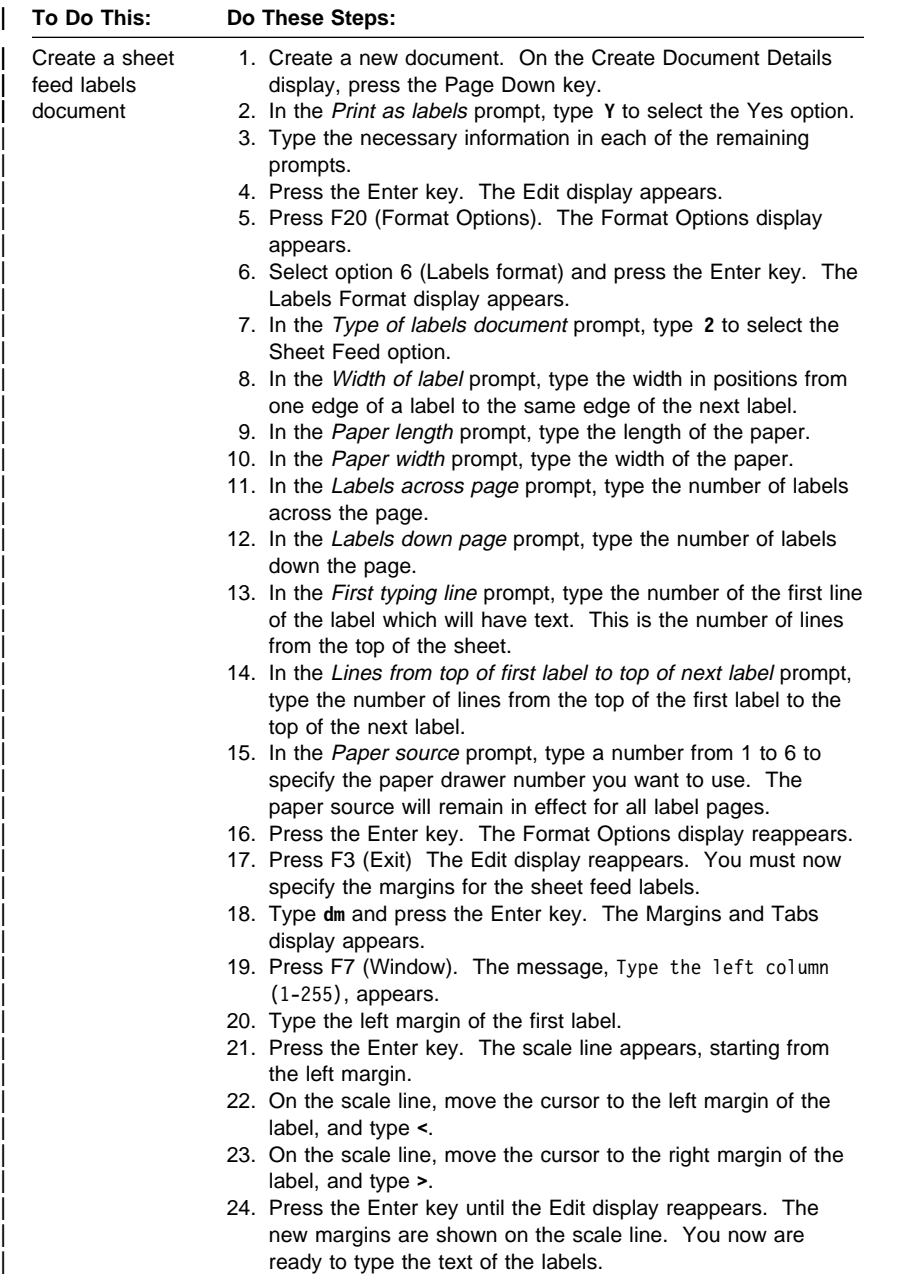

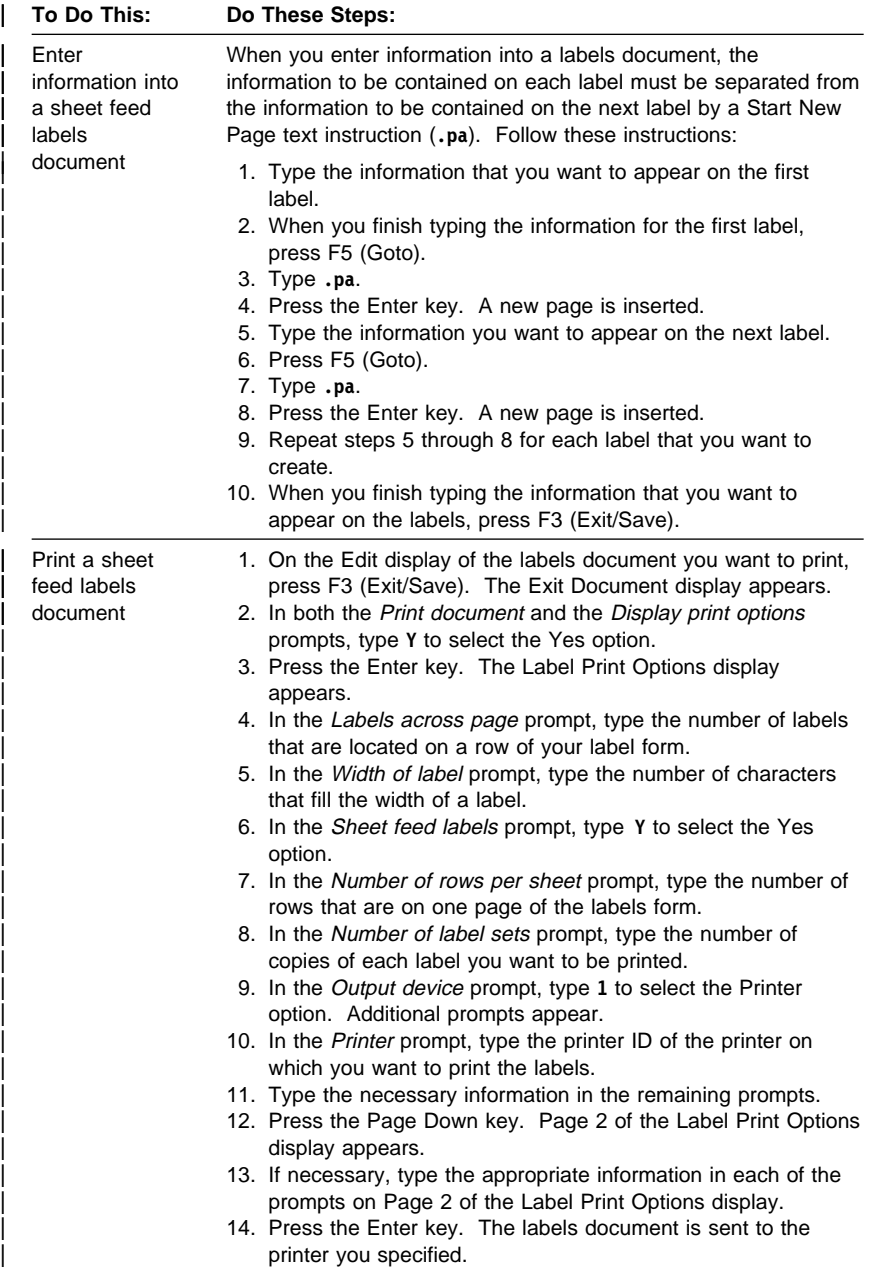

## **Form Documents**

A form document is a document that contains form fields. Form fields define specific areas where data input is allowed when filling in a form. All other text in the form document is protected from changes.

#### **Create form document**

- 1. Create the form document following the steps for "Create a document" on page 1-19.
- 2. Move the cursor to where you want a form field defined.
- 3. Press F5 (Goto) and type **.ff** for the prompt.
- 4. Press the Enter key.
- 5. Complete the prompts on the first page of the display. These prompts are commonly used when defining a form field. Additional prompts less often used are on the second page of the display.
	- a. If this field will be a numeric only form field, the maximum length you can specify for the Length of form field prompt is 31.
	- b. Complete the Decimal positions prompt for numeric only form fields.
	- c. If the form field is only going to allow numeric data, type a **Y** (Yes) for the Allow numeric data only prompt.
	- d. If a value must be typed for the field when the form document is filled in, type a **Y** (Yes) for the Value required prompt.
	- e. If you want an initial value shown for the form field, complete the Initial value prompt. The initial value cannot be longer than the length specified for the Length of form field prompt.
	- f. If you want text shown that describes what data needs to be typed for the form field, complete the Prompt text prompt. The text is shown at the bottom of the display when the form field is being completed.
- 6. If you need to specify additional information for this form field, press the Page Down key. The second page of the display appears.
	- a. If you want the form field underlined when the document is printed, type a **Y** (Yes) for the Underline field prompt.
	- b. If you want the form field to be printed in bold when the document is printed, type a **Y** (Yes) for the Highlight field prompt.
	- c. If you want the form field protected from input when filling in the form, type a **Y** (Yes) for the Protect field prompt.

- d. If you want the data entered in the form field to be stored in a document variable, complete the Variable name prompt.
- e. If you plan on doing any of the following, define an identifier for the form field by completing the Form field identifier prompt:
	- Passing an initial value to this form field using the FILLFORM command.
	- Taking data entered from the form field and using it in an application.
	- Performing validity checking on this field (either \*IBM or \*USER).
	- Allowing the end user to press F4 (Prompt) when completing this form field to show possible values for the field.
- f. For the Form field validity checking prompt:
	- 1) Leave the prompt  $\ast$ NONE if no validity checking will be done for the form field.
	- 2) Specify **\*IBM** or **\*USER** if you want data entered in this field to be validity checked when the form is being filled in.
	- 3) Specify **\*IBM** if you plan on entering your valid data into the IBM supplied validity checking file (QAOEFFVL). If you specify **\IBM**, the Type of data (Values/Range) prompt is shown. For this prompt:
		- a) Specify a **1** (Values) if the valid values for this field are not contained within a definite high value and low value.
		- b) Specify a **2** (Ranges) if the valid values for this field are contained within a definite high value and low value.
	- 4) Specify **\*USER** if you plan on using your own programs and files to perform data validity checking. If you specify **\*USER**, the following prompts are shown:
		- Exit program name

This is the name of the user-supplied program that OfficeVision/400 uses to perform the validity checking and prompting.

- Library where exit program resides
- 7. Determine if you need to do any of the following:
	- If the information for the prompt includes numeric data that needs to be edited, press F5 (Numeric editing). The Numeric Field Editing Options display appears. Complete

the prompts on the display and press the Enter key. The Form Field Instruction display appears.

- If the information for the prompt includes alphabetical data that needs to be edited, press F6 (Character editing). The Character Field Editing Options display appears. Complete the prompt on the display and press the Enter key. The Form Field Instruction display appears.
- If the information for the prompt includes date or time data and you want to change the date/time separator character, press F9 (Date/time editing). The Date/Time Field Editing Options display appears. Complete the prompt on the display and press the Enter key. The Form Field Instruction display appears.
- 8. Press the Enter key again. The Edit display appears and a form field instruction has been inserted at the cursor position.
- 9. Repeat steps 2 through 8 for each remaining form field you want in the form.
- 10. After you finish entering the fields for the form document you are creating, press F3 (Exit/Save). The Exit Document display appears.

#### **Filling in a form**

- 1. On the Work with Documents in Folders, Work with Documents in a List, or Work with Mail display:
	- a. Move the cursor to the Opt prompt in front of the form document you want to fill in.
	- b. Type **15** (Fill form) and press the Enter key.
- 2. Type the data for the first field on the display.
	- At the bottom of the display, you may see a description of what to type for this field.
- 3. Press F8 (Next field) and the cursor moves to the next field. Complete the data for the field. If you want to go back to the previous field, press F7 (Previous field).
- 4. Type the data for the remaining fields on the display.
- 5. Press F3 (Exit/Save). The Exit Form Document display appears with the default choices.
- 6. Specify the following:
	- a. If you want to enter data again using a fresh copy of the form, type a **Y** (Yes) for the Refresh form prompt. After a form has been printed, sent, or saved, a fresh copy of the form is shown.
	- b. If you want to print the completed form document, type a **Y** (Yes) for the Print form prompt.

- c. If you want to see the Print Options display, type a **Y** (Yes) for the Display print options prompt. On the Print Options display, you can change the print options for the document.
- d. If you want to send the completed form to someone, type a **Y** (Yes) for the Send form prompt.
- e. If you want to save the form with the data you just entered, type a **Y** (Yes) for the Save form with current data prompt. If you specify Yes for this prompt:
	- 1) For the Document prompt, specify the name of the document where you want the information saved.
	- 2) For the Folder prompt, specify the name of the folder where you want the document containing the information saved.
- 7. Press the Enter key. Depending on what you typed for the prompts on the Exit Form display, the following happens:
	- a. If you typed a Yes for the Print form prompt, the Work with Documents in Folder display appears. At the bottom of the display is a message stating that the document was submitted for printing.
	- b. If you typed a Yes for the *Display print options* prompt, the Print Options display appears. On the Print Options display, you can change the print options for the document.
	- c. If you typed a Yes for the Send form prompt, the Send Form display appears.

Do the following:

- 1) If you do not want the person who receives the form to change it, type a **Y** (Yes) for the Send as final form prompt.
- 2) Complete the User ID and Address prompts for each person you want to receive the form document. You can also specify a distribution list for the Distribution list prompts.
- 3) Press F10 (Send) to send the form.

To do the tasks in this section, OfficeVision/400 Mail must be installed on your system.

OfficeVision/400 Mail has two assistance levels. The **basic** assistance level provides simplified displays for easy access to the most commonly used mail functions. The **intermediate** assistance level provides easy access to more advanced mail functions and options. You can change the assistance level as described in this section. Depending on the assistance level you are using, the displays may differ slightly.

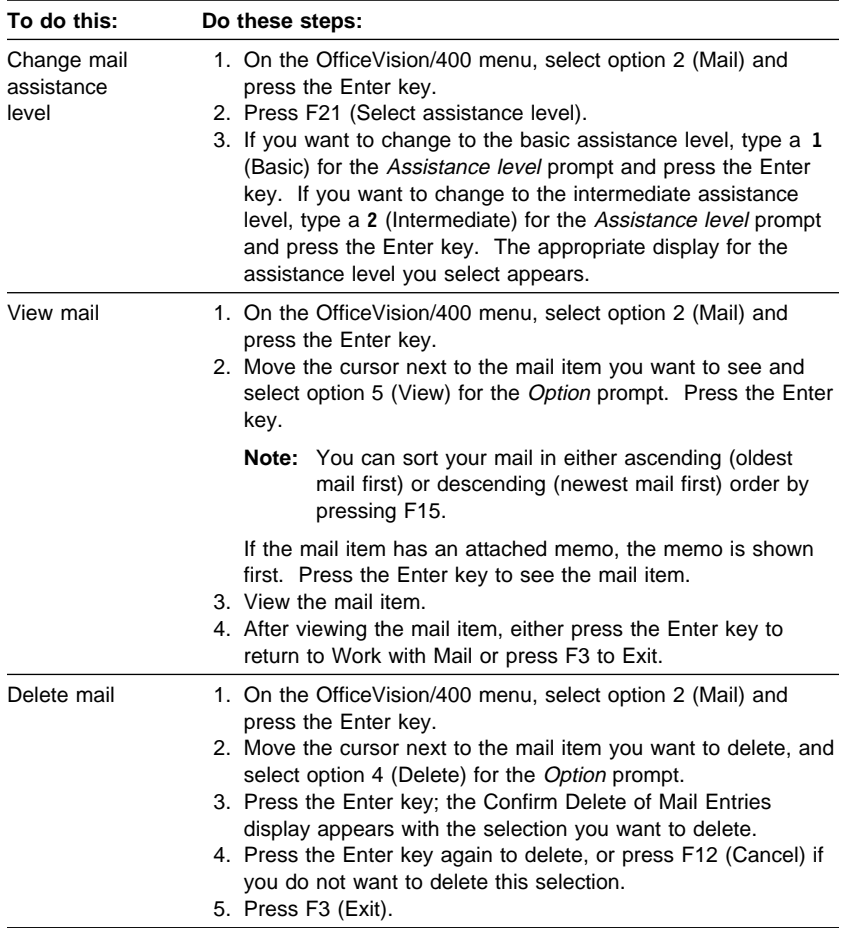

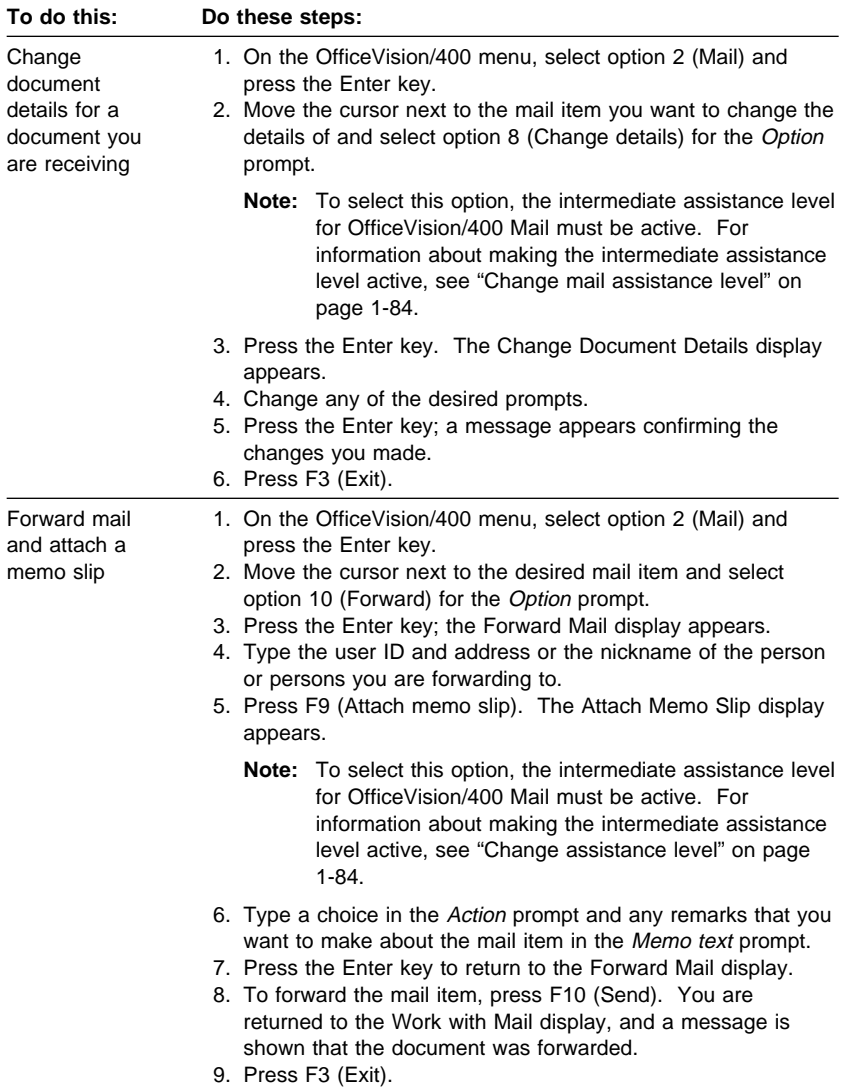

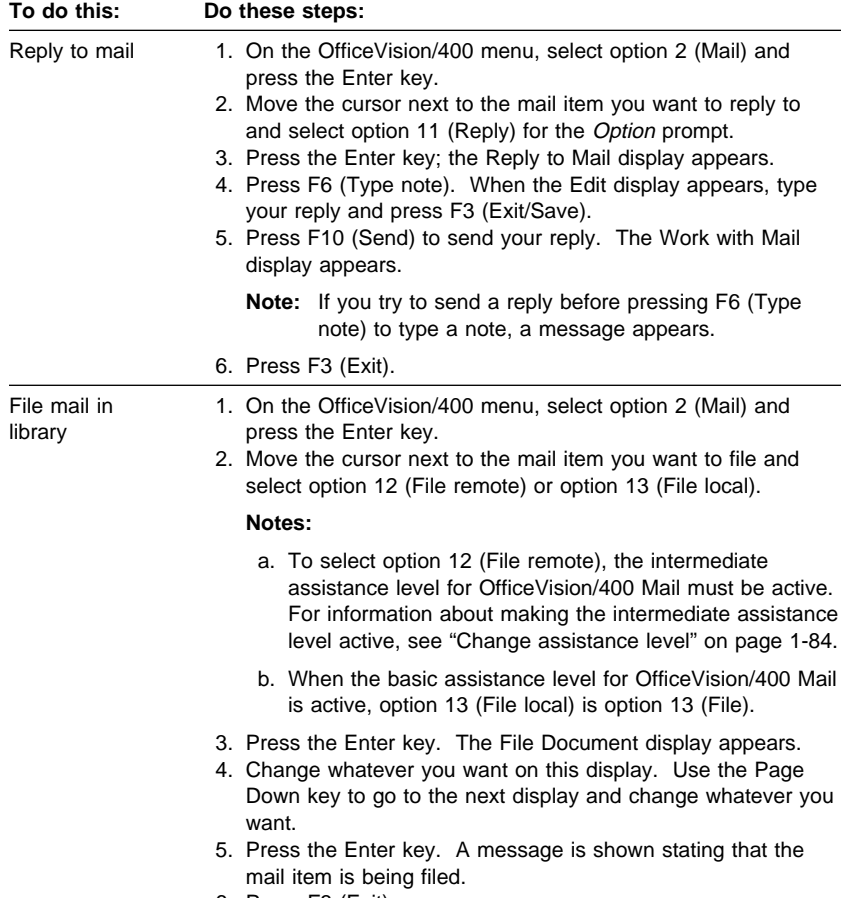

6. Press F3 (Exit).

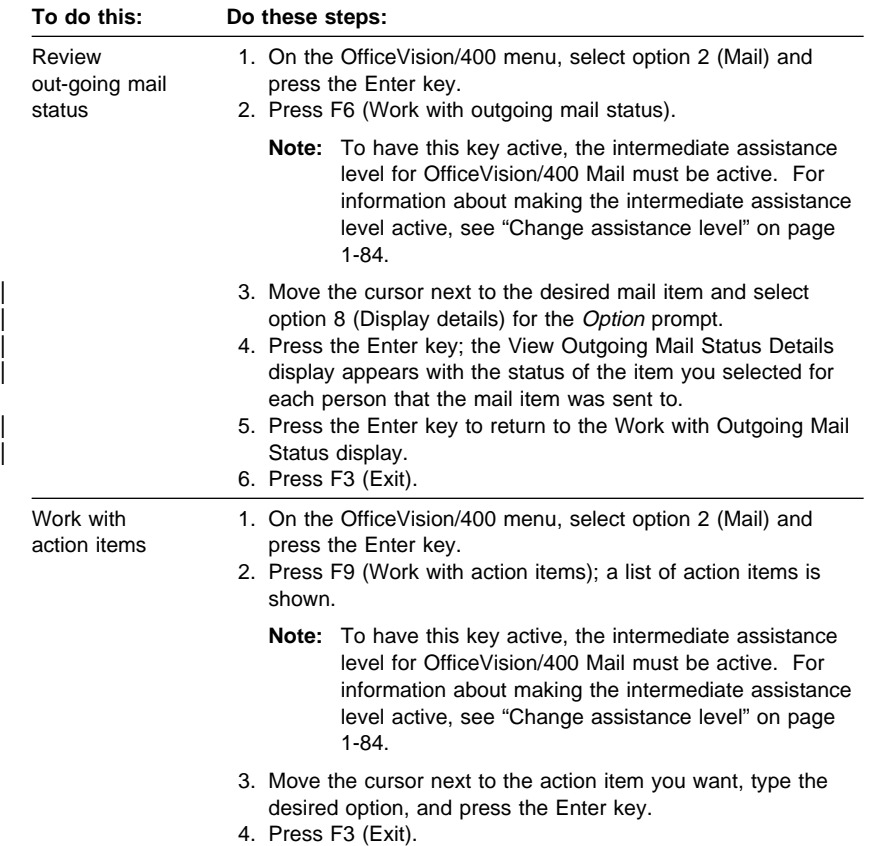

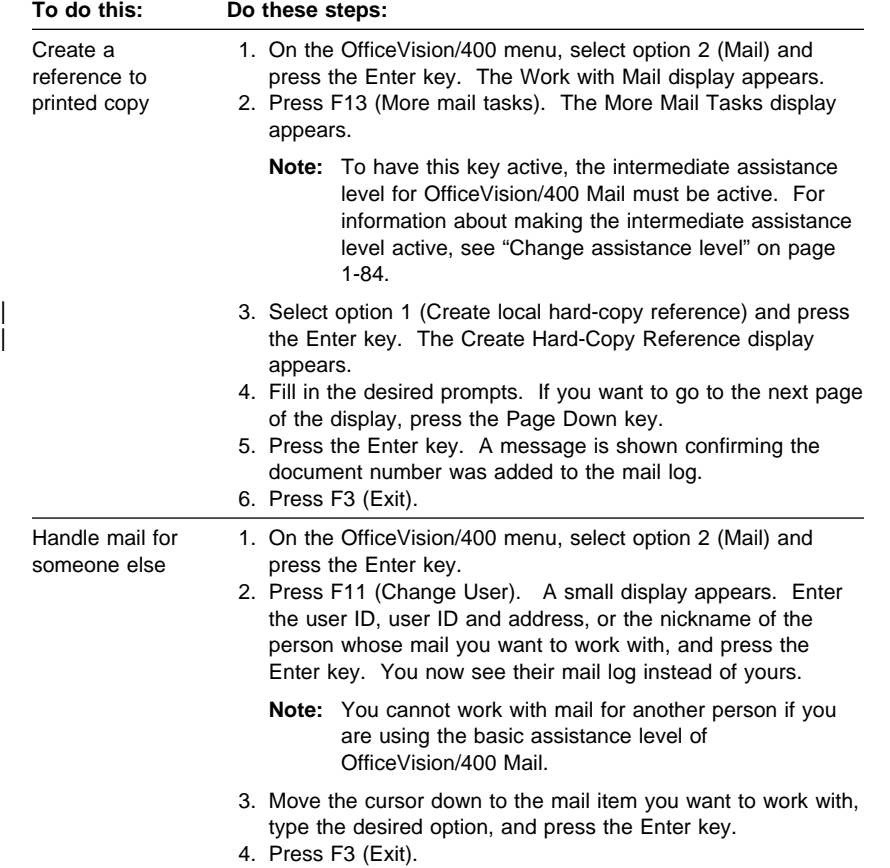

#### **Messages and Notes**

#### **Messages and Notes**

To do the tasks in this section, OfficeVision/400 Mail must be installed on your system.

OfficeVision/400 Mail has two assistance levels. The **basic** assistance level provides simplified displays for easy access to the most commonly used mail functions. The **intermediate** assistance level provides easy access to more advanced mail functions and options. You can change the assistance level as described in "Change assistance level" on page 1-84. Depending on the assistance level you are using, the displays may differ slightly.

| To do this:       | Do these steps:                                                                                                    |
|-------------------|----------------------------------------------------------------------------------------------------|
| Send a<br>message | 1. On the OfficeVision/400 menu, select option 3 (Send<br>message) and press the Enter key.<br>2. At the top of the Send a Message display, type the message<br>on the lines provided.<br>3. Type the user ID and address or the nickname of the person<br>you are sending the message to.<br>4. Press F10 (Send) to send the message. The Send a<br>Message display appears again, but without any information<br>on it.<br>5. Press F3 (Exit).                                                                                                    |
| Send a note       | 1. On the OfficeVision/400 menu, select option 4 (Send note)<br>and press the Enter key.<br>2. On the Send a Note display, type the subject and a reference<br>for your note.<br>3. Type the user ID and address or the nickname of the person<br>you are sending the note to.<br>To see a list of user IDs and addresses, move the cursor to<br>the User ID prompt and press F4.                                                                                                    |
|                   | To see a list of distribution lists, move the cursor to the<br>Distribution list prompt and press F4.<br><b>Note:</b> This prompt is shown on the display only when the<br>intermediate assistance level for OfficeVision/400 Mail<br>is active. For information about making the<br>intermediate assistance level active, see "Change"<br>assistance level" on page 1-84.<br>4. Press F6 (Type note).<br>5. On the Edit display, type the text of your note.<br>6. Press F10 (Send) and you are returned to the Send a Note<br>display.<br><b>Note:</b> If you try to send a note before pressing F6 (Type<br>note) to type a note, a message appears. |
|                   |                                                                                                    |

<sup>7.</sup> Press F3 (Exit).

## **Messages and Notes**

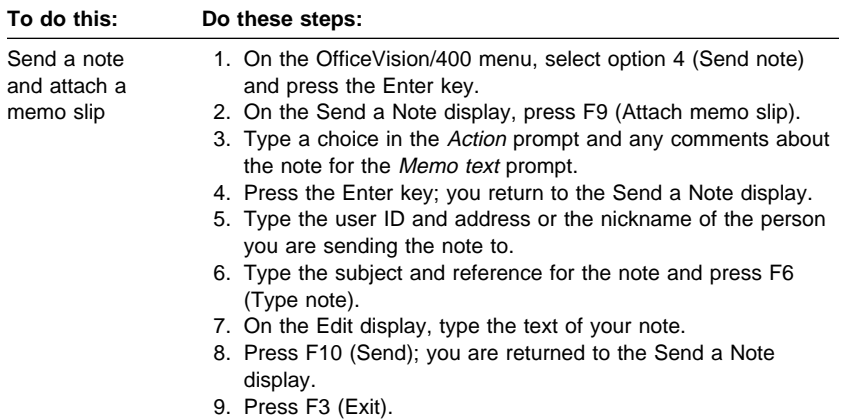

# **Chapter 2. Problem Solving**

The following information may help you solve problems.

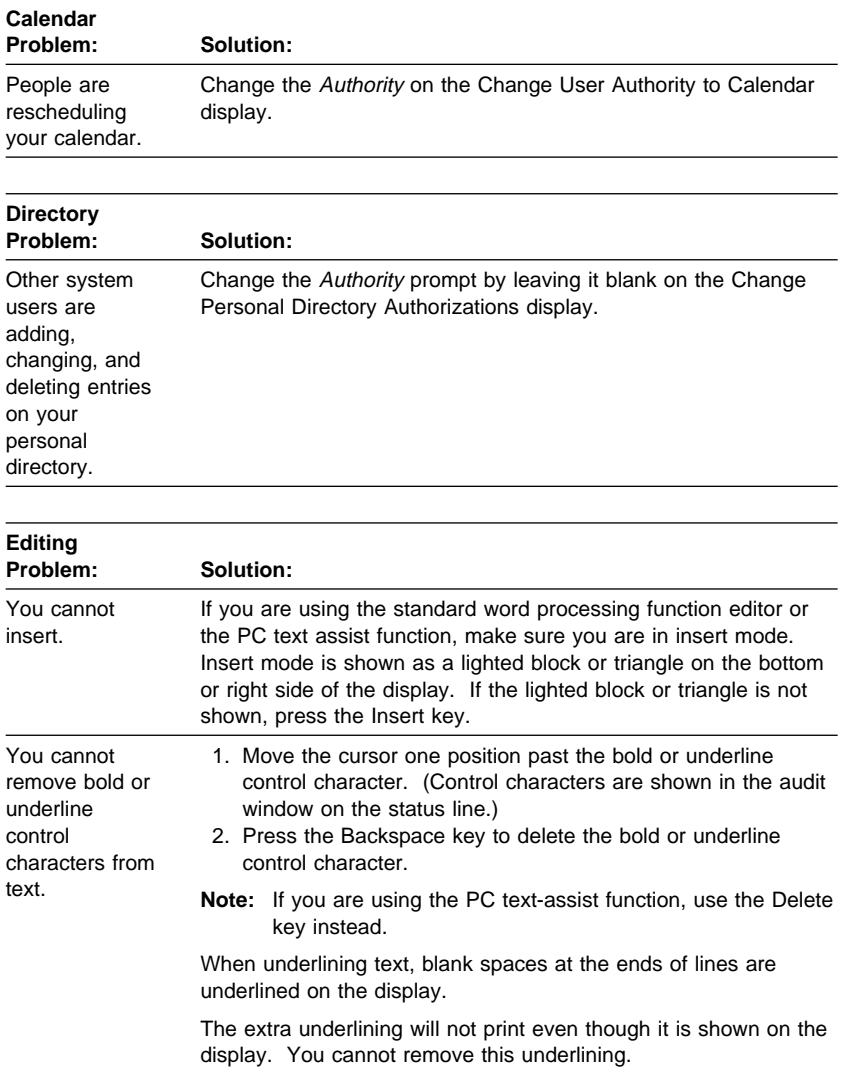

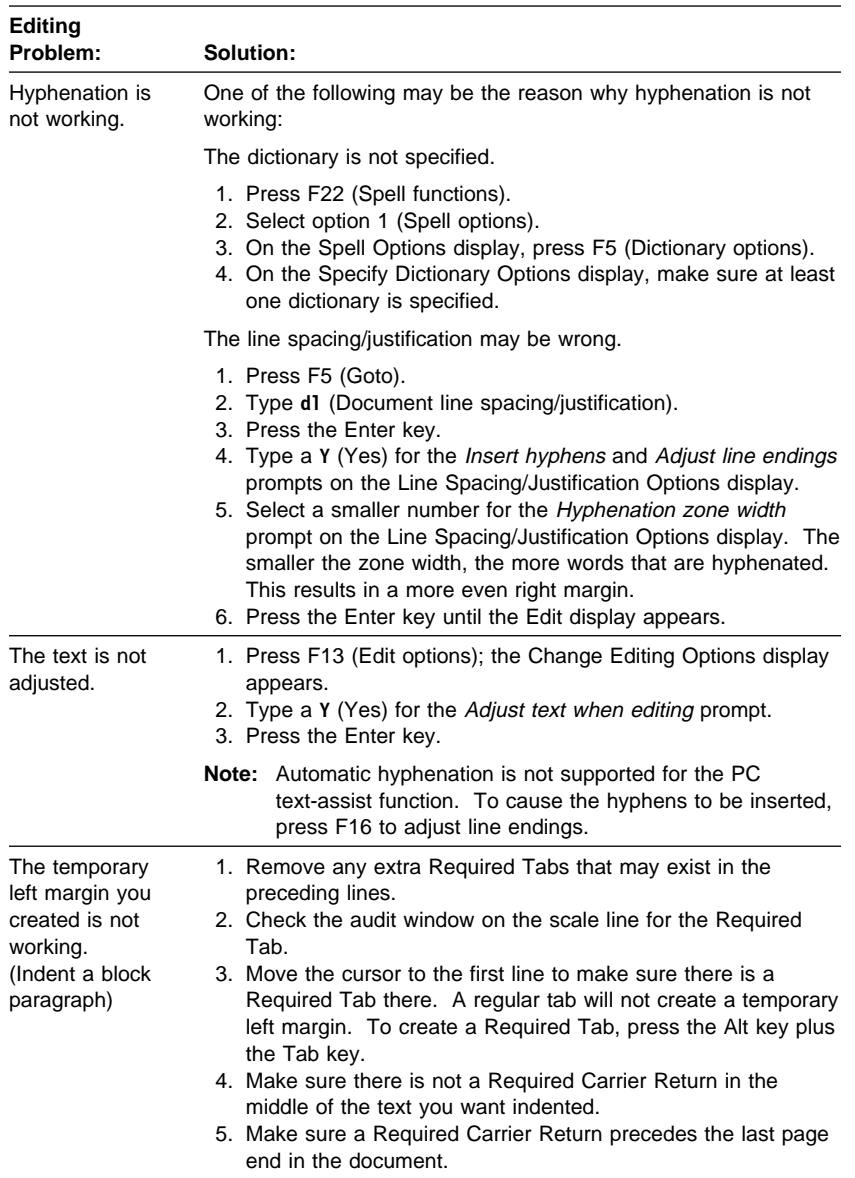

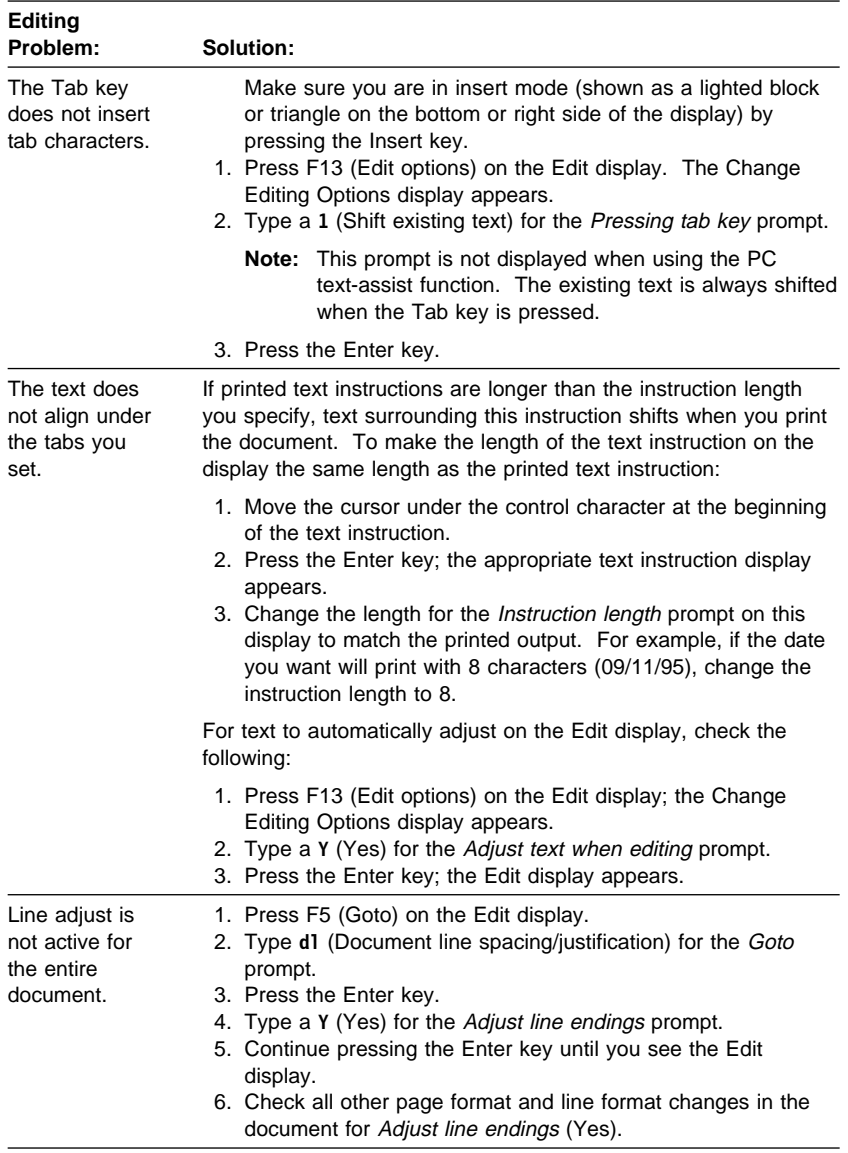

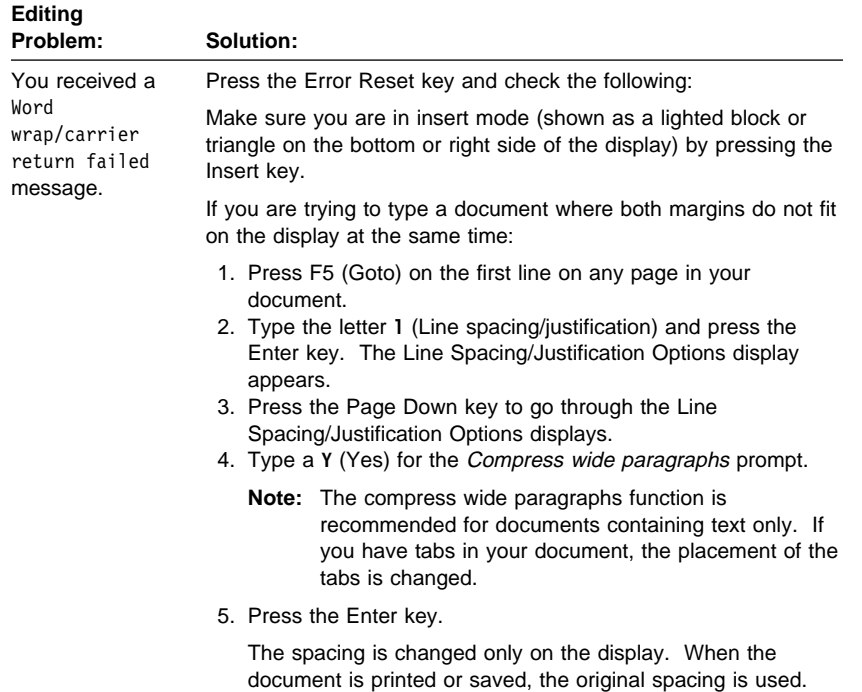

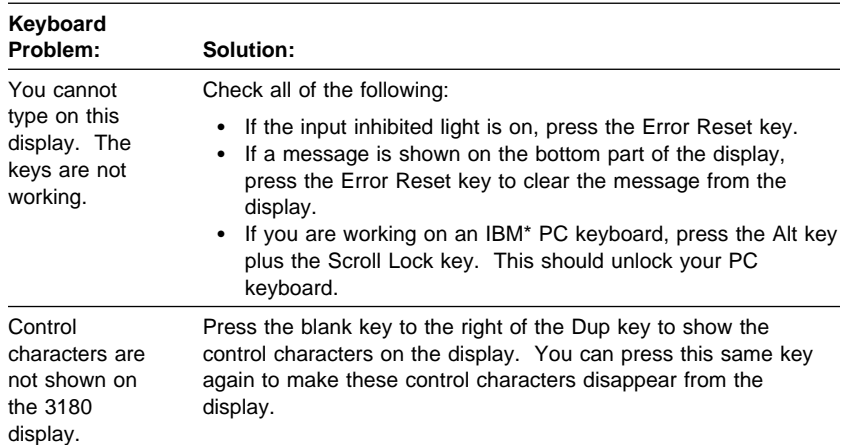

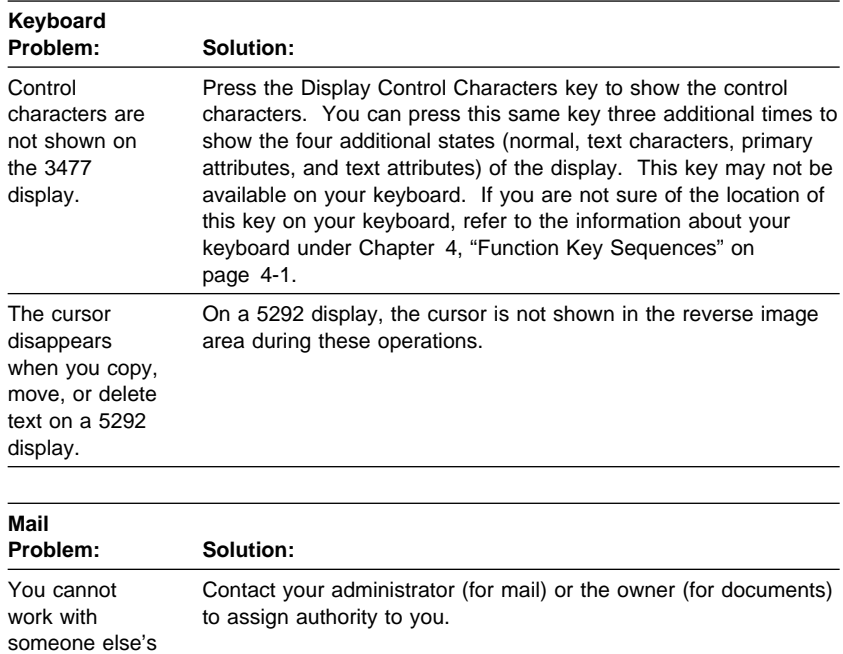

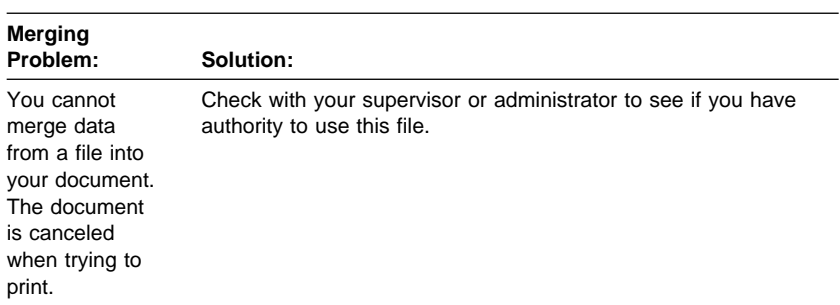

mail or documents.

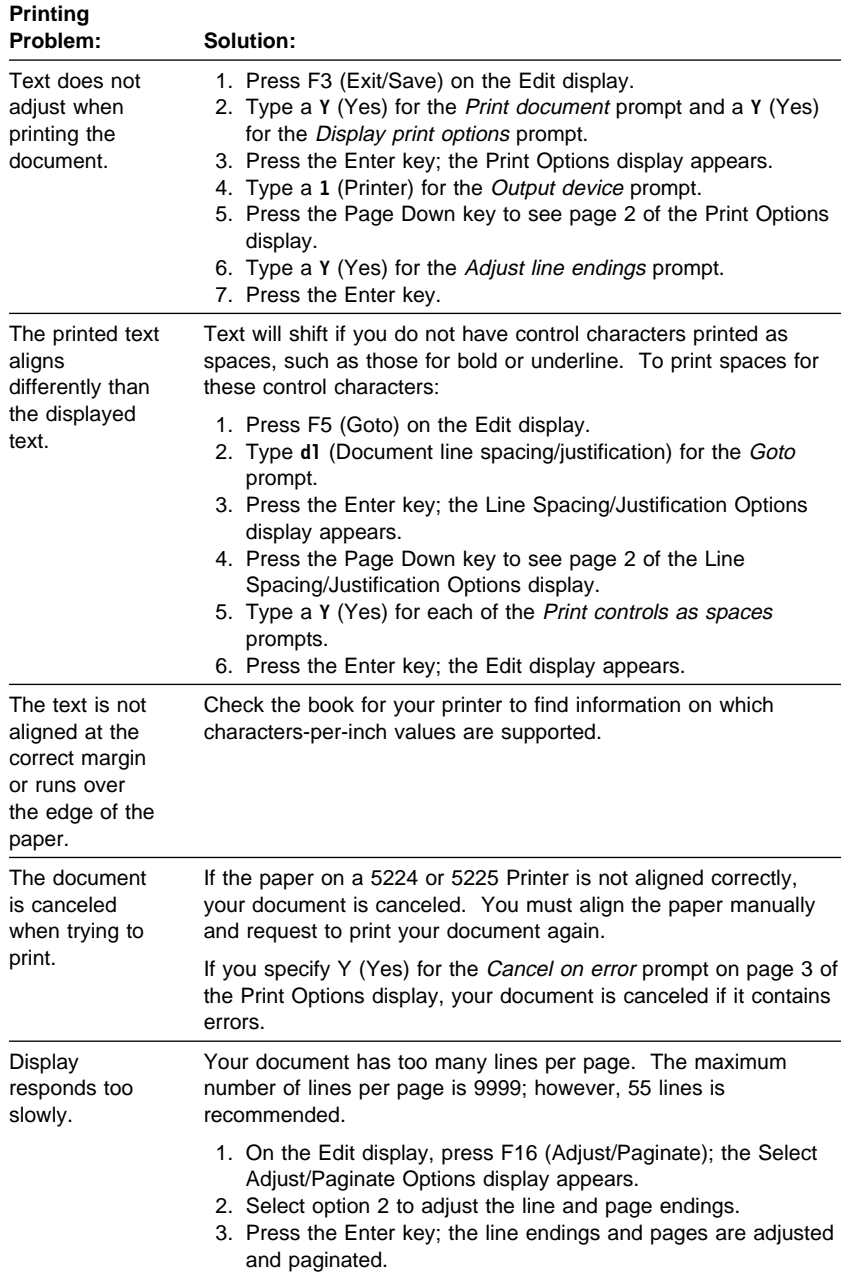

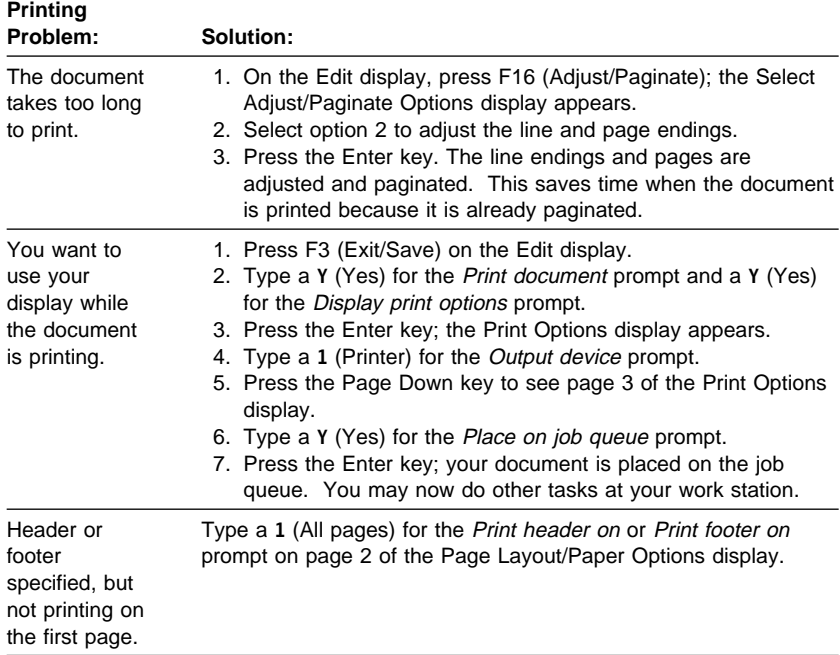
### **Chapter 3. Summary of Commands**

The following is a description of commands that perform tasks you may want to do while you are using OfficeVision/400. A complete list of these commands with parameters and syntax diagrams can be found in the Office Services Concepts and Programmer's Guide. To use a command, type the command with its parameters on the command line and press the Enter key, or type the command on the command line and press F4 to see the parameters for that command. The commands are:

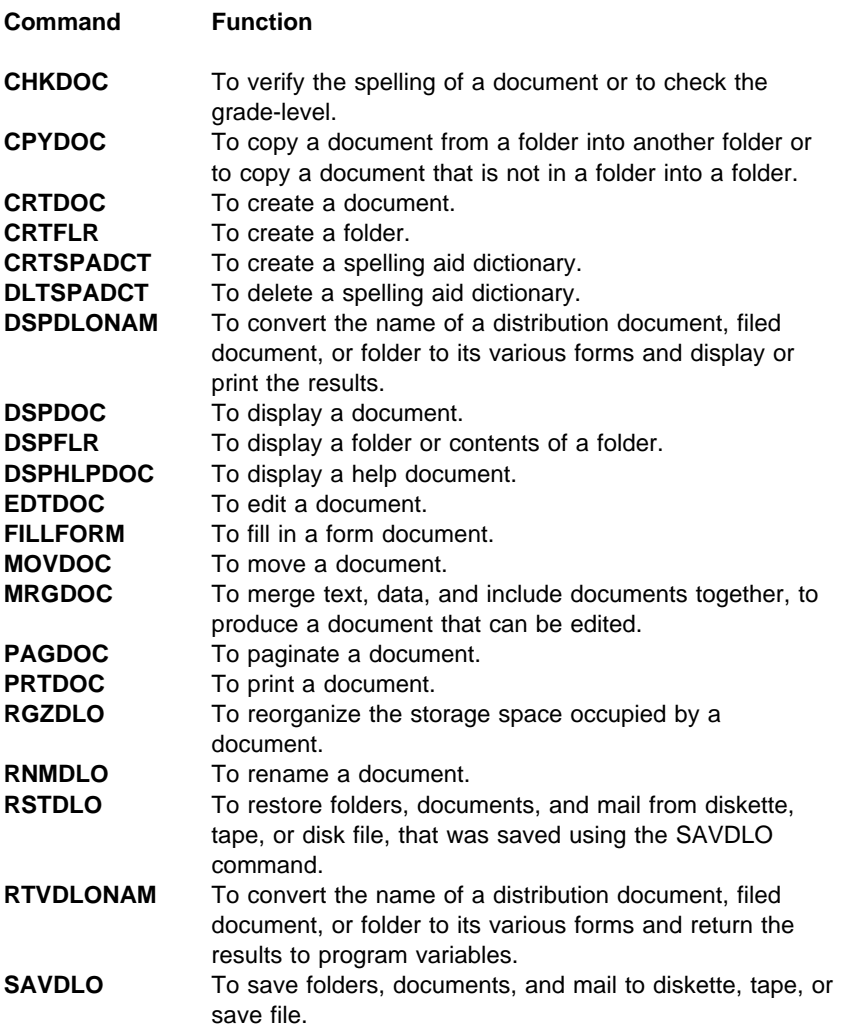

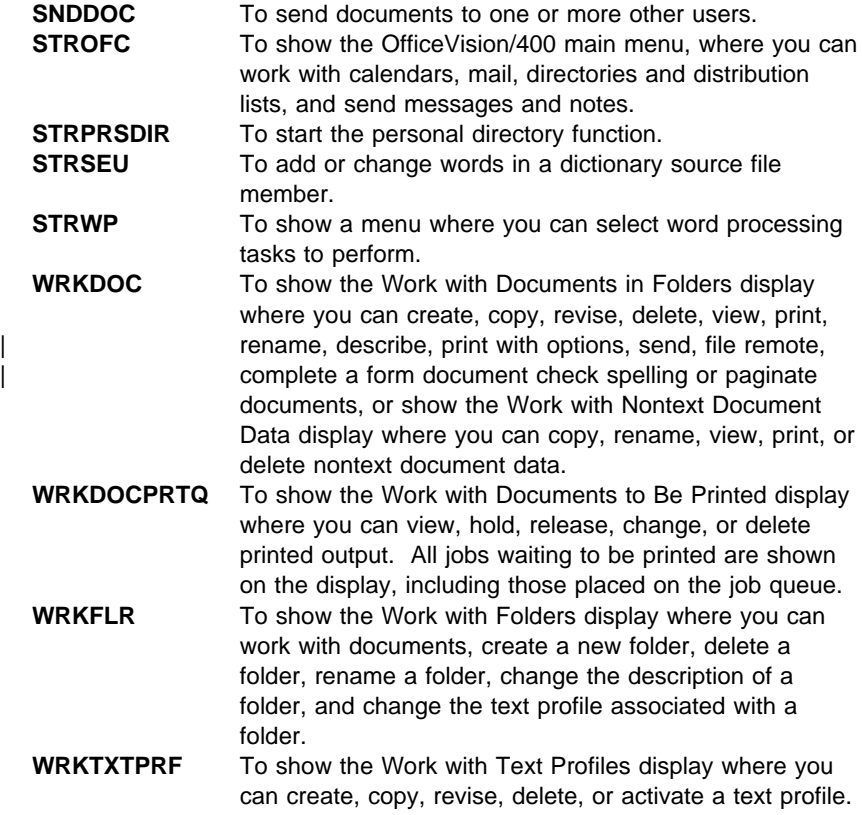

## **Chapter 4. Function Key Sequences**

You will often use function keys when you are working with OfficeVision/400 | functions. With some keyboards, you only need to press the appropriate | key. On other keyboards, you must first press the Cmd or Alt key plus a numbered key.

Use figures 1-7 on the following pages to determine where specific keys are located on your keyboard. The accompanying tables list the sequence of keys you need to press to use a function.

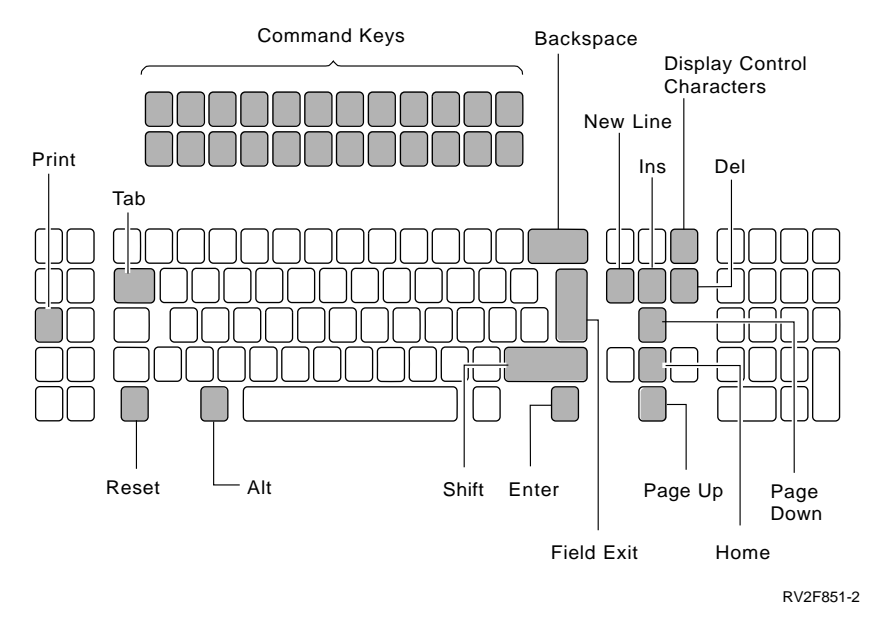

Figure 4-1. 122 Typewriter Keyboard

#### **122 Typewriter Table of Function Keys**

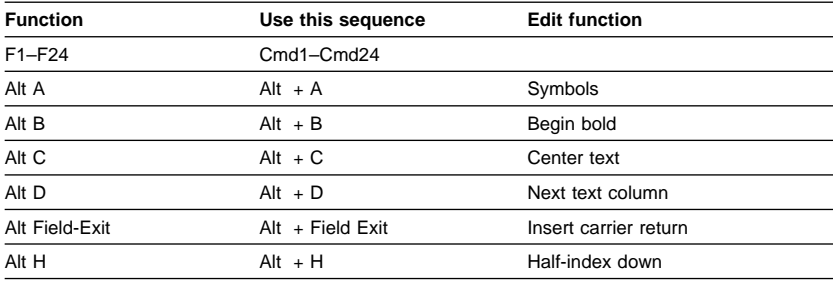

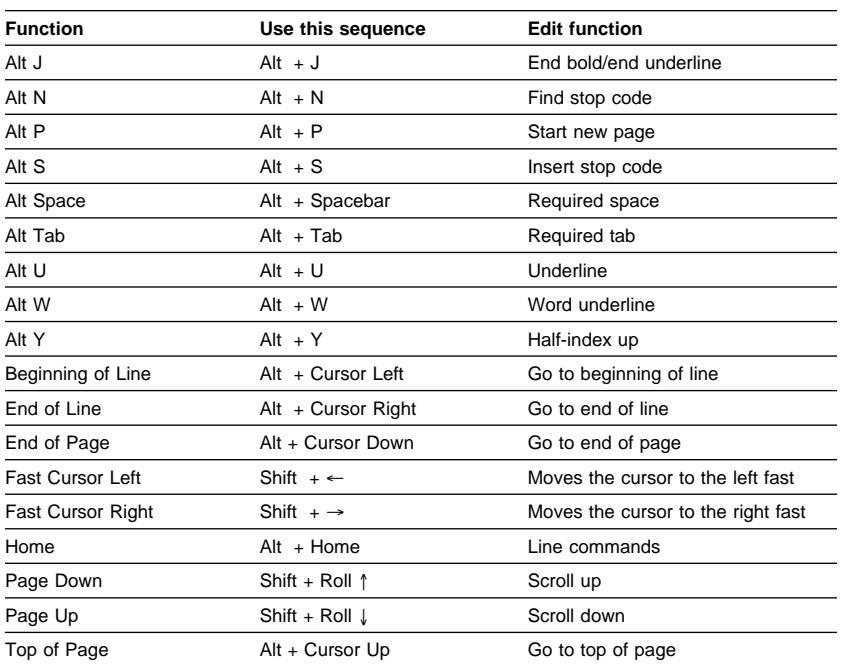

**Note:** Line commands are not supported when using the PC text-assist or adapted word processing functions.

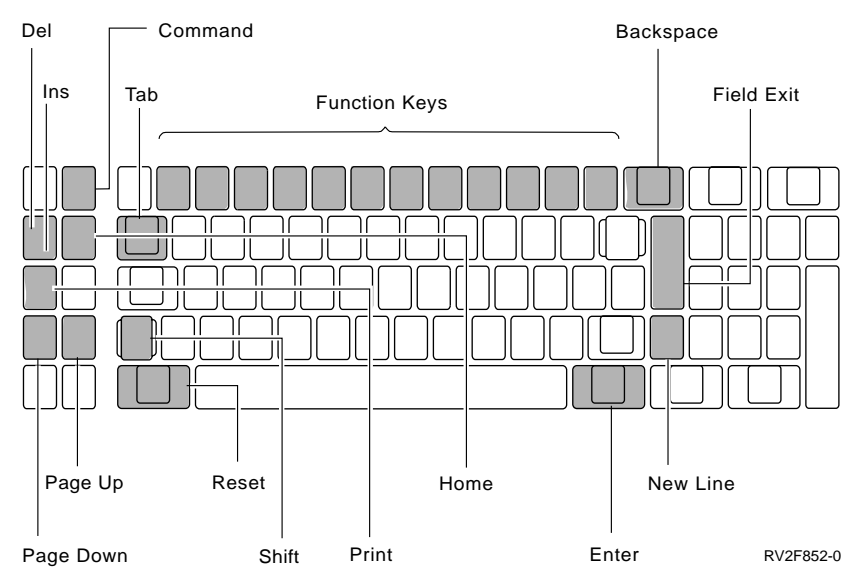

Figure 4-2. 5250 and PC Keyboard Emulating 5250 Style

# **5250 Style Table of Function Keys**

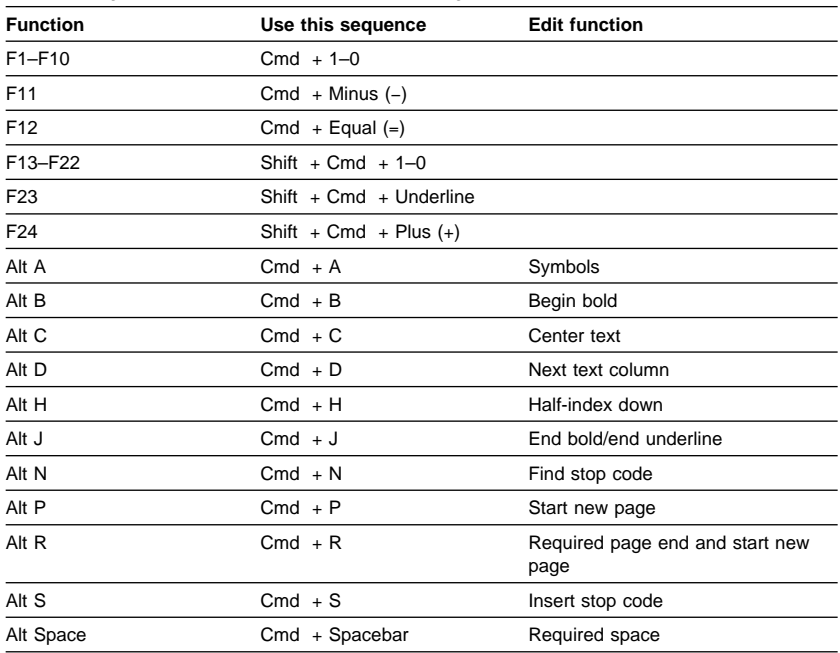

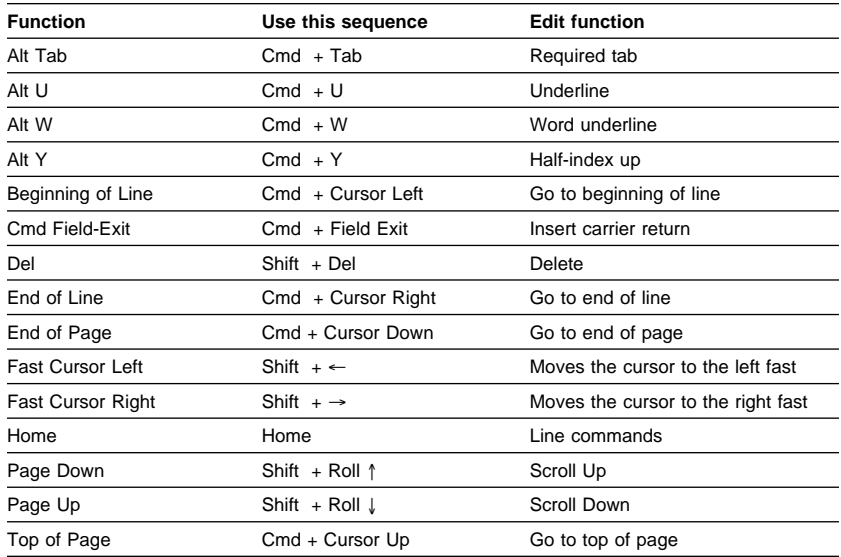

#### **Notes:**

- 1. The PC text-assist function supports command and backspace for Required Backspace.
- 2. Function Alt R is for the PC text-assist function only.

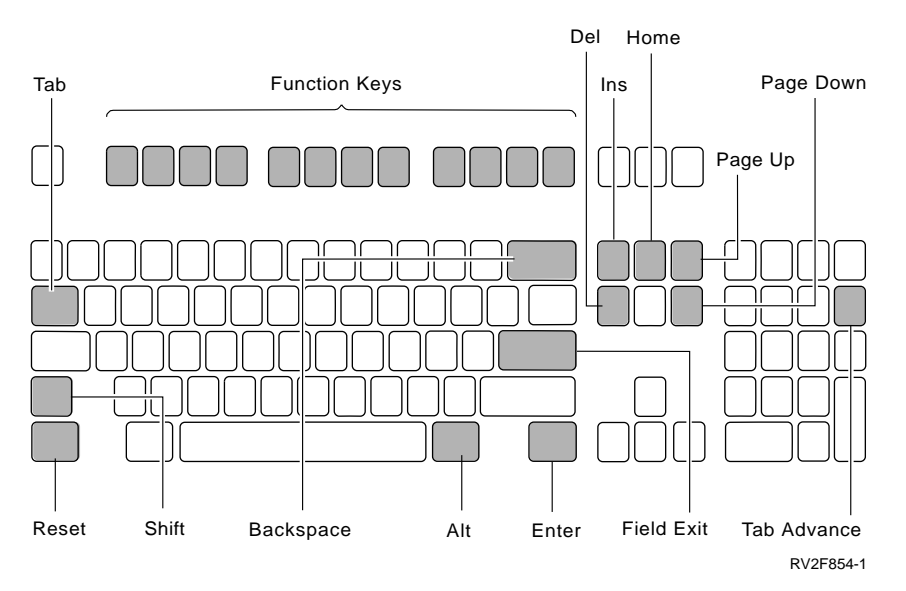

Figure 4-3. IBM\* Enhanced Keyboard

### **IBM Enhanced Table of Function Keys**

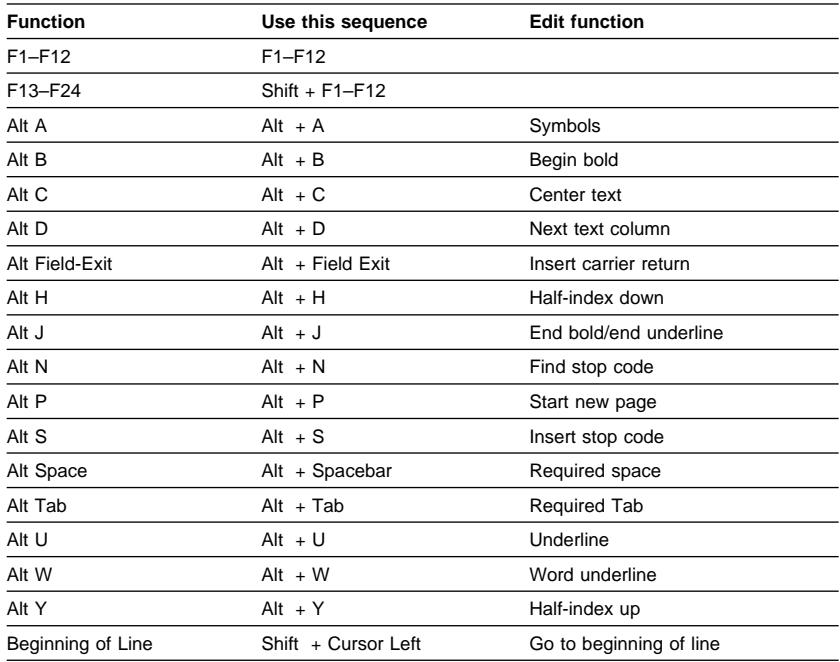

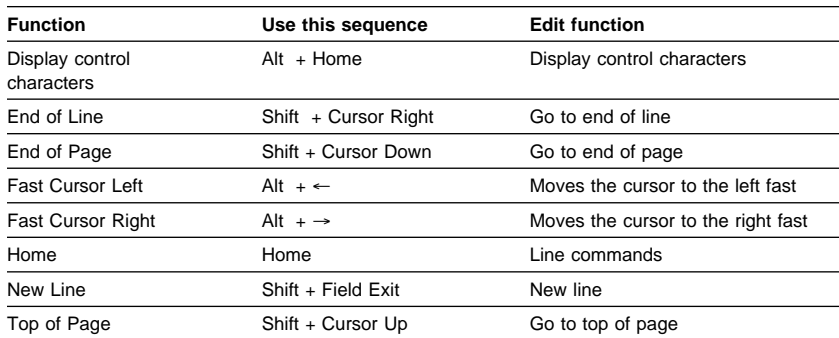

#### **Notes:**

- 1. For some countries, the Shift key and the Field Exit key have a different shape.
- 2. The PC text-assist function supports Cmd + Backspace for Required Backspace.
- 3. Line commands are not supported when using the PC text-assist or adapted word processing functions.

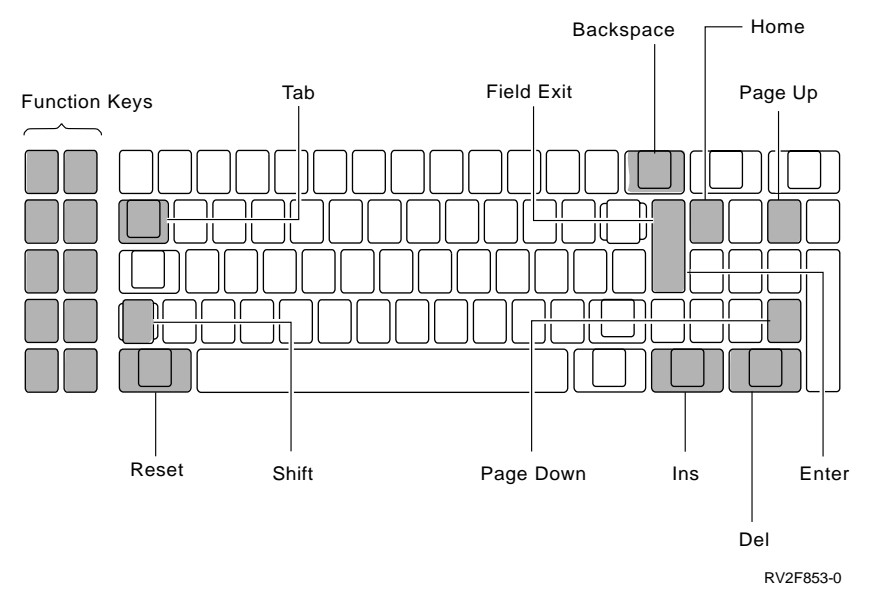

Figure 4-4. PC Keyboard (emulating in PC style)

**Note:** For PC style emulation there is no default Cmd key. You must assign a Cmd key before using the word processing function.

#### **PC Style Table of Function Keys**

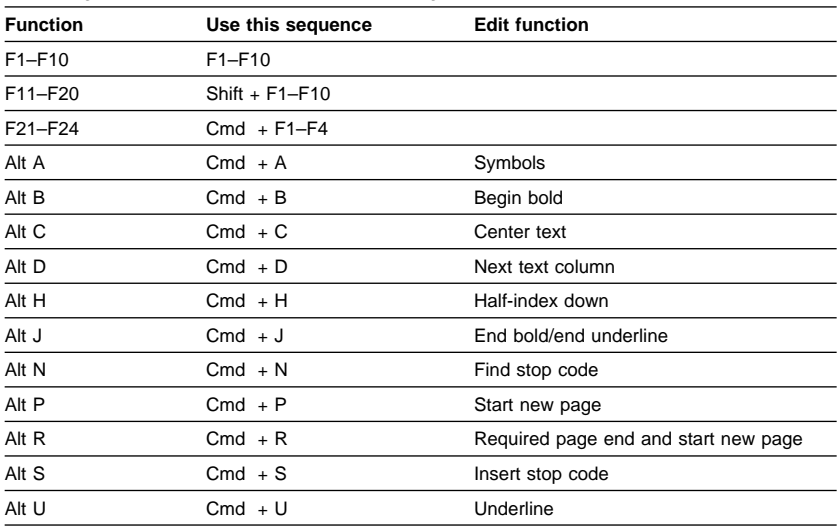

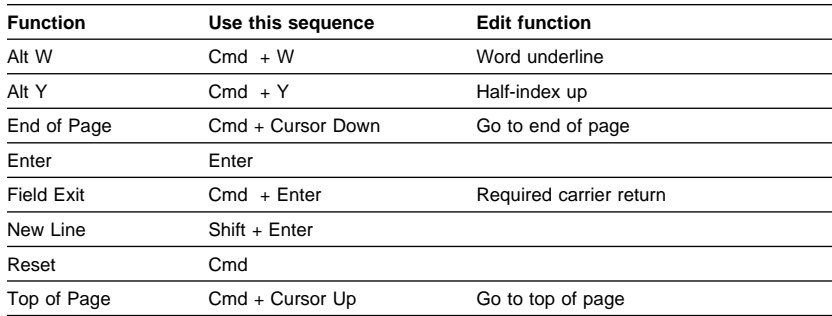

#### **Notes:**

- 1. The PC text-assist function supports Cmd + Backspace for Required Backspace.
- 2. For the IBM Personal Computer AT\*, the shape of the Return key (used for Enter and Field Exit) is different.

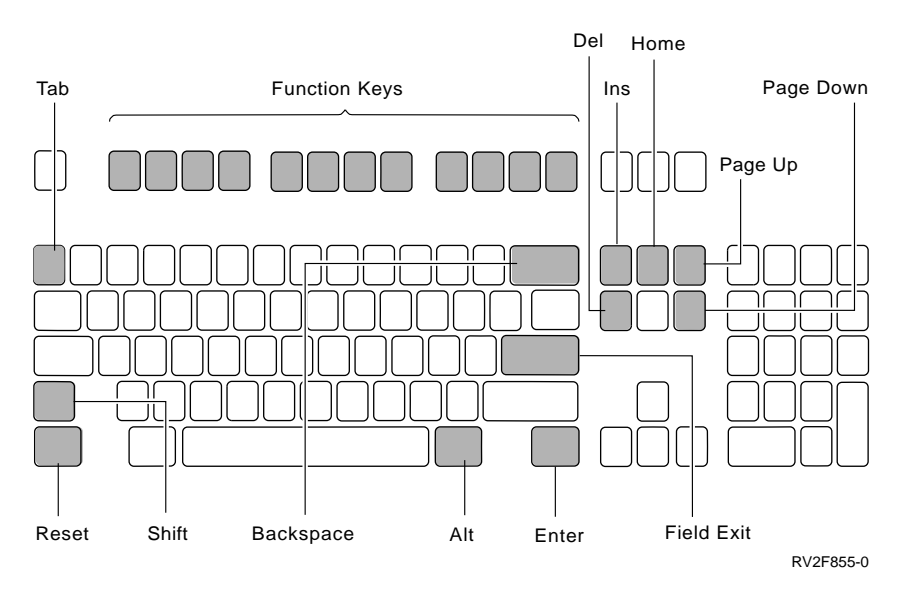

Figure 4-5. PC Enhanced Keyboard

### **PC Enhanced Table of Function Keys**

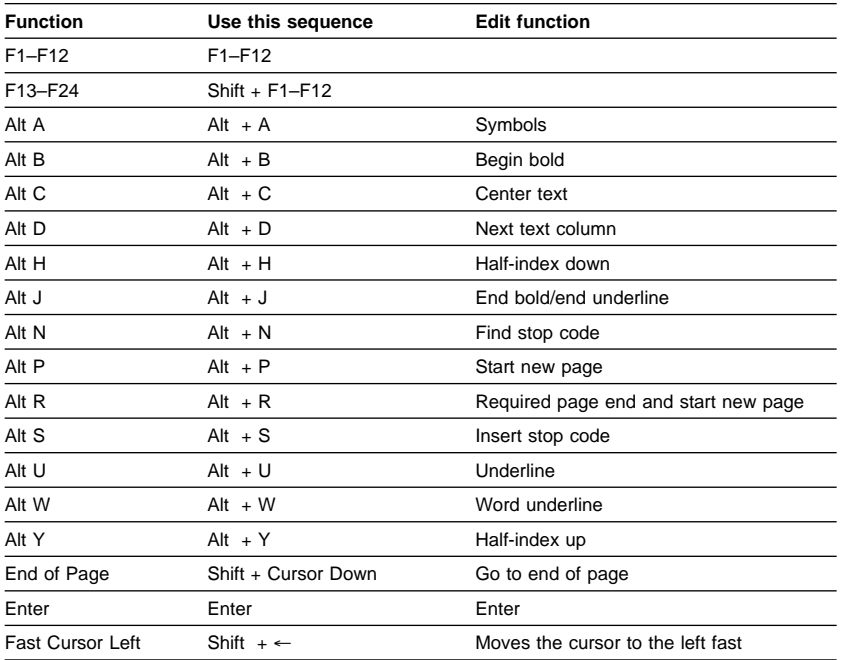

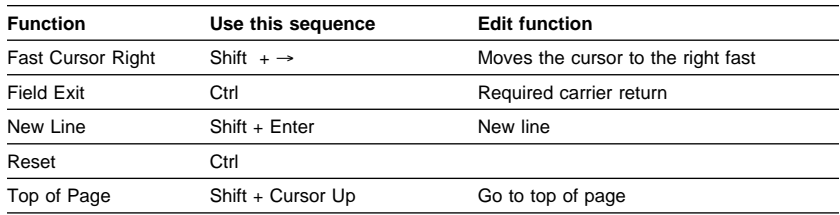

#### **Notes:**

- 1. For some countries, the Shift key and the Field Exit key have a different shape.
- 2. The PC text-assist function supports Cmd + Backspace for Required Backspace.
- 3. Function Alt R is for the PC text-assist function only.

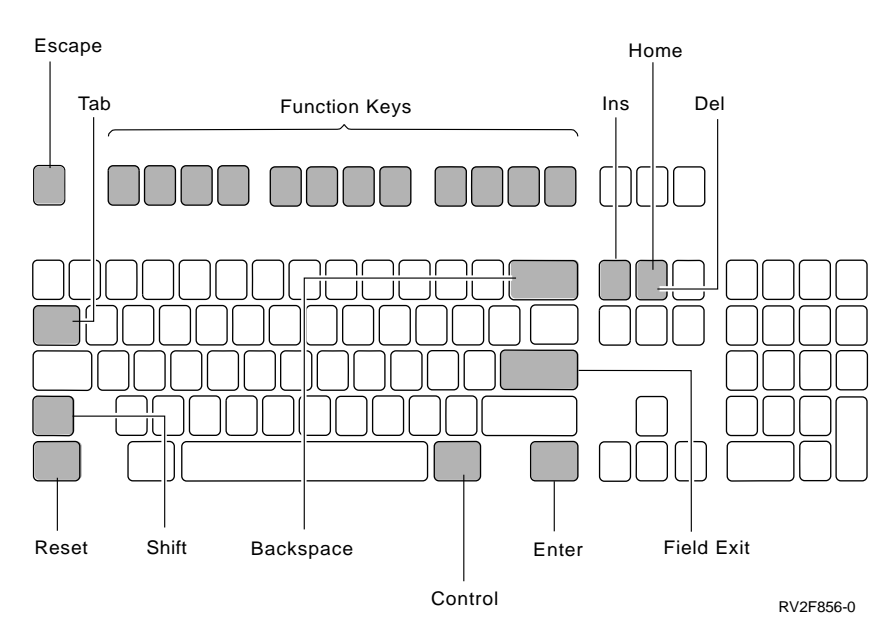

Figure 4-6. ASCII Enhanced Keyboard

### **ASCII Enhanced Table of Function Keys**

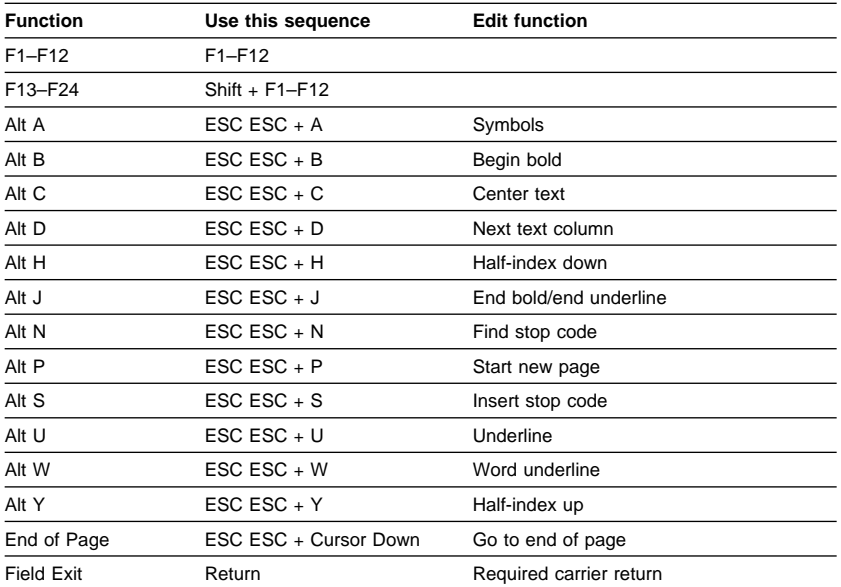

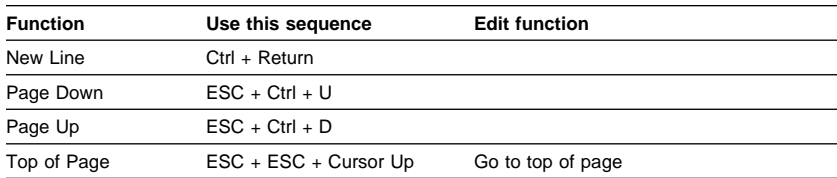

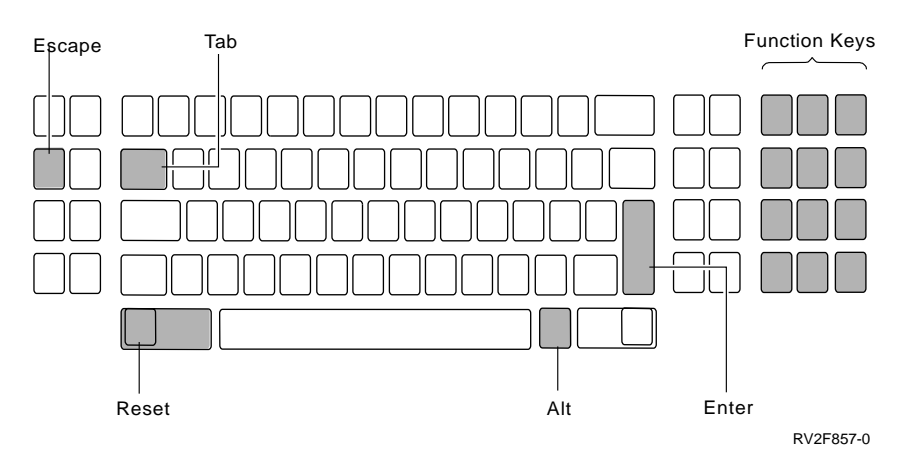

Figure 4-7. ASCII 3101 Keyboard

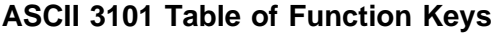

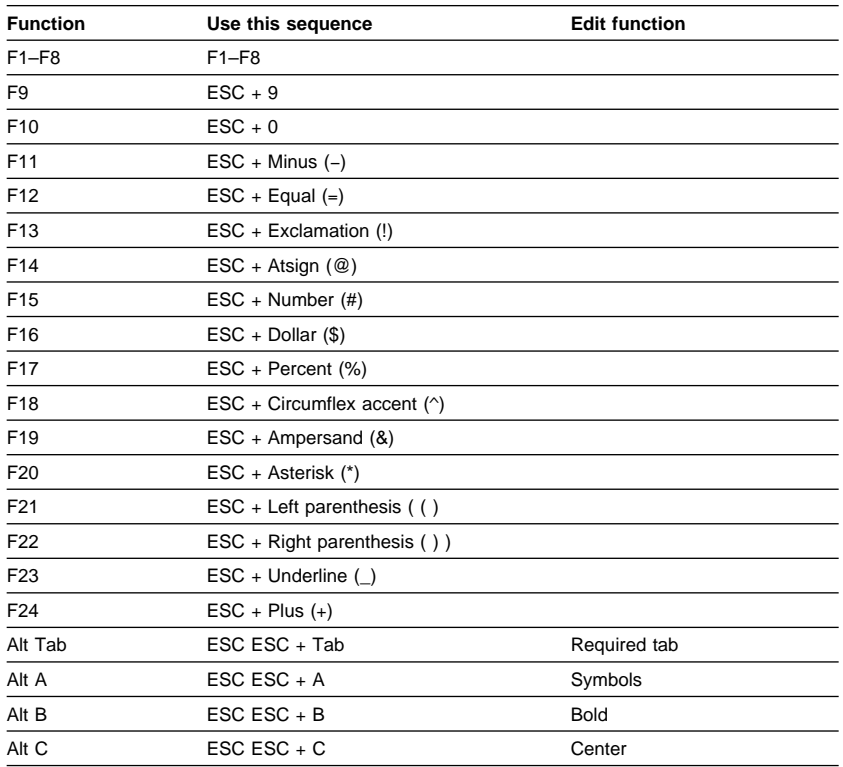

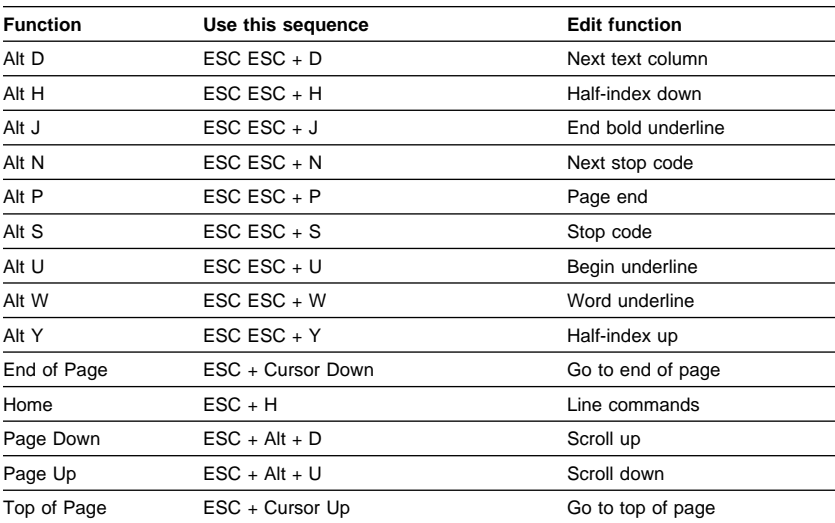

### **Bibliography**

The following AS/400 and OfficeVision/400 books contain information you may need. The books are listed with their full title and base order number.

- Publications Reference, SC41-3003, identifies and describes all the documentation in the AS/400 library.
- Getting Started with OfficeVision/400, SH21-0732, provides an introduction to the OfficeVision/400 product. This book is a hardcopy tutorial that introduces new users to calendar, mail, and word processing | functions within OfficeVision/400.
	- Using OfficeVision/400, SH21-0697, provides the user with detailed information on how to use OfficeVision/400. It describes tasks not included in Getting Started with OfficeVision/400.
- Using OfficeVision/400 Word Processing, SH21-0701, contains detailed information about using OfficeVision/400 word processing. It describes | tasks not included in Getting Started with OfficeVision/400.
	- OfficeVision/400 Word Processing Quick Reference Card, SX20-0243, provides fast-path commands for OfficeVision/400 word processing tasks.
	- Setting Up and Printing in an OfficeVision/400 Environment, SH21-0511, provides information on how to set up and print within an OfficeVision/400 environment.
	- Planning for and Setting Up OfficeVision/400, SH21-0695, provides the office administrator with information on how to plan the OfficeVision/400 installation.
	- Managing OfficeVision/400, SH21-0699, provides the office administrator with information on how to authorize OfficeVision/400 users to the various functions and how to manage system resources.
- Office Services Concepts and Programmer's Guide, SH21-0703, provides the application programmer with information about writing applications that use OfficeVision/400 functions. It also introduces | OfficeVision/400 application program interfaces (APIs).

#### **Index**

## **Numerics**

**122 typewriter table of function keys 4-1 3180 display, problem solving 2-4 3477 display, problem solving 2-5 5250 style table of function keys 4-3 5292 display, problem solving 2-5**

# **A**

**action item 1-87 activating** system profile 1-55 text profile 1-55 **adding** event 1-10 job 1-12 meeting 1-7 multiple events 1-11 multiple jobs 1-13 multiple meetings 1-8 multiple reminders 1-15 reminder 1-14 **adjusting** line and page endings 1-24, 1-58 line, problem solving 2-3 paragraphs 1-24 text, problem solving 2-2 **administration** authorizing others to handle your mail 1-1 changing your enrollment 1-1

**alignment** text, problem solving 2-6 **ASCII** 3101 table of function keys 4-13 enhanced table of function keys 4-11 **assistance level** basic editor 1-23 mail 1-84 changing editor 1-2 mail 1-84 intermediate editor 1-23 mail 1-84 **authorizing** others to handle your mail 1-1 **automatic** roll 1-32 window 1-32

# **B**

**basic assistance level** editor 1-23 mail 1-84 **bibliography X-1 bold** removing, problem solving 2-1 **bold-faced 1-27 bold-faced type 1-27**

# **C**

**calendar** adding event 1-10 job 1-12

**calendar** (continued) adding (continued) meeting 1-7 multiple events 1-11 multiple jobs 1-13 multiple meetings 1-8 multiple reminders 1-15 reminder 1-14 changing an item 1-5 changing meeting options 1-9 changing view 1-5 creating 1-5 function codes 1-3 printing 1-6 problem solving 2-1 scheduling event 1-10 job 1-12 meeting 1-7 multiple events 1-11 multiple jobs 1-13 multiple meetings 1-8 multiple reminders 1-15 reminder 1-14 using 1-5 **canceled document** problem solving 2-6 **canceling** print job 1-61 **centering** text 1-24 **changing** assistance level editor 1-2 mail 1-84 calendar item 1-5 calendar view 1-5 format for one or more lines 1-39 format for the entire document 1-37

**changing** (continued) ink color for entire document 1-37 justification within the document 1-40 line spacing within the document 1-40 margins for one or more lines 1-39 tabs for one or more lines 1-39 type style for entire document 1-37 type style within the document 1-40 **character** finding 1-33 **Check Document (CHKDOC) command 3-1 checking** document 3-1 spelling 1-35 **CHKDOC (Check Document) command 3-1 Column copy, move, or delete 1-72 columns** See also tables and columns copying (Column Mode) 1-71 copying (Layout Table) 1-70 creating with Layout Table function 1-63 deleting (Column Mode) 1-71 deleting (Layout Table) 1-70 moving (Column Mode) 1-71 moving (Layout Table) 1-70 multiple text columns 1-65 typing data in 1-64 typing within a text column 1-64 **command** Check Document (CHKDOC) 3-1

**command** (continued) CHKDOC (Check Document) 3-1 Copy Document (CPYDOC) 3-1 CPYDOC (Copy Document) 3-1 Create Document (CRTDOC) 3-1 Create Folder (CRTFLR) 3-1 Creating Spelling Aid Dictionary (CRTSPADCT) 3-1 CRTDOC (Create Document) 3-1 CRTFLR (Create Folder) 3-1 CRTSPADCT (Creating Spelling Aid Dictionary) 3-1 Delete Spelling Aid Dictionary (DLTSPADCT) 3-1 Display Document (DSPDOC) 3-1 Display Document Library Object Name (DSPDLONAM) 3-1 Display Folder (DSPFLR) 3-1 Display Help Document (DSPHLPDOC) 3-1 DLTSPADCT (Delete Spelling Aid Dictionary) 3-1 DSPDLONAM (Display Document Library Object Name) 3-1 DSPDOC (Display Document) 3-1 DSPFLR (Display Folder) 3-1 DSPHLPDOC (Display Help Document) 3-1 Edit Document (EDTDOC) 3-1 EDTDOC (Edit Document) 3-1 Fill in Form Document (FILLFORM) 3-1 FILLFORM (Fill in Form Document) 3-1 line 1-56

**command** (continued) Merge Document (MRGDOC) 3-1 MOVDOC (Move Document) 3-1 Move Document (MOVDOC) 3-1 MRGDOC (Merge Document) 3-1 PAGDOC (Paginate Document) 3-1 Paginate Document (PAGDOC) 3-1 Print Document (PRTDOC) 3-1 PRTDOC (Print Document) 3-1 Rename Document Library Object (RNMDLO) 3-1 Reorganize Document Library Object (RGZDLO) 3-1 Retrieve Document Library Object Name (RTVDLONAM) 3-1 RGZDLO (Reorganize Document Library Object) 3-1 RNMDLO (Rename Document Library Object) 3-1 RTVDLONAM (Retrieve Document Library Object Name) 3-1 SAVDLO (Save Document Library Object) 3-1 Save Document Library Object (SAVDLO) 3-1 Send Document (SNDDOC) 3-2 SNDDOC (Send Document) 3-2 Start Office (STROFC) 3-2 Start Personal Directory (STRPRSDIR) 3-2 Start Source Entry Utility (STRSEU) 3-2 Start Word Processing (STRWP) 3-2 STROFC (Start Office) 3-2

**command** (continued) STRPRSDIR (Start Personal Directory) 3-2 STRSEU (Start Source Entry Utility) 3-2 STRWP (Start Word Processing) 3-2 Work with Document Print Queue (WRKDOCPRTQ) 1-61 Work with Documents (WRKDOC) 3-2 Work with Folders (WRKFLR) 3-2 Work with Text Profiles (WRKTXTPRF) 3-2 WRKDOC (Work with Documents) 3-2 WRKDOCPRTQ (Work with Document Print Queue) 1-61 WRKFLR (Work with Folders) 3-2 WRKTXTPRF (Work with Text Profiles) 3-2 **continuous form labels document** creating and printing 1-74 **Copy Document (CPYDOC) command 3-1 copying** columns (Column Mode) 1-71 columns (Layout Table) 1-70 document 1-20, 3-1 symbols 1-52 text 1-24 text from a source physical file 1-26 text from another document 1-25 text profile 1-54 **correcting** spelling 1-35

**CPYDOC (Copy Document) command 3-1 Create Document (CRTDOC) command 3-1 Create Folder (CRTFLR) command 3-1 Create Spelling Aid Dictionary (CRTSPADCT) command 3-1 creating** calendar 1-5 continuous form labels document 1-75 data/text merge shell document 1-19 distribution list 1-16 document 1-19, 3-1 fill-in document 1-20 folder 3-1 multiple text columns 1-65 reference to printed copy 1-88 sheet feed labels document 1-78 spelling aid dictionary 3-1 table 1-63 text in user-named notepad 1-46 text profile 1-53 **CRTDOC (Create Document) command 3-1 CRTFLR (Create Folder) command 3-1 CRTSPADCT (Create Spelling Aid Dictionary) command 3-1 cursor** change draw character (cdc) 1-41 draw with cursor (dwc) 1-41 drawing with 1-41 erase with cursor (ewc) 1-41 erasing with 1-41

#### **cursor draw function**

change drawing character (cdc) 1-50 cursor draw menu (cdm) 1-50 draw with cursor (dwc) 1-50 erase with cursor (ewc) 1-50

### **D**

**data/text merge shell document, creating 1-19 date** inserting in text 1-27 **Delete Spelling Aid Dictionary (DLTSPADCT) command 3-1 deleting** columns (Column Mode) 1-71 columns (Layout Table) 1-70 documents 1-21 mail 1-84 spelling aid dictionary 3-1 symbols 1-53 text 1-26 text profile 1-55 **directory, problem solving 2-1 display** slow response, problem solving 2-6 using while printing 2-7 **Display Document (DSPDOC) command 3-1 Display Document Library Object Name (DSPDLONAM) command 3-1 Display Folder (DSPFLR) command 3-1 Display Help Document (DSPHLPDOC) command 3-1 displaying** document 3-1 document library object names 3-1

**displaying** (continued) folder 3-1 help document 3-1 print queue 1-61 **distribution list** creating 1-16 **DLTSPADCT (Delete Spelling Aid Dictionary) command 3-1 document** adjusting line and page endings 1-58 changing document details 1-22 changing format 1-37, 1-39 checking 3-1 copying 1-20, 3-1 copying text from 1-25 creating 1-19, 3-1 data/text merge shell document 1-19 deleting 1-21 detail 1-22, 1-85 displaying 3-1 editing 3-1 ending 1-58 fill-in document 1-20 first line print position 1-37 footer 1-38 form 1-80 header 1-38 in a list 1-17 justification 1-37 line spacing 1-37 merging 3-1 moving 3-1 moving around in 1-32 paginating 3-1 print time, problem solving 2-7 printing 1-21, 1-58, 3-1 revising 1-20 saving document 1-58

**document** (continued) saving (continued) resolved output 1-59 searching for 1-18 sending 1-22, 3-2 setting margins and tabs 1-37, 1-39 viewing online 1-21 printed 1-60 working with 1-19, 3-2 **document detail** changing in receiving document 1-85 **document in a folder** creating and working with documents changing document details 1-22 copying a document 1-20 creating a document 1-19 deleting a document 1-21 printing a document 1-21 revising a document 1-20 sending a document 1-22 viewing a document 1-21 **document library object** name displaying 3-1 retrieving 3-1 renaming 3-1 reorganizing 3-1 restoring 3-1 saving 3-1 **document print queue** Work with Document Print Queue (WRKDOCPRTQ) 3-2 working with 1-61, 3-2 WRKDOCPRTQ (Work with Document Print Queue) 3-2

**drawing with the cursor 1-41 DSPDLONAM (Display Document Library Object Name) command 3-1 DSPDOC (Display Document) command 3-1 DSPFLR (Display Folder) command 3-1 DSPHLPDOC (Display Help Document) command 3-1**

### **E**

**Edit Document (EDTDOC) command 3-1 editing** document 3-1 problem solving 2-1 **editing a document in a folder** changing the format of a document 1-38 **EDTDOC (Edit Document) command 3-1 ending** document (printing) 1-58 document (without printing) 1-58 lines 1-26 **enrollment** changing 1-1 **erasing** with the cursor 1-41 **event** scheduling 1-10

### **F**

**filing** mail 1-86 **Fill in Form Document (FILLFORM) command 3-1** **fill-in document, creating 1-20 FILLFORM (Fill in Form Document) command 3-1 finding** characters 1-33 phrase 1-33 spelling errors 1-35 text 1-33 word 1-33 **folder** See also document in a folder creating 3-1 displaying 3-1 working with 3-2 **footer** changing in a document 2-7 entering in a document 2-7 inserting page numbers 1-28 not printing, problem solving 2-7 **footer goto function** See header/footer goto function **form document** creating 1-80 defining a field 1-80 filling in 1-82 **Format copy, move, or delete 1-73 format function** alternate document line/spacing justification (dl) 1-48 footnote format (aff) 1-48 footnote format (dff) 1-48 format (a) 1-48 line spacing/justification (af) 1-48 margins and tabs (am) 1-48 page layout/paper options (ap) 1-48 type style/color (at) 1-48

**format function** (continued) document format (d) 1-48 margins and tabs (dm) 1-48 page layout/paper options (p) 1-48 type style/color (dt) 1-48 line spacing/justification (l) 1-48 margins and tabs (m) 1-48 page layout/paper options (p) 1-48 reset format (rf) 1-48 type style/color (t) 1-48 **formatting** document 1-37, 1-39 **forwarding** mail and attaching a memo slip 1-85 **function code, calendar 1-3 function key** 122 typewriter 4-1 5250 and PC keyboard emulating 5250 style 4-3 ASCII 3101 enhanced keyboard 4-13 ASCII enhanced keyboard 4-11 IBM enhanced keyboard 4-5 PC enhanced keyboard 4-9 PC keyboard emulating PC style 4-7 **function key sequence 4-1**

# **G**

```
Goto abbreviation
cursor draw functions 1-50
format functions 1-48
header/footer function 1-48
multiple text columns
  function 1-49
notepad functions 1-50
```
Goto abbreviation (continued) other functions 1-50 page/line functions 1-49 spell functions 1-49 table layout functions 1-49 **goto, other function** add current word to dictionary (aw) 1-49 check document (ck) 1-49 check document and prompt (ckp) 1-49 dictionary options (do) 1-49 display codes for PC text-assist function (dc) 1-50 display function keys (k) 1-50 get graphic (gg) 1-50 grade level synonyms (gsy) 1-49 outline heading definition (doh0-doh6) 1-50 outline heading selection (dohs) 1-50 prompted stop code (sc) 1-50 remove error marks (re) 1-49 sort (s) 1-50 spell options (so) 1-49 spelling aid (sp) 1-49 symbol (sym) 1-50 synonym aid (sy) 1-49 text month names (mn) 1-50 user dictionary (ud) 1-49

### **H**

**handling** mail for someone else 1-88

**header** changing in a document 2-7 entering in a document 2-7 inserting page numbers 1-28 not printing 2-7

**header/footer goto function** alternate even footer (aef) 1-48 even header (aeh) 1-48 even/odd headers/footers (aeo) 1-48 footer (af) 1-48 header (ah) 1-48 odd footer (aof) 1-48 odd header (aoh) 1-48 document even footer (def) 1-48 even header (deh) 1-48 even/odd headers/footers (deo) 1-48 footer (df) 1-48 header (dh) 1-48 odd footer (dof) 1-48 odd header (doh) 1-48 even footer (ef) 1-48 even header (eh) 1-48 even/odd headers/footers (eo) 1-49 footer (f) 1-49 header (h) 1-49 odd footer (of) 1-49 odd header (oh) 1-49 **help document** displaying 3-1 **highlighting** text 1-27 **holding** print job 1-61 **hyphenation 2-2**

#### **I**

**IBM enhanced** table of function keys 4-5 **indenting** block paragraph 1-27

#### **inserting**

blank lines 1-27 current date 1-27 drawings between others 1-41 page numbers in header or footer 1-28 problem solving 2-1 symbols 1-52 tab key not, problem solving 2-3 text when printing 1-28 **instruction** See text instruction **intermediate assistance level** editor 1-23 mail 1-84

## **J**

**job** scheduling 1-12 **justification 1-37, 1-40**

# **K**

**keyboard** changing draw character on 1-41 problem solving 3180 display 2-4 3477 display 2-5 5292 display 2-5 template and style 122 typewriter 4-1 5250 and PC keyboard emulating 5250 style 4-3 ASCII 3101 enhanced keyboard 4-13 ASCII enhanced keyboard 4-11 IBM enhanced 4-5 PC enhanced 4-9 PC keyboard emulating PC style 4-7

#### **labels**

**L**

continuous form labels document creating 1-75 entering information 1-76 printing 1-76 sheet feed labels document creating 1-78 entering information 1-79 printing 1-79 **Layout Table function 1-63 left margin** problem solving 2-2 **line** adjusting ending 1-58 ending 1-26 inserting 1-27 skipping 1-29 spacing 1-37 **line adjust** editing problems 2-3 **line and page ending** adjusting 1-24 **line command** after (A) 1-56 after repeated (AR) 1-56 before (B) 1-56 before repeated (BR) 1-56 block center text (CCT) 1-56 block copy (CC) 1-56 block delete (DD) 1-56 block move (MM) 1-56 block shift left (LL) 1-56 block shift right (RR) 1-57 center text (CT) 1-56 check spelling (S) 1-57 check spelling block (SS) 1-57 copy (C) 1-56 copy block of text to more than one location (CCR) 1-56

**line command** (continued) copy line to multiple locations (CR) 1-56 copy specified number of lines of text (Cn) 1-56 delete (D) 1-56 delete specified number of lines of text (Dn) 1-56 erase spell marks (E) 1-56 erase spell marks block (EE) 1-56 insert (I) 1-56 insert specified number of blank lines (In) 1-56 move (M) 1-56 move specified number of lines of text (Mn) 1-56 position first line of page n to top (n) 1-56 position line m of page n to top (n/m) 1-56 position line m of page n.n to top (n.n/m) 1-56 position line n to top (/n) 1-56 position line to top (/) 1-56 position n lines backward to top (−n) 1-56 position n lines forward to top (+n) 1-56 position page n.n to top (n.n) 1-56 shift block of text left (Ln) 1-56 shift block of text right (Rn) 1-57 shift left (L) 1-56 shift right (R) 1-57 shift text left or right (Wn) 1-57 **line spacing 1-37, 1-40 list** working with documents 1-17

#### **M mail**

authorizing others to handle your mail 1-1 changing document details of receiving document 1-85 creating a reference to printed copy 1-88 deleting 1-84 filing in library 1-86 forwarding and attaching memo slip 1-85 handling mail for someone else 1-88 problem solving 2-5 replying to 1-86 reviewing out-going status 1-87 viewing 1-84 working with action items 1-87 **margins and tabs for entire document 1-37 margins and tabs for one or more lines 1-39 meeting** changing options 1-9 scheduling 1-7 **memo slip** attaching to mail 1-85 attaching to note 1-90 **Merge Document (MRGDOC) command 3-1 merging** document 3-1 problem solving 2-5 **message** carrier return failed 2-4 sending 1-89 word wrap 2-4 **MOVDOC (Move Document) command 3-1**

**Move Document (MOVDOC) command 3-1 moving** around the document 1-32 columns (Column Mode) 1-71 columns (Layout Table) 1-70 display horizontally (window) 1-32 display vertically (roll) 1-32 document 3-1 symbols 1-52 text 1-29 **MRGDOC (Merge Document) command 3-1 multiple events** scheduling 1-11 **multiple jobs** scheduling 1-13 **multiple meetings** scheduling 1-8 **multiple reminders** scheduling 1-15 **Multiple Text Column function 1-63 multiple text columns goto function** alternate between single/multiple column editing (mce) 1-49 define multiple text columns (mtc) 1-49 next related text column (ntc) 1-49 return to single text column (stc) 1-49

# **N**

**note** sending 1-89 sending with memo slip 1-89

#### **notepad**

creating and placing text in 1-46 definition 1-42 functions 1-42 goto functions copy and add to notepad (npca) 1-50 copy to notepad (npc) 1-50 move and add to notepad (npma) 1-50 move to notepad (npm) 1-50 notepad menu (np) 1-50 recall from notepad (npr) 1-50 options copy and add to notepad (npca) 1-43 copy to notepad (npc) 1-43 move and add to notepad (npma) 1-42 move to notepad (npm) 1-42 recall from notepad (npr) 1-43 placing text in system-named 1-44 recalling text from a system-named 1-45 from a user-named 1-47 system-named 1-42, 1-44 user-named 1-45 using 1-42

# **O**

**OfficeVision/400** starting 3-2

## **P**

**PAGDOC (Paginate Document) command 3-1**

#### **page**

adjusting ending 1-58 numbers in header or footer 1-28 **page/line goto function** current line  $($ ) 1-49 go ahead 5 lines (+5) 1-49 go back 5 lines (−5) 1-49 go to beginning of document (0) 1-49 go to end of document (9999) 1-49 go to line 5 of current page  $(75)$  1-49 go to line 5 of page 6 (6/5) 1-49 go to page 5 (5) 1-49 **Paginate Document (PAGDOC) command 3-1 paginating** document 3-1 **paragraph** adjusting 1-24 **personal computer** enhanced table of function keys 4-9 style table of function keys 4-7 **personal directory** starting 3-2 **phrase** finding 1-33 **placing text** system-named notepad 1-44 user-named notepad 1-46 **Print Document (PRTDOC) command 3-1 print job** releasing 1-61 viewing 1-61 **print position of first line 1-37**

**print queue 1-61 print time, problem solving 2-7 printed copy** creating a reference to 1-88 **printing** both sides 1-59 calendar 1-6 changing print job 1-61 print position of first line 1-37 continuous form labels document 1-76 current display 1-58 document 1-21, 3-1 ending and printing your document 1-58 from Work with Documents in Folders display 1-59 header or footer not printing problem solving 2-7 inserting text when printing 1-28 problem solving 2-6 queue 1-61 saving resolved output 1-59 sheet feed labels document 1-79 viewing your printed document 1-60 **problem solving** 3180 display 2-4 3477 display 2-5 5292 display 2-5 calendar problem people rescheduling your calendar 2-1 canceled document 2-6 directory problem other users changing your personal directory 2-1 display using while printing 2-7

**problem solving** (continued) editing problem hyphenation 2-2 inserting text 2-1 left margin 2-2 line adjust 2-3 receiving a word wrap/carrier return failed message 2-4 removing bold or underline 2-1 tab align 2-3 tab key insert 2-3 text adjustment 2-2 header or footer not printing 2-7 keyboard problem 2-4, 2-5 mail problem 2-5 merging problem 2-5 printing problem 2-6 slow display response 2-6 **PRTDOC (Print Document) command 3-1**

# **Q**

**queue, print 1-61 quick movement in document** See automatic **QWPDOCS folder 1-42**

# **R**

**recalling** text from system-named notepad 1-45 text from user-named notepad 1-47 **related printed information X-1 releasing** print job 1-62

**reminder** scheduling 1-14 **removing** bold 2-1 spelling error marks 1-36 underline 2-1 **Rename Document Library Object (RNMDLO) command 3-1 renaming** document library object 3-1 **Reorganize Document Library Object (RGZDLO) command 3-1 reorganizing** document library object 3-1 **replying** to mail 1-86 **Restore Document Library Object (RSTDLO) command 3-1 restoring** document library object 3-1 **Retrieve Document Library Object Name (RTVDLONAM) command 3-1 retrieving** document library object names 3-1 **return to the starting choice 1-40 reviewing** out-going mail status 1-87 **revising** document 1-20 text profile 1-54 **RGZDLO (Reorganize Document Library Object) command 3-1 RNMDLO (Rename Document Library Object) command 3-1 roll** automatic 1-32 move display vertically 1-32

**RSTDLO (Restore Document Library Object) command 3-1 RTVDLONAM (Retrieve Document Library Object Name) command 3-1**

# **S**

**SAVDLO (Save Document Library Object) command 3-1 Save Document Library Object (SAVDLO) command 3-1 saving** adjusted line and page endings of document 1-58 document library object 3-1 ending without printing 1-58 resolved output 1-59 saving resolved output 1-59 **scheduling** event 1-10 job 1-12 meeting 1-7 multiple events 1-11 multiple jobs 1-13 multiple meetings 1-8 multiple reminders 1-15 reminder 1-14 **searching for** a character 1-33 document 1-18 searching for and replacing text 1-34 text 1-34 word or phrase 1-33 **Send Document (SNDDOC) command 3-2 sending** document 1-22, 3-2 message 1-89 note 1-89

**sending** (continued) note with memo slip 1-90 **setting** margins and tabs for entire document 1-37 margins and tabs for one or more lines 1-39 **sheet feed labels document** creating and printing 1-77 **shell document, creating 1-19 skipping** several lines 1-29 to certain line number 1-29 **slow-display response** problem solving 2-6 **SNDDOC (Send Document) command 3-2 sorting** lines of text 1-30 underlining a word 1-30 text 1-31 **source entry utility** starting 3-2 **source physical file** copying text from 1-26 **spelling** checking 1-35 correcting 1-35 finding errors 1-35 removing spelling error marks 1-36 spell aid 1-35 **spelling aid dictionary** creating 3-1 deleting 3-1 **Start Office (STROFC) command 3-2 Start Personal Directory (STRPRSDIR) command 3-2**

**Start Source Entry Utility (STRSEU) command 3-2 Start Word Processing (STRWP) command 3-2 starting** OfficeVision/400 3-2 source entry utility 3-2 word processing 3-2 **STROFC (Start Office) command 3-2 STRPRSDIR (Start Personal Directory) command 3-2 STRSEU (Start Source Entry Utility) command 3-2 STRWP (Start Word Processing) command 3-2 symbol** See also editing a document in a folder See also format function See also goto, other function See also header/footer goto function See also notepad See also table layout goto function See also text instruction copying 1-52 deleting 1-53 inserting 1-52 moving 1-52 using 1-52 **system profile** activating 1-55 **system-named notepad** placing text in system-named notepad 1-44 QWPDOCS folder 1-45 recalling text from system-named notepad 1-45

## **T**

**tab align** editing problems 2-3 **tab key** not inserting characters, problem solving 2-3 **table** creating 1-63 typing data in 1-64 **table layout goto function** copy column (cc) 1-49 create/revise column/table layout (tl) 1-49 delete column (cd) 1-49 insert new column (ci) 1-49 move column (cm) 1-49 reference areas (ra) 1-49 revise column (cr) 1-49 turn column mode on or off (c) 1-49 **tables and columns** copy a column (Column Mode) 1-71 copy a column (Layout Table) 1-70 delete a column (Column Mode) 1-71 deleting a column (Layout Table) 1-70 move a column (Column Mode) 1-71 move a column (Layout Table) 1-70 multiple text columns flowing and balanced columns 1-65 flowing but not balanced columns 1-66 related columns with equal widths 1-67 related columns with variable widths 1-68

**tables and columns** (continued) multiple text columns (continued) viewing before printing 1-69 **template 4-1 temporarily reset the left margin 1-27 text** adjusting line and page endings 1-24 paragraphs 1-24 centering line command 1-56 using PC text-assist 1-24 columns 1-63 copying 1-24 copying from a source physical file 1-26 copying from another document 1-25 deleting 1-26 finding 1-33 heading levels 1-51 highlighting 1-27 inserting at print time 1-28 inserting current date 1-27 inserting, problem solving 2-1 instruction 1-50 keeping together 1-28 moving 1-29 placing in system-named notepad 1-44 profile 1-53 recalling from system-named notepad 1-45 searching for 1-34 sorting lines 1-30 tables 1-63 typing and editing 1-24 underlining 1-31

**text adjustment** problem solving 2-2 **text alignment** problem solving 2-6 **text instruction** average (.avg) 1-50 begin and end conditional text (.bct, .ect) 1-50 begin and end keep (.bk, .ek) 1-50 begin and end overstrike (.bo, .eo) 1-50 begin keep (.bk) 1-28 begin, end, cancel running heading (.brh, .erh, .crh) 1-50 change font (.cf) 1-50 color (.color) 1-50 comment (.) 1-51 count (.cnt) 1-50 data field (.&) 1-51 data field heading (.dfh) 1-50 document ID (.docid) 1-50 end keep (.ek) 1-28 footnote (.fn) 1-51 graphic (.gr) 1-51 heading levels (.h0-.h6) 1-51 heading text (.ht0-.ht6) 1-51 help text label (.help) 1-51 high (.high) 1-51 include (.inc) 1-51 index (.ix) 1-51 index entry (.ie) 1-51 insert date (.date) 1-27 low (.low) 1-51 numbered list item (.nl) 1-51 page number (.pn) 1-51 required backspace (.rbs) 1-51 run CL command (.run) 1-51 set a variable (.set) 1-51 skip (.sk) 1-51

**text instruction** (continued) skip (.sk) 1-29 skip to a line (.stl) 1-51 skip to a line (.stl) 1-29 start new page (.pa) 1-51 system date (.date) 1-50 system page number (.spn) 1-51 system time (.time) 1-51 table of contents (.toc) 1-51 total (.tot) 1-51 variable (.&&) 1-51 zero index carrier return (.zicr) 1-51 **text profile** activating system profile 1-55 text profile 1-55 copying 1-54 creating 1-53 deleting 1-55 revising 1-54 working with 3-2 **type style** changing for entire document 1-37 changing within the document 1-40 **typing and editing text** adjusting line and page endings 1-24 paragraphs 1-24 centering text 1-24 copying from another document 1-25 copying text 1-24 deleting text 1-26 ending lines 1-26 highlighting text 1-27 indenting block paragraph 1-27

#### **typing and editing text** (continued) inserting blank lines 1-27 keep text together 1-28

moving text 1-29 skip to a certain line number 1-29 skipping several lines 1-29 sorting lines of text 1-30 typing data in a table 1-64 typing within a text column 1-64 underlining 1-30

# **U**

**underline** removing, problem solving 2-1 **underlining** text 1-31 word 1-30 **user-named notepad** creating and placing text in 1-46 recall text from 1-47 **using** calendar 1-5 calendar function code 1-3 display while printing 2-7 goto abbreviation cursor draw functions 1-50 format functions 1-48 header/footer functions 1-48 multiple text columns function 1-49 notepad functions 1-50 other functions 1-50 page/line functions 1-49 spell functions 1-49 table layout functions 1-49 line command 1-56 symbols 1-52 system-named notepad 1-44

**using** (continued) text instructions 1-50 text profiles 1-53 user-named notepad 1-45

### **V**

**viewing** document 1-21 mail 1-84 print job 1-61 printed document 1-60

# **W**

**window** automatic 1-32 move display horizontally 1-32 **word** finding 1-33 underlining 1-30 **word processing** starting 3-2 **word wrap error message 2-4 Work with Document Print Queue (WRKDOCPRTQ) command 1-61, 3-2 Work with Documents (WRKDOC) command 3-2 Work with Folders (WRKFLR) command 3-2 Work with Text Profiles (WRKTXTPRF) command 3-2 working with** action items 1-87 data/text merge shell documents 1-19 document print queue 1-61, 3-2 documents 1-19, 3-2 documents in a list 1-17 fill-in documents 1-20

**working with** (continued) folder 3-2 text profiles 3-2 **WRKDOC (Work with Documents) command 3-2 WRKDOCPRTQ (Work with Document Print Queue) command 1-61, 3-2 WRKFLR (Work with Folders) command 3-2 WRKTXTPRF (Work with Text Profiles) command 3-2**
### **Communicating Your Comments to IBM**

Application System/400 OfficeVision/400 Common Tasks Version 3

Publication No. SH21-0698-00

If you especially like or dislike anything about this book, please use one of the methods listed below to send your comments to IBM. Whichever method you choose, make sure you send your name, address, and telephone number if you would like a reply.

Feel free to comment on specific errors or omissions, accuracy, organization, subject matter, or completeness of this book. However, the comments you send should pertain to only the information in this manual and the way in which the information is presented. To request additional publications, or to ask questions or make comments about the functions of IBM products or systems, you should talk to your IBM representative or to your IBM authorized remarketer.

When you send comments to IBM, you grant IBM a nonexclusive right to use or distribute your comments in any way it believes appropriate without incurring any obligation to you.

If you are mailing a readers' comment form (RCF) from a country other than the United States, you can give the RCF to the local IBM branch office or IBM representative for postage-paid mailing.

- If you prefer to send comments by mail, use the RCF at the back of this book.
- If you prefer to send comments by FAX, use this number: All countries: (1)+817+962-3470

Make sure to include the following in your note:

- Title and publication number of this book
- Page number or topic to which your comment applies.

## **Readers' Comments — We'd Like to Hear from You**

**Application System/400 OfficeVision/400 Common Tasks Version 3 Publication No. SH21-0698-00**

**Overall, how satisfied are you with the information in this book?**

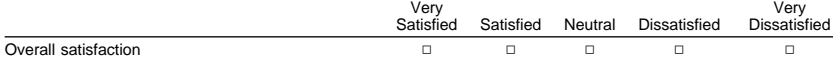

#### **How satisfied are you that the information in this book is:**

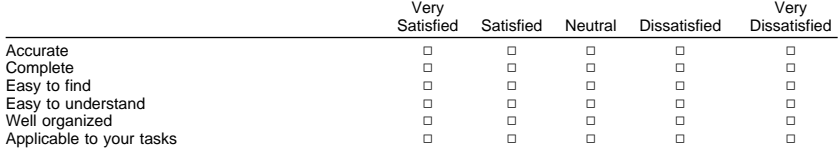

**Please tell us how we can improve this book:**

Thank you for your responses. May we contact you?  $\Box$  Yes  $\Box$  No

When you send comments to IBM, you grant IBM a nonexclusive right to use or distribute your comments in any way it believes appropriate without incurring any obligation to you.

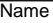

**Address** 

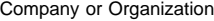

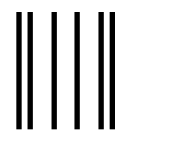

NO POSTAGE NECESSARY IF MAILED IN THE UNITED STATES

# **BUSINESS REPLY MAIL**

FIRST-CLASS MAIL PERMIT NO. 40 ARMONK, NEW YORK

POSTAGE WILL BE PAID BY ADDRESSEE

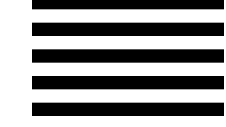

DEPARTMENT 5D9 40 C2 02 INTERNATIONAL BUSINESS MACHINES CORPORATION 5 WEST KIRKWOOD BOULEVARD ROANOKE TEXAS 76262-9929

## <u> Undulmalalan aldulalalan dalalalala</u>l

Fold and Tape **Please do not staple** Fold and Tape

**Readers' Comments — We'd Like to Hear from You**<br>SH21-0698-00 <br>三三十。

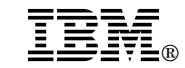

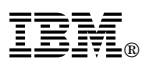

Printed in U.S.A.

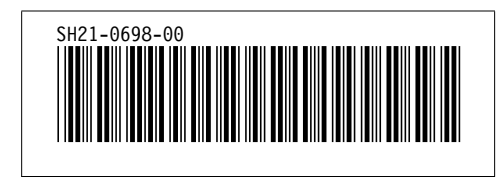